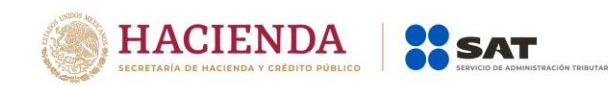

## **PADRÓN DE IMPORTADORES DE SECTORES ESPECÍFICOS**

# **Guía Sector 11 "Textil y Confección"**

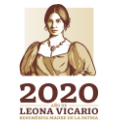

**Versión abril 2020**

**Página 1 de 73**

**IRASANGA BEE** 

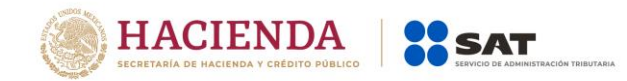

### **CONTENIDO:**

- **1. Consideraciones previas.**
- **2. Condiciones para realizar el trámite de solicitud de inscripción.**
- **3. Contribuyentes que aún no se inscriben en el Padrón de Importadores.**
- **4. Contribuyentes que ya se encuentran activos en el Padrón de Importadores ("Actualización de Sectores").**
- **5. Contribuyentes que deseen dejar sin efectos la suspensión.**
- **6. Consulta de resultados.**
- **7. Casos de aclaración.**

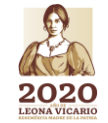

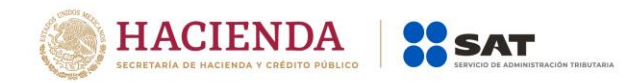

#### **1. Consideraciones previas.**

La presente Guía es complementaria al **Manual de Usuario Contribuyente** del Padrón General de Importadores y Sectores Específicos (PGIySE), que se encuentra publicado en el Portal del SAT en la siguiente liga:

[http://omawww.sat.gob.mx/aduanas/Portal/Documents/tramites\\_autorizaciones/guia\\_padrones/Manual\\_Contri](http://omawww.sat.gob.mx/aduanas/Portal/Documents/tramites_autorizaciones/guia_padrones/Manual_Contribuyente_.pdf) [buyente\\_.pdf](http://omawww.sat.gob.mx/aduanas/Portal/Documents/tramites_autorizaciones/guia_padrones/Manual_Contribuyente_.pdf)

#### **2. Condiciones para realizar el trámite de solicitud de inscripción.**

En el apartado de Condiciones contenido en la ficha de trámite 6/LA *Instructivo de Trámite para inscribirse en el Padrón de Importadores de Sectores Específicos (Regla 1.3.2., primer párrafo)*, del Anexo 1-A de las RGCE vigentes, establece que aquellos que requieran inscribirse en alguno de los sectores específicos de importación, deberán cumplir con lo siguiente:

a) Estar inscrito y activo en el Registro Federal de Contribuyentes. Para verificar tu situación ante el Registro Federal de Contribuyentes, podrás ingresar al Portal del SAT en la siguiente liga:

<https://www.sat.gob.mx/aplicacion/login/43824/reimprime-tus-acuses-del-rfc>

En la sección de "Actualización en el RFC*"*, apartado "*Reimprime tus acuses en el RFC"*, opción *"Generar Constancia"*.

b) Contar con e.firma vigente (antes Firma Electrónica, FIEL). Para realizar la validación y verificar la vigencia de tu e.firma, podrás ingresar en la siguiente liga:

[https://www.sat.gob.mx/tramites/operacion/19941/valida-la-vigencia-de-tu-e.firma-\(antes](https://www.sat.gob.mx/tramites/operacion/19941/valida-la-vigencia-de-tu-e.firma-(antes-firma-electronica))[firma-electronica\)](https://www.sat.gob.mx/tramites/operacion/19941/valida-la-vigencia-de-tu-e.firma-(antes-firma-electronica))

En la sección de "Otros trámites y servicios*"*, apartado "Identificación y firmado electrónico*"*, opción *"Valida la vigencia de tu e.firma (antes firma electrónica)"*.

- c) Estar al corriente en el cumplimiento de sus obligaciones fiscales. Para efecto de lo anterior, se validará entre otros:
	- La constancia de cumplimiento de obligaciones fiscales prevista en el artículo 32-D del Código Fiscal de la Federación, debe estar en sentido positivo.

Para verificar el estatus de tu Opinión de Cumplimiento, podrás ingresar al Portal del SAT en la siguiente liga:

[https://www.sat.gob.mx/consultas/login/20777/consulta-tu-opinion-de-cumplimiento](https://www.sat.gob.mx/consultas/login/20777/consulta-tu-opinion-de-cumplimiento-de-obligaciones-fiscales)[de-obligaciones-fiscales](https://www.sat.gob.mx/consultas/login/20777/consulta-tu-opinion-de-cumplimiento-de-obligaciones-fiscales)

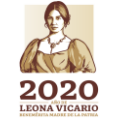

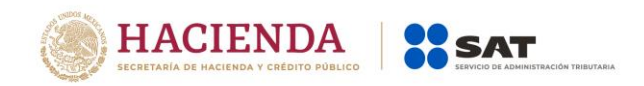

En la sección de "Otros trámites y servicios*"*, apartado "Opinión de cumplimiento*"*, opción *"Consulta tu Opinión de Cumplimiento de Obligaciones Fiscales"*.

 No encontrarse al momento de ingresar la solicitud en el listado de empresas publicadas por el SAT en términos de los artículos 69 y 69-B, tercer párrafo, del Código Fiscal de la Federación, con excepción de lo dispuesto en la fracción VI, del referido artículo 69.

Para consultar dichos listados, ingresa en las siguientes ligas y corrobora tu situación:

No localizados:

[https://www.sat.gob.mx/consultas/operacion/40227/consulta-la-publicacion-de-la](https://www.sat.gob.mx/consultas/operacion/40227/consulta-la-publicacion-de-la-relacion-de-los-contribuyentes-no-localizados)[relacion-de-los-contribuyentes-no-localizados](https://www.sat.gob.mx/consultas/operacion/40227/consulta-la-publicacion-de-la-relacion-de-los-contribuyentes-no-localizados)

Operaciones presuntamente inexistentes:

[http://omawww.sat.gob.mx/cifras\\_sat/Paginas/datos/vinculo.html?page=ListCompleta](http://omawww.sat.gob.mx/cifras_sat/Paginas/datos/vinculo.html?page=ListCompleta69B.html) [69B.html](http://omawww.sat.gob.mx/cifras_sat/Paginas/datos/vinculo.html?page=ListCompleta69B.html)

Incumplidos:

[http://omawww.sat.gob.mx/cifras\\_sat/Paginas/datos/vinculo.html?page=ListCompleta](http://omawww.sat.gob.mx/cifras_sat/Paginas/datos/vinculo.html?page=ListCompleta69.html) [69.html](http://omawww.sat.gob.mx/cifras_sat/Paginas/datos/vinculo.html?page=ListCompleta69.html)

En la sección de "Otros trámites y servicios*"*, apartado "Otras*"*, opción *"Consulta la publicación de la relación de los contribuyentes no localizados, Consulta la relación de contribuyentes con operaciones presuntamente inexistentes y Consulta la relación de contribuyentes incumplidos"*.

d) El domicilio fiscal deberá encontrarse como localizado en el RFC o en proceso de verificación.

Para conocer el estatus de la localización de tu Domicilio Fiscal ante el Registro Federal de Contribuyentes, deberás ingresar a la siguiente liga:

<https://www.sat.gob.mx/consultas/operacion/44083/consulta-tu-informacion-fiscal>

En la sección de "Consultas", apartado "Otros trámites y servicios", opción "Consulta tu información fiscal", campos "Estatus Domicilio" y "Estatus Contribuyente en domicilio".

En caso de que tu domicilio se encuentre como No Localizado, te sugerimos realizar una *Solicitud de Verificación de Domicilio*. Para mayor información te sugerimos ingresar a la siguiente liga:

<https://portalsat.plataforma.sat.gob.mx/SATAuthenticator/AuthLogin/showLogin.action>

e) El estatus del Buzón Tributario deberá encontrarse como "Validado".

**Página 4 de 73**

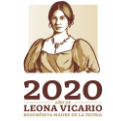

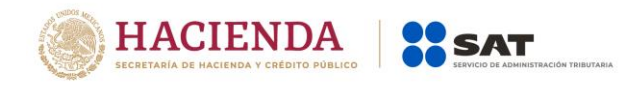

Para dar de alta el servicio de Buzón Tributario y consultar mayor información, te sugerimos ingresar en la siguiente liga:

[https://www.sat.gob.mx/consulta/74825/informate-sobre-como-dar-de-alta-tu-buzon](https://www.sat.gob.mx/consulta/74825/informate-sobre-como-dar-de-alta-tu-buzon-tributario)[tributario](https://www.sat.gob.mx/consulta/74825/informate-sobre-como-dar-de-alta-tu-buzon-tributario)

f) Contar con un agente aduanal, apoderado aduanal y/o representante legal, que realizará sus operaciones de comercio exterior, en cumplimiento a la obligación prevista en el artículo 59, fracción III, segundo párrafo de la Ley Aduanera.

Te sugerimos ingresar a la siguiente liga:

[http://omawww.sat.gob.mx/aduanas/Portal/Documents/tramites\\_autorizaciones/guia\\_padrones/Gu%C3](http://omawww.sat.gob.mx/aduanas/Portal/Documents/tramites_autorizaciones/guia_padrones/Gu%C3%ADa_Encargos_Conferidos_(Importador).pdf) [%ADa\\_Encargos\\_Conferidos\\_\(Importador\).pdf](http://omawww.sat.gob.mx/aduanas/Portal/Documents/tramites_autorizaciones/guia_padrones/Gu%C3%ADa_Encargos_Conferidos_(Importador).pdf)

Los contribuyentes podrán solicitar su inscripción en el Sector 11 "Textil y Confección" del Padrón de Importadores de Sectores Específicos, a través de dos supuestos:

1. Contribuyentes que aún no se inscriben en el Padrón de Importadores.

2. Contribuyentes que ya se encuentran activos en el Padrón de Importadores ("Actualización de Sectores").

#### **3. Contribuyentes que aún no se inscriben en el Padrón de Importadores.**

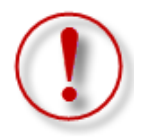

**Importante:** El procedimiento descrito en este apartado lo debes seguir si aún no estás inscrito al Padrón de Importadores; si ya estás registrado en el Padrón de Importadores, lo que debes promover es una "Actualización de Sectores" siguiendo los pasos indicados en el punto **4**.

Los interesados en importar mercancías del Sector 11 "Textil y Confección" del Padrón de Importadores de Sectores Específicos, deberán registrarse en el Padrón de Importadores; si aún no cuentas con este requisito, puedes realizar la inscripción en ambos padrones en un sólo trámite, siguiendo los pasos que se indican a continuación:

**Paso 1.-** Ingresa a la página del SAT (www.sat.gob.mx) y da clic en el apartado de "Trámites del RFC".

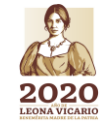

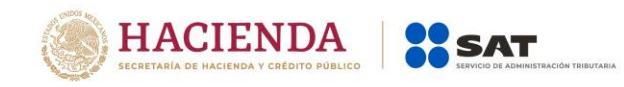

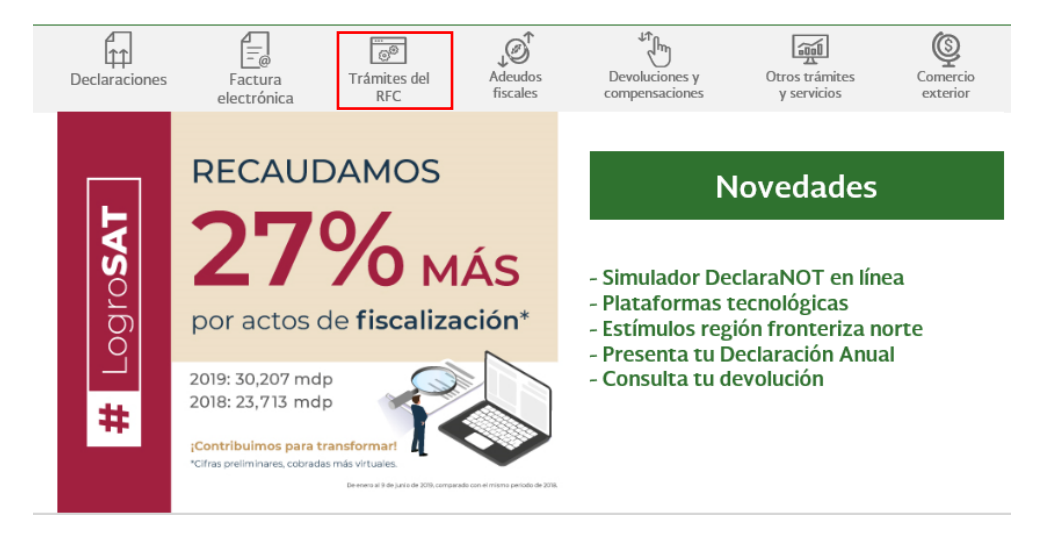

**Paso 2.-** Da clic en la sección *"Importadores y Exportadores",* se desplegarán los servicios a los que tienes acceso como contribuyente, relacionados con el Padrón de Importadores y Padrón de Importadores de Sectores Específicos. Selecciona la opción "Inscríbete en el Padrón de Importadores".

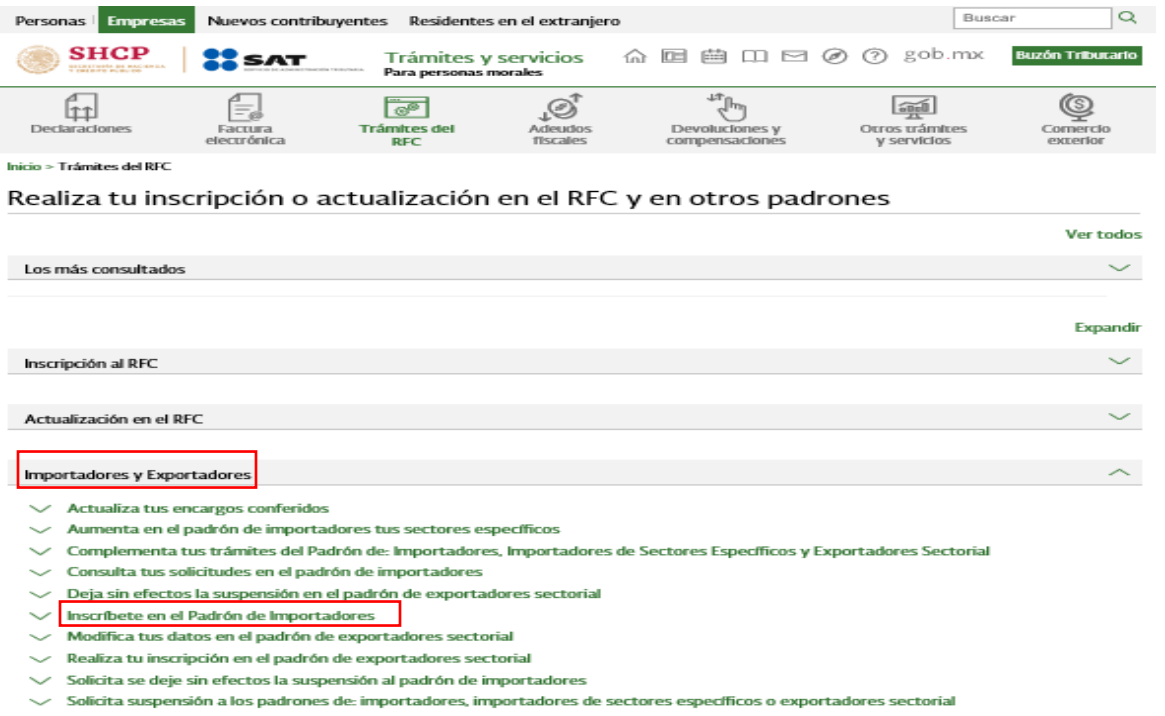

**Paso 3.-** En seguida, el sistema te brindará las siguientes dos opciones para registrarte e ingresar al Portal del SAT:

a) Con el uso de tu RFC y Contraseña (antes Clave de Identificación Electrónica Confidencial, CIEC).

**Página 6 de 73**

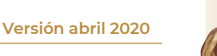

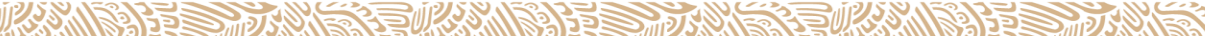

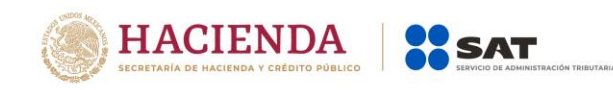

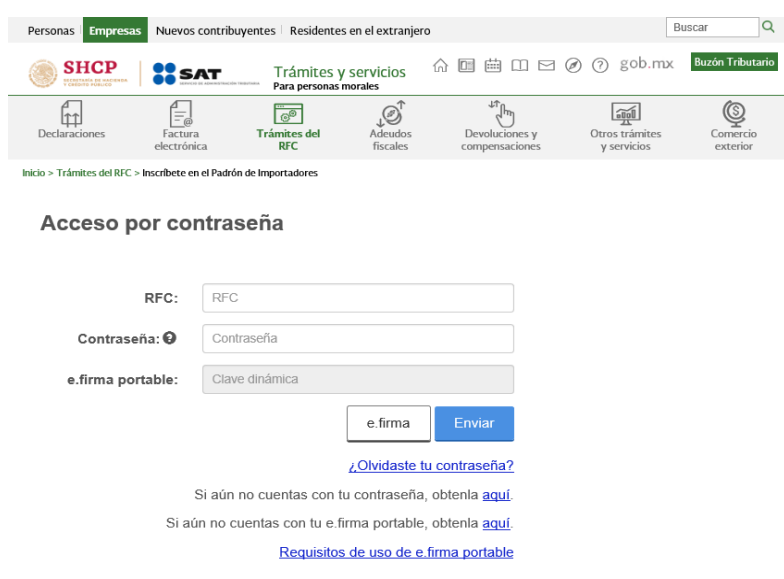

b) Con el uso de tu e.firma (antes Firma Electrónica FIEL).

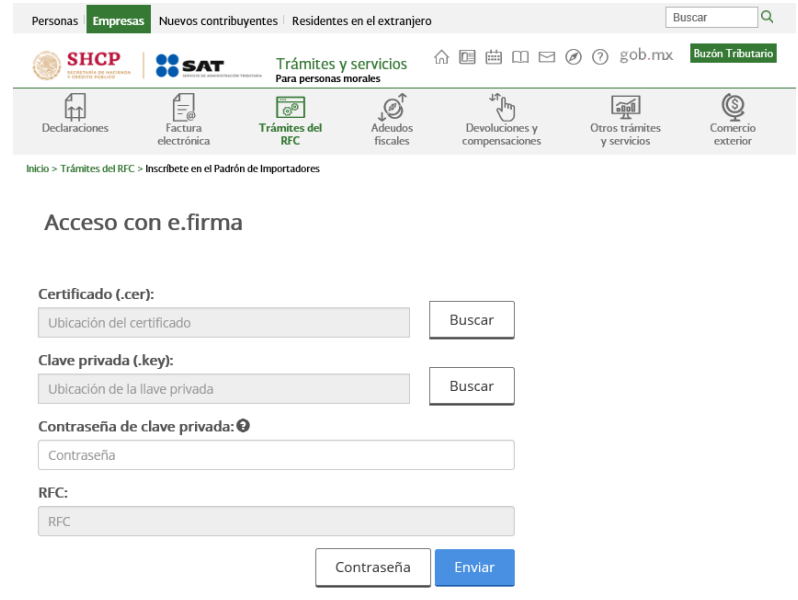

Paso 4.- Se desplegará el formulario con tus datos de identificación precargados. En la sección "Encargos que se Confieren" debes indicar al menos un número de patente de Agente Aduanal y seleccionar su vigencia, si la patente es válida, se mostraran de forma automática los datos del Agente Aduanal.

NOTA1: En caso de indicar sólo una patente y durante el proceso de resolución del trámite, ésta se llegará a suspender, el sistema lo rechazará de forma automática. Es recomendable ingresar más de una patente y/o verificar con el Agente Aduanal que la patente que declare NO SE ENCUENTRE SUSPENDIDA.

**Página 7 de 73**

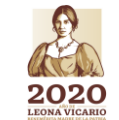

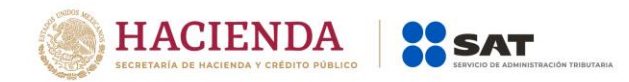

NOTA<sub>2</sub>: El agente aduanal a través del Portal del SAT, podrá visualizar y realizar el trámite de *"Evaluación del Encargo Conferido"* una vez que el trámite de *"Solicitud de Inscripción al Padrón de Importadores y Sectores Específicos"* sea CONCLUIDO CON RESULTADO FAVORABLE y resulte AUTORIZADO.

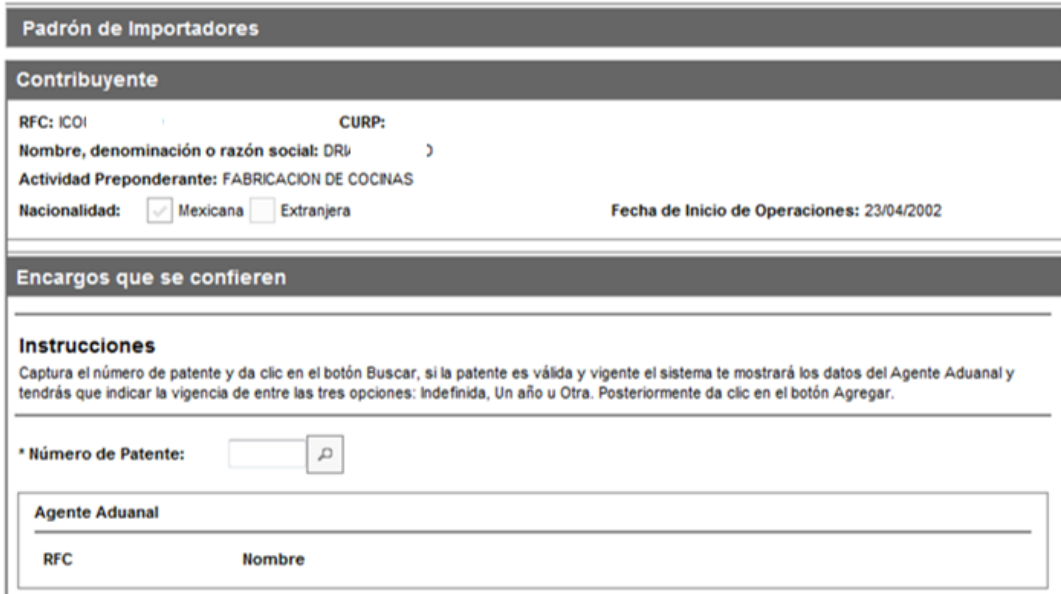

**Paso 5.-** Una vez que agregaste las patentes que requieras, da clic en el botón *"Incorporar sectores específicos a su solicitud".*

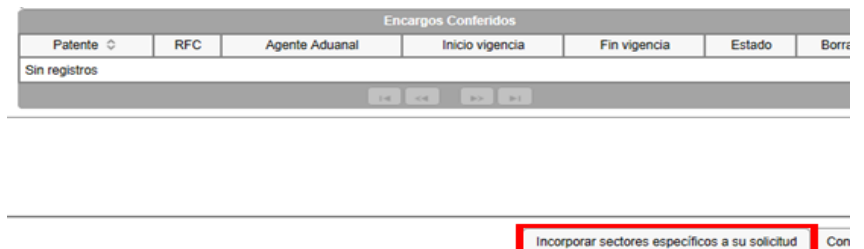

**Paso 6.-** En el rubro "Sectores Específicos" selecciona del lado izquierdo el campo del Sector 11 "Textil y Confección", con esto se habilitará del lado derecho el apartado que te permitirá adjuntar la documentación requerida para el sector en cuestión.

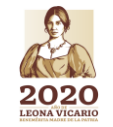

**Versión abril 2020**

**Página 8 de 73**

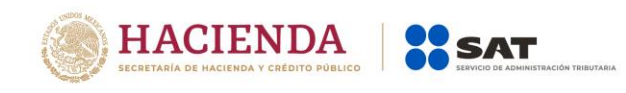

#### **Sectores específicos**

#### **Instrucciones**

Si la mercancía que requieres importar se encuentra sujeta a la inscripción en el Padrón de Importadores de Sectores Específicos, selecciona el Sector o Sectores en los que deseas inscribirte y, sólo en caso de que el sector requiera el envío de documentación, deberás agregar los archivos correspondientes.

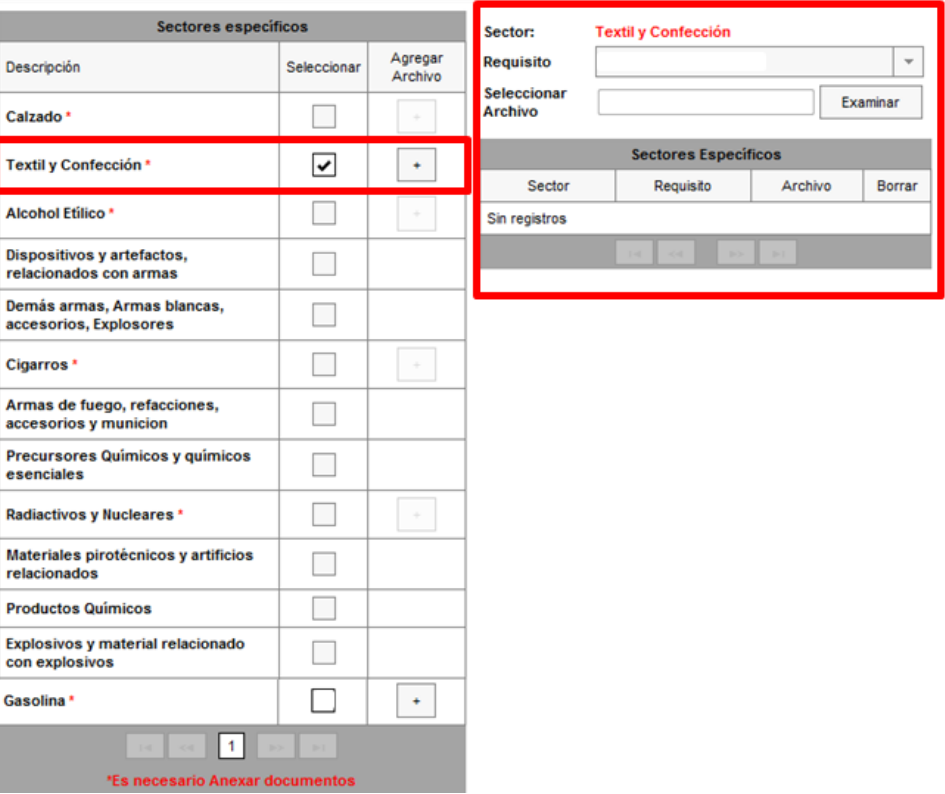

**Importante:** En caso de que requieras más de un sector en la presente solicitud, podrás realizarlo a través del mismo trámite; únicamente deberás seleccionar los recuadros de los sectores que deseas agregar e incorporar los archivos que correspondan a cada uno de ellos, conforme a lo señalado en la ficha de trámite 6/LA Instructivo de trámite para inscribirse en el Padrón de importadores de Sectores Específicos (Regla 1.3.2., primer párrafo.

Ahora bien, es importante considerar que en el caso de que requieras solicitar más de un sector y uno de ellos cuente con el beneficio de inscripción inmediata (Ejemplo: empresas certificadas en IVA e IEPS, excepciones señaladas en reglas, etc.), se sugiere hacerlo por separado ya que los sectores que no cuentan con dicho beneficio, se dictaminan en el término de 10 días hábiles, de conformidad a lo señalado por el artículo 82 del Reglamento.

Asimismo, en caso de que el sector sin beneficio no cumpla con los requisitos establecidos para el mismo, la solicitud será rechazada en forma conjunta, toda vez que no se generan resultados parciales.

**Página 9 de 73**

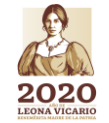

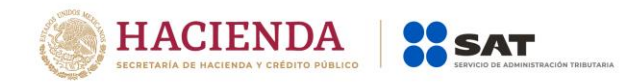

No se omite mencionar que el beneficio de empresas certificadas en IVA e IEPS es válido para contribuyentes que obtuvieron su certificación antes de la publicación en el DOF de la Primera Resolución de Modificaciones a las Reglas Generales de Comercio Exterior para 2020, de fecha 24 de julio de 2020.

**Paso 7.-** Selecciona uno por uno el tipo de requisito que se relacione con el archivo a adjuntar, y da clic en el botón "Examinar" para localizarlo y anexarlo.

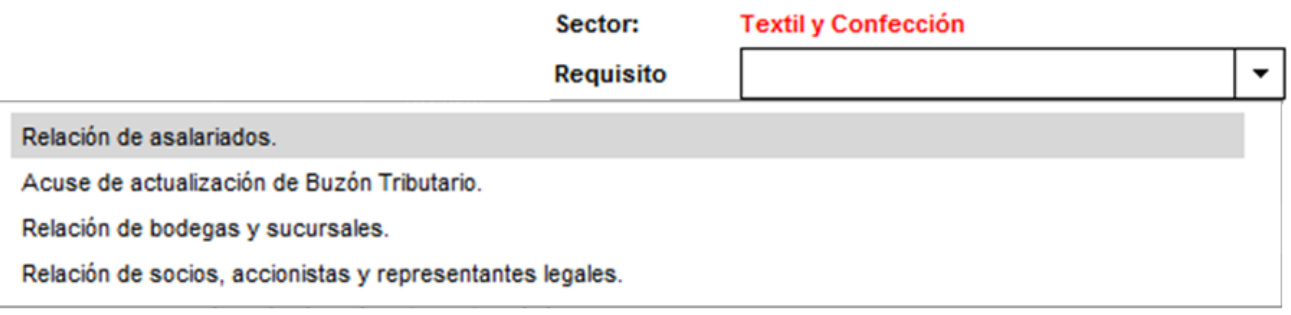

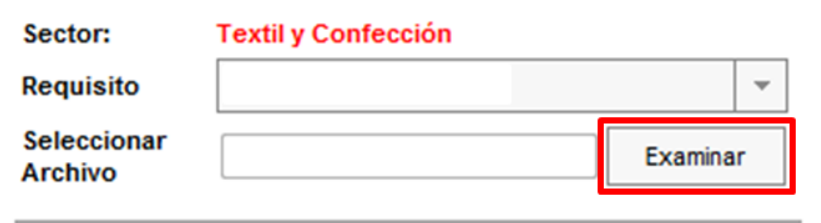

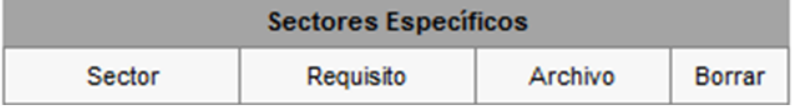

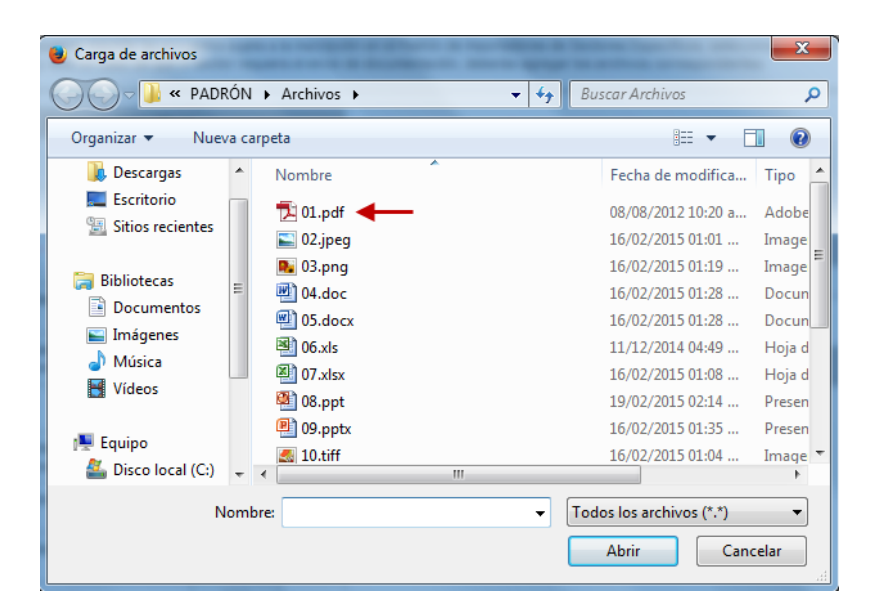

**Página 10 de 73**

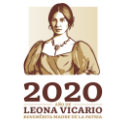

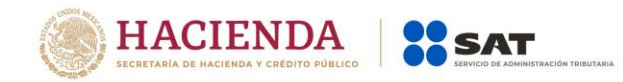

#### **Especificaciones de los archivos que se adjunten.**

Los archivos que contengan los requisitos digitalizados, deben tener las siguientes características:

- Los archivos adjuntos deberán guardarse con extensión **(.txt)**.
- $\checkmark$  Sin tabuladores.
- Todos los datos deberán proporcionarse únicamente en mayúsculas.
- Los datos proporcionados en los archivos de cada requisito deberán ser delimitados por pipes "|".
- Utilizar el Código Estándar Americano para Intercambio de Información (ASCII).
- $\checkmark$  El tamaño máximo de cada uno de los archivos es de 512 kilobytes (KB). En caso de que los documentos excedan este tamaño, deberás anexarlos por partes.
- $\checkmark$  No hay limitante en cuanto al número de archivos que adjuntes, siempre y cuando cada uno de ellos no exceda el tamaño máximo (512 KB).
- $\checkmark$  Si la información que proporcionas para cada requisito, no rebasa el tamaño máximo permitido (512 KB), es importante que *únicamente se anexe un sólo archivo* a la solicitud para cada requisito.
- $\checkmark$  No repetir los nombres de los archivos (el sistema emitirá un mensaje de error).
- $\checkmark$  El nombre asignado al archivo, debe ir relacionado con el requisito o documento que contiene.
- El orden de los datos requeridos deberá ser tal como se indica en la guía, toda vez que, de lo contrario, se tomarán como inválidos y tu solicitud será rechazada.
- $\checkmark$  No se deberán agregar espacios, guiones o puntos entre los datos requeridos (RFC, nombres, número de identificación, folios, nombres de calles, numero postal… etc.).
- $\checkmark$  En el supuesto de que dentro de una misma columna el dato contenga más de una palabra, deberán estar separadas únicamente por espacios.
- Cada uno de los registros deberán estar separados únicamente por un salto de línea.
- En caso de que en alguno de los requisitos no aplique la presentación del mismo o se requiera realizar alguna aclaración, deberás anexar un archivo de texto plano (con el nombre del archivo correspondiente) con la leyenda "N/A".
- Adicionalmente al punto anterior, deberás anexar un escrito libre firmado por el representante legal, en el que textualmente manifiestes "BAJO PORTESTA DE DECIR VERDAD" la aclaración de tu situación.
- $\checkmark$  Únicamente en casos específicos, donde se requiera realizar aclaraciones y agregar escritos libres, el formato del archivo puede ser ".pdf", ".doc", ".docx", ".xls", ".xlxs", ".ppt", "pptx", ".jpg", ".jpeg", ".tif", "tiff", ".bmp", ".gif", ".png", ".zip", ".rar".
- $\checkmark$  No realices reducciones que vuelvan ilegibles los documentos.
- La imagen debe llevar una orientación vertical al momento de digitalizarlo y mantener la

**Página 11 de 73**

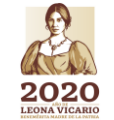

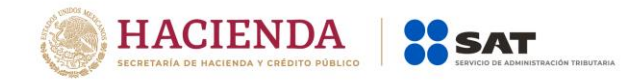

#### secuencia correspondiente.

**Deberás repetir el proceso antes descrito para cada uno de los archivos de los requisitos establecidos en la Ficha de Trámite 6/LA Instructivo de trámite para inscribirse en el Padrón de Importadores de Sectores Específicos (Regla 1.3.2., primer párrafo), mismos que a continuación se detallan:**

**Requisitos y especificaciones de los archivos que se adjunten a la solicitud del Sector 11 "Textil y Confección".**

#### **Numeral 3, inciso a)**

*a) Relación que contenga el nombre completo y la clave del RFC válida de los socios, accionistas y representantes legales actuales de la empresa, conforme a lo que se tenga asentado en las actas protocolizadas ante Fedatario Público; en caso de tener socios o accionistas*  extranjeros, anexar el comprobante del aviso que refiere el artículo 27 del CFF, e indicar el *número de identificación fiscal correspondiente.*

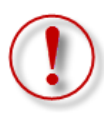

**Importante:** Se deben proporcionar los datos de todos los socios, accionistas y representantes legales actuales. La autoridad corroborará que los datos manifestados en la relación proporcionada en el archivo de texto plano coincidan con la información que conste en sus bases de datos institucionales. **Es causa común de rechazo incumplir lo anterior, por lo que se sugiere revisar con detenimiento el cumplimiento de este requisito.**

Respecto a la relación de los socios, accionistas y representantes legales actuales, deberás enviar en **archivos de texto plano** la información que se menciona a continuación, con las siguientes características:

1. Nombre del archivo: *SOCIOS ddmmaaaa\_consecutivo de dos dígitos (##)*

Donde:

*SOCIOS*: Identificar que es la información relacionada a los SOCIOS, ACCIONISTAS y REPRESENTANTES LEGALES actuales de la persona moral.

*ddmmaaaa*: *dd* día, *mm* mes, *aaaa* año de la fecha de generación del archivo.

*Consecutivo*: Número consecutivo del archivo, en caso de que la información la proporcione en más de un archivo.

#### *Por ejemplo: SOCIOS18062019\_01, SOCIOS18062019\_02…*

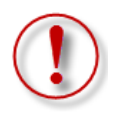

**Importante:** En el caso de que en el mismo trámite solicites más de un sector en los que se requiera la misma información, deberás identificar en el nombre del archivo, el número de sector al que corresponde cada requisito, ya que el sistema no permitirá anexar más de un archivo con el mismo nombre.

**Página 12 de 73**

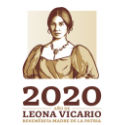

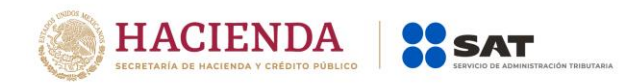

#### *Por ejemplo: SOCIOS18062019\_01\_Sector10, SOCIOS18062019\_01\_Sector11…*

- 2. La información del archivo deberá contener los siguientes campos delimitados por pipes "|":
	- Primera columna. RFC de la persona física o moral que promueve el trámite a 12 ó 13 posiciones, según corresponda; es decir, quién requiere la inscripción a dicho sector.
	- ▶ Segunda columna. RFC del socio, accionista y representante legal a 12 ó 13 posiciones, según corresponda Persona Moral o Persona Física, en caso de socios extranjeros indicar el ID fiscal.
	- Tercera columna. Nombre del socio, accionista y representante legal, en caso de tratarse de personas morales indicar la razón social.
		- Nota: En caso de que algunos de los socios, accionistas o representantes legales tengan más de un nombre, deberán agregarse en la misma columna.

*Ejemplo: " |JOSE LUIS| ", " |MARIA LUISA| "*.

- Cuarta columna. Apellido paterno del socio, accionista y representante legal, sólo para personas físicas. Para personas morales dejar la columna vacía*.*
- Quinta columna. Apellido materno del socio, accionista y representante legal, sólo para personas físicas. Para personas morales dejar la columna vacía.
- $\triangleright$  Sexta columna. En caso de socios extranjeros indicar el número de folio mediante el cual se presentó el comprobante del aviso al que se refiere el artículo 27 del Código Fiscal de la Federación.

 Séptima columna. - Clave de identificación, para socios "S", para accionistas "A" y para representantes legales "R".

▶ Nota: En caso de que algún socio o accionista también sea representante legal se tiene que duplicar el registro, indicando para socios "S", para accionistas "A" y para representantes legales "R".

- *Ejemplo: "|PYJ210991IE7|HEL9001001XX01|ALEJANDRA|HERNANDEZ|LOPEZ||S| "*.  *|PYJ210991IE7|HEL9001001XX01|ALEJANDRA|HERNANDEZ|LOPEZ||R| |PYJ210991IE7|HEL9001001XX01|ALEJANDRA|HERNANDEZ|LOPEZ||A| |PYJ210991IE7|HEL9001001XX01|LUIS|FERNANDEZ|VARGAS||S| "*.
- 3. Las columnas no deberán contener títulos o estar vacías, excepto la cuarta, quinta y sexta, sólo si el socio es persona moral y/o se encuentra en el extranjero.
- 4. Ejemplos:

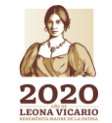

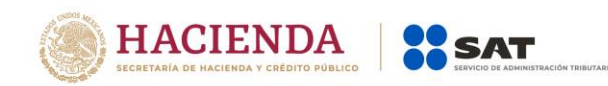

SOCIOS16052016 01: Bloc de notas

Archivo Edición Formato Ver Ayuda PYJ210991IE7 | HELA900101XX0 | ALEJANDRA | HERNANDEZ | LOPEZ | | S | PYJ210991IE7|PEMA080289XZ1|MARIA LUISA|PEREZ|MARTINEZ||S| PYJ210991IE7|PEMA080289XZ1|MARIA LUISA|PEREZ|MARTINEZ||S| PYJ210991IE7 | FEVL900101XX0 | LUIS | FERNANDEZ | VARGAS | | A | PYJ210991IE7|ROMC900101XX0|CARLOS|RODRIGUEZ|MEDINA||R| PYJ210991IE7|MIN900101XX0|MINERALES SA DE CV||||S| PYJ210991IE7|ESF50101000|HIERRO ESP|||AV201605581001|S|

Para el referido requisito, deberás anexar el archivo en el siguiente apartado:

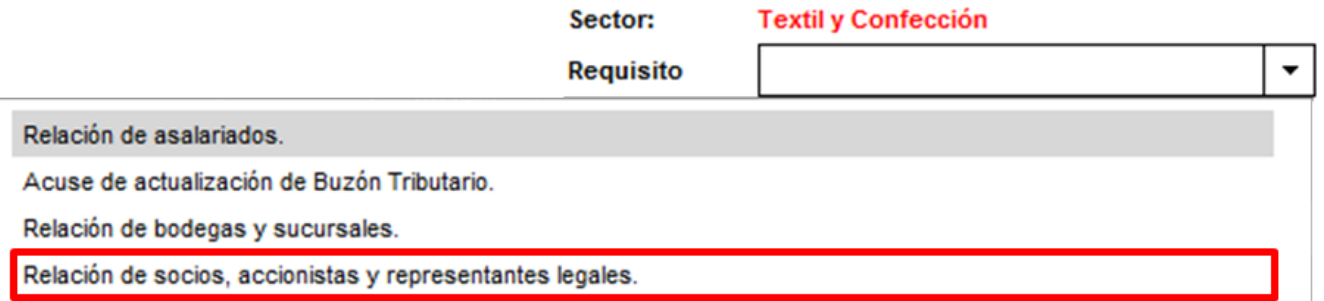

**Nota 1:** En caso de presentar el comprobante del aviso de socios extranjeros al que se refiere el cuarto párrafo del artículo 27 del Código Fiscal de la Federación, deberás anexar el último presentado ante las autoridades fiscales dentro de los tres primeros meses siguientes al cierre de cada ejercicio.

*"… No estarán obligados a solicitar su inscripción en el registro federal de contribuyentes los socios o accionistas residentes en el extranjero de personas morales residentes en México, así como los asociados residentes en el extranjero de asociaciones en participación, siempre que la persona moral o el asociante, residentes en México, presente ante las autoridades fiscales dentro de los tres primeros meses siguientes al cierre de cada ejercicio, una relación de los socios, accionistas o asociados, residentes en el extranjero, en la que se indique su domicilio, residencia fiscal y número de identificación fiscal."*

*4 to párrafo del artículo 27 del CFF*

**Nota 2:** Es importante considerar que la autoridad procederá a verificar que la persona física o moral que promueve, los socios, accionistas y representantes legales **cuenten con opinión positiva del cumplimiento de sus obligaciones fiscales vigente**, prevista en el artículo 32-D del Código Fiscal de la Federación.

**Nota 3: Los Socios o Accionistas de la persona moral interesada en obtener el registro deberá contar con el Régimen de Ingresos por Dividendos activo ante el RFC, o en su caso un régimen superior.** 

**Nota 4: Los Representantes Legales de la persona física o moral interesada en obtener el registro, cuando se trata de un Representante para más de un contribuyente, deberá contar con el Régimen de las Personas Físicas con Actividades Empresariales y Profesionales, independientemente de los otros regímenes con que cuente.** 

**Página 14 de 73**

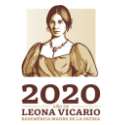

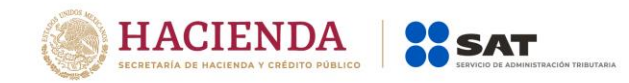

**Nota 5: Los Socios o Accionistas de la persona moral interesada en obtener el registro deben encontrarse actualizados ante el R.F.C. (en el apartado de Características Fiscales del contribuyente en el segmento de Relaciones), en caso que la información de los mismos no se encuentre actualizada deberá solicitar la actualización correspondiente mediante el procedimiento vigente establecido en la ficha de trámite 295/CFF del anexo 1-A de la RMF para 2020, en la cual se establece el procedimiento para solicitar la actualización de los socios y/o accionistas.**

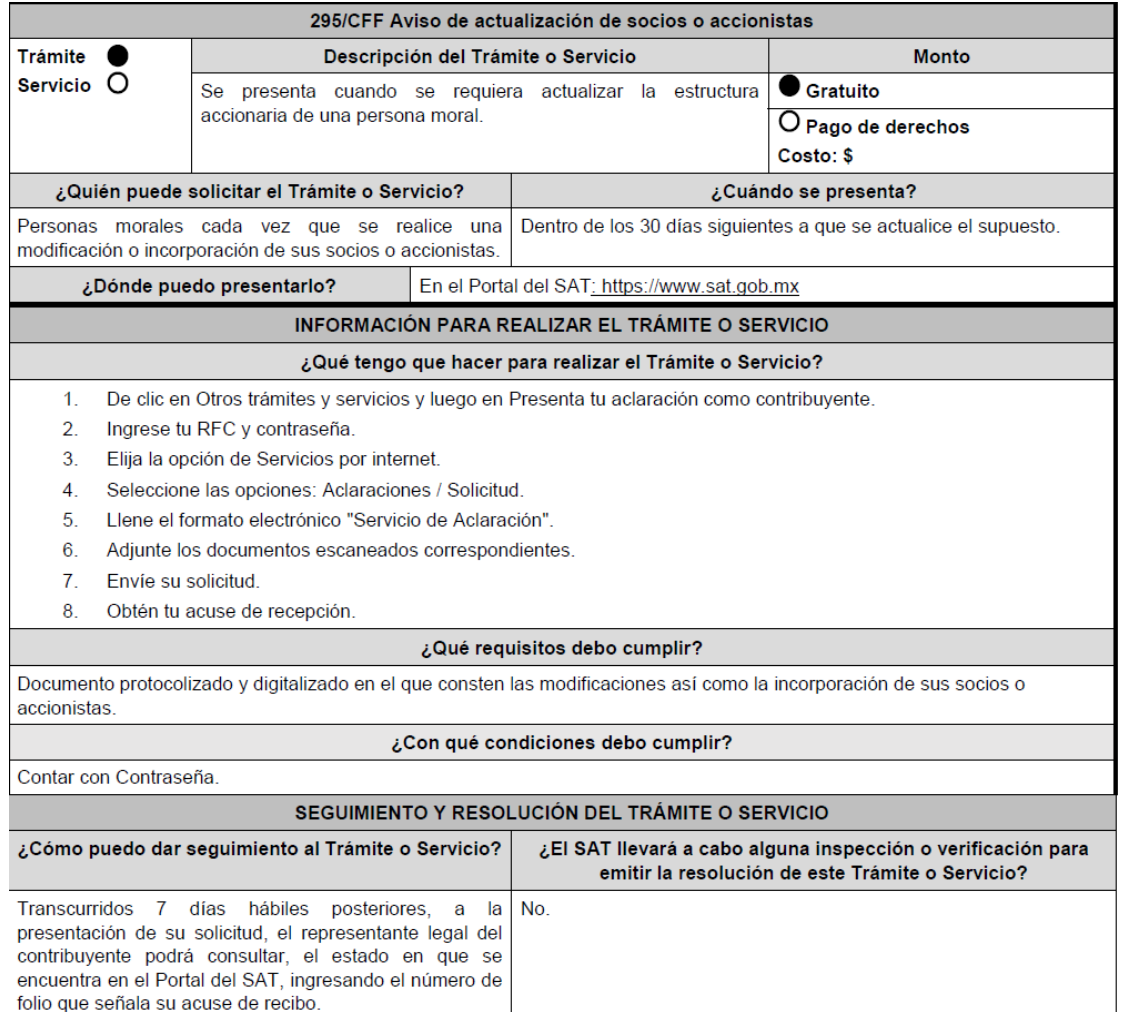

#### **Numeral 3, inciso b)**

*b) Relación del domicilio de bodegas y sucursales donde se mantendrán las mercancías importadas. Dichos domicilios deberán encontrarse registrados ante el RFC.*

*En el supuesto de no contar con bodegas, deberá declarar el domicilio fiscal; o en su caso, indicar el nombre o razón social, la clave del RFC válida y domicilio fiscal del tercero* 

**Página 15 de 73**

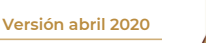

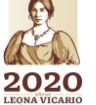

**THE REAL PROPERTY OF STATISTICS AND THE REAL PROPERTY** 

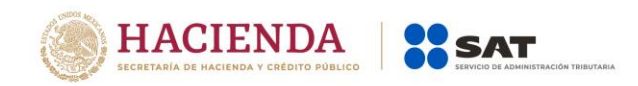

encargado de otorgar el servicio de almacenaje de las mercancías importadas, el cual *deberá encontrarse localizado, en las bases de datos a cargo del SAT.*

*En caso de que la mercancía se envíe directamente al cliente, se deberá declarar el nombre o razón social y RFC del mismo, quien deberá estar debidamente registrado en las bases del SAT, así como el domicilio fiscal donde se almacenarán las mercancías importadas, el cual deberá encontrarse localizado en las bases de datos a cargo del SAT.*

Respecto a la relación del domicilio del lugar de almacenamiento donde se mantendrán las mercancías importadas, deberás enviar en **archivos de texto plano** la información que se menciona a continuación, con las siguientes características:

1. Nombre del archivo: *DOMICILIOS ddmmaaaa\_consecutivo de dos dígitos (##)*

Donde:

*DOMICILIOS*: Identificar que es la información relacionada a los domicilios donde se almacenarán las mercancías importadas.

*ddmmaaaa*: *dd* día, *mm* mes, *aaaa* año de la fecha de generación del archivo.

*Consecutivo*: Número consecutivo del archivo, en caso de que la información la proporcione en más de un archivo.

#### *Por ejemplo: DOMICILIOS18062019\_01, DOMICILIOS18062019\_02…*

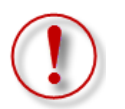

**Importante:** En el caso de que en el mismo trámite solicites más de un sector en los que se requiera la misma información, deberás identificar en el nombre del archivo, el número de sector al que corresponde cada requisito, ya que el sistema no permitirá anexar más de un archivo con el mismo nombre.

#### *Por ejemplo: DOMICILIOS18062019\_01\_Sector11, DOMICILIOS18062019\_01\_Sector12…*

- 2. La información del archivo deberá contener los siguientes campos delimitados por pipes  $\lceil$ ":
	- Primera columna. RFC de la persona física o moral que promueve el trámite a 12 ó 13 posiciones, según corresponda; es decir, quién requiere la inscripción a dicho sector.
	- Segunda columna. Calle. Nota: En caso de que el nombre de la calle se conforme de más de una palabra, deberán agregarse en la misma columna. *Ejemplo: " |NORTE 1| ", " |AVENIDA ADOLFO LOPEZ MATEOS| ", " |CALLE 2 "*
	- ▶ Tercera columna. Número exterior.
	- Cuarta columna. Número interior.
	- ▶ Quinta columna. Colonia.

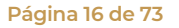

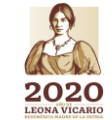

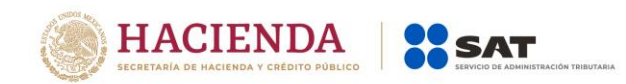

Nota: En caso de que el nombre de la colonia se conforme de más de una palabra, deberán agregarse en la misma columna. *Ejemplo: " |SANTA JULIA| ", " |NUEVO MEXICO| ".*

- > Sexta columna. Código postal.
- Séptima columna. Municipio o delegación. Nota: En caso de que el nombre del municipio o delegación se conforme de más de una palabra, deberán agregarse en la misma columna. *Ejemplo: " |MIGUEL HIDALGO| ", " |PIEDRAS NEGRAS| ".*
- Octava columna. Entidad federativa. Nota: En caso de que el nombre de la entidad se conforme de más de una palabra, deberán agregarse en la misma columna. *Ejemplo: " |CIUDAD DE MEXICO| ".*
- 3. Las columnas no deberán contener títulos o estar vacías, excepto la cuarta (sólo si no existe el dato).
- 4. Ejemplo:

DOMICILIOS16052016 01: Bloc de notas

Archivo Edición Formato Ver Ayuda

PYJ210991IE7|CALLE 2|10|5A|CENTRO|001010|MIGUEL HIDALGO|CIUDAD DE MEXICO| PYJ210991IE7|CALLE 10|123||CENTRO|010100|CUAUHTEMOC|CIUDAD DE MEXICO|

Para el referido requisito, deberás anexar el archivo en el siguiente apartado:

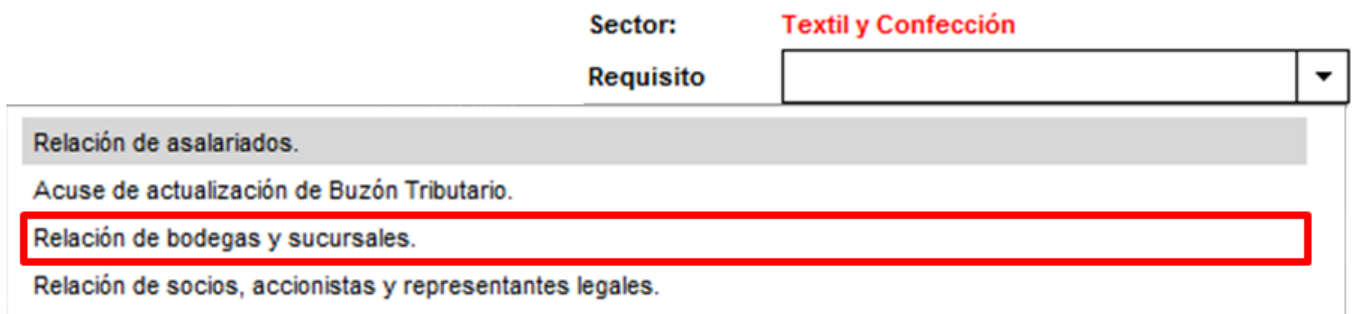

#### **Numeral 3, inciso c)**

*c) Relación que contenga el nombre completo, la clave del RFC válida y número de seguridad social del personal al cual el contribuyente actualmente expide CFDI por concepto de remuneraciones a que se refiere el Capítulo I del Título IV de la Ley del ISR, en términos del* 

**Página 17 de 73**

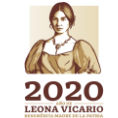

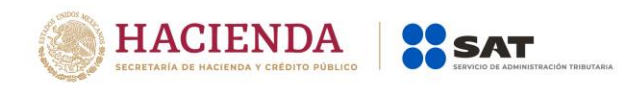

*artículo 29, primer párrafo, del CFF. En caso de que se haya contratado a un tercero para la administración de los trabajadores, se deberá indicar la razón social y la clave del RFC válida de dicho contribuyente.*

Para la opción de subcontratar personal mediante un tercero deberá cumplir con lo *estipulado en los artículos 15-A, 15-B, 15-C y 15-D de la Ley Federal del Trabajo, de tal modo que la subcontratación:*

*1. No podrá abarcar la totalidad de las actividades, iguales o similares en su totalidad, que se desarrollen en el centro de trabajo.*

*2. Deberá justificarse por su carácter especializado.*

*3. No podrá comprender tareas iguales o similares a las que realizan el resto de los trabajadores al servicio del contratante.*

*4. Deberá existir un contrato de prestación de servicios por escrito que deberá anexar a la solicitud.*

*5. Deberá estar pendiente que quien le presta el servicio cumple con las disposiciones aplicables en materia de seguridad, salud y medio ambiente en el trabajo, respecto de los trabajadores de esta última conforme lo precisa la Ley.*

*6. No deberá utilizarse la subcontratación para disminuir derechos laborales de empleados directos del promovente.*

Respecto a la relación del personal al cual el contribuyente actualmente expida CFDI por concepto de remuneraciones, deberás enviar en **archivos de texto plano** la información que se menciona a continuación, con las siguientes características:

1. Nombre del archivo: *PERSONAL ddmmaaaa\_consecutivo de dos dígitos (##)*

Donde:

*PERSONAL*: Identificar que es la información relacionada a las personas a las cuales el contribuyente actualmente expide un CFDI o en su caso, del tercero que hubiere contratado.

*ddmmaaaa*: *dd* día, *mm* mes, *aaaa* año de la fecha de generación del archivo.

*Consecutivo*: Número consecutivo del archivo, en caso de que la información la proporcione en más de un archivo.

#### *Por ejemplo: PERSONAL18062019\_01, PERSONAL18062019\_02…*

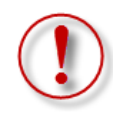

**Importante:** En el caso de que en el mismo trámite solicites más de un sector en los que se requiera la misma información, deberás identificar en el nombre del archivo, el número de sector al que corresponde cada requisito, ya que el sistema no permitirá anexar más de un archivo con el mismo nombre.

#### *Por ejemplo: PERSONAL18062019\_01\_Sector10, PERSONAL18062019\_01\_Sector11…*

2. La información del archivo deberá contener los siguientes campos delimitados por pipes "|":

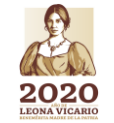

**Versión abril 2020**

**Página 18 de 73**

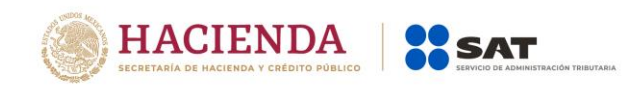

- Primera columna. RFC de la persona física o moral que promueve el trámite a 12 ó 13 posiciones, según corresponda; es decir, quién requiere la inscripción a dicho sector.
- ▶ Segunda columna. RFC del personal al que se expide CFDI o de la persona moral en caso que un tercero efectúe la contratación de personal.

Nota: Los RFC´s deben de ser proporcionados completos y correctos, ya que la autoridad cotejara en los sistemas institucionales que los mismos sean válidos.

 Tercera columna. - Nombre del personal al que se expide CFDI o de la persona moral en caso que un tercero efectúe la contratación de personal.

Nota: En caso de que alguno de los trabajadores tenga más de un nombre, deberá agregarse en la misma columna.

*Ejemplo: " |JOSE LUIS| ", " |MARIA LUISA| ".*

- Cuarta columna. Apellido paterno del personal al que se expide CFDI.
- Quinta columna. Apellido materno del personal al que se expide CFDI.
- Sexta columna. Número de Seguridad Social del personal al que se expide CFDI.

Nota: Los números de Seguridad Social deben de ser proporcionados completos y correctos, ya que de lo contrario su trámite será rechazado.

- 3. Las columnas no deberán contener títulos o estar vacías, excepto la quinta si no existe el dato. En el caso de que la sexta columna se presente vacía, se entenderá que se trata de empleados contratados por servicios profesionales y/o que los propios socios y accionistas son los encargados de llevar a cabo las actividades correspondientes al negocio. En el supuesto de que la cuarta, quinta y sexta columna se encuentren vacías, se entenderá que la razón social y el RFC declarado corresponden al tercero encargado de llevar a cabo la contratación, administración y remuneración de los trabajadores.
- 4. Ejemplo:

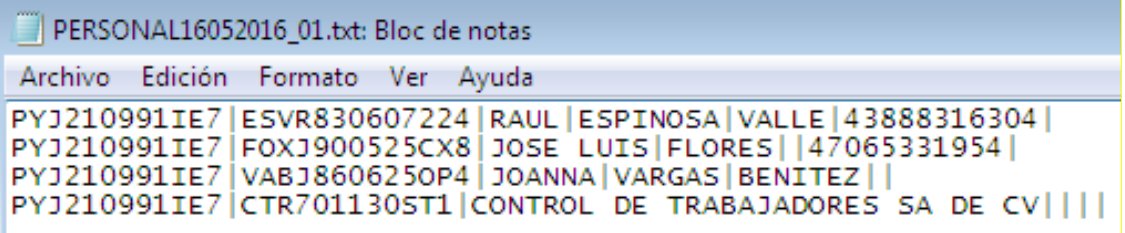

Para el referido requisito, deberás anexar el archivo en el siguiente apartado:

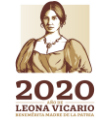

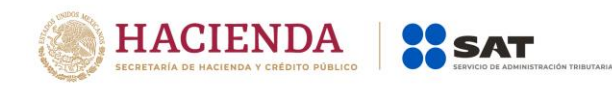

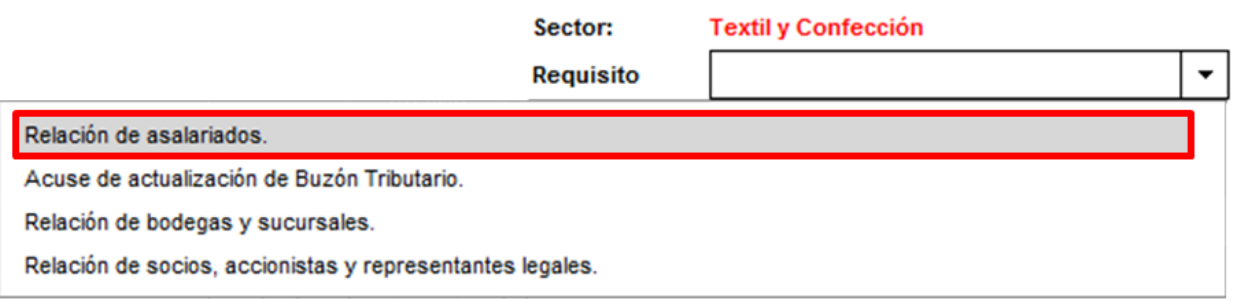

**Nota:** A efecto de validar los RFC´s que declares en tu solicitud, te sugerimos ingresar a la siguiente liga:<https://portalsat.plataforma.sat.gob.mx/ConsultaRFC/>

Los archivos que incorpores aparecerán en forma de lista, mismos que podrás eliminar si así lo deseas, dando clic en el icono de color rojo.

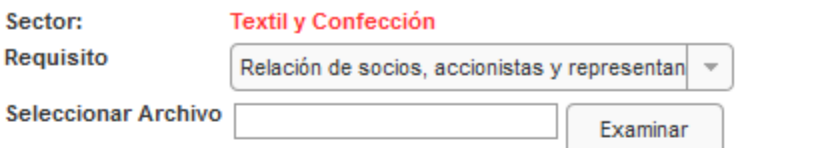

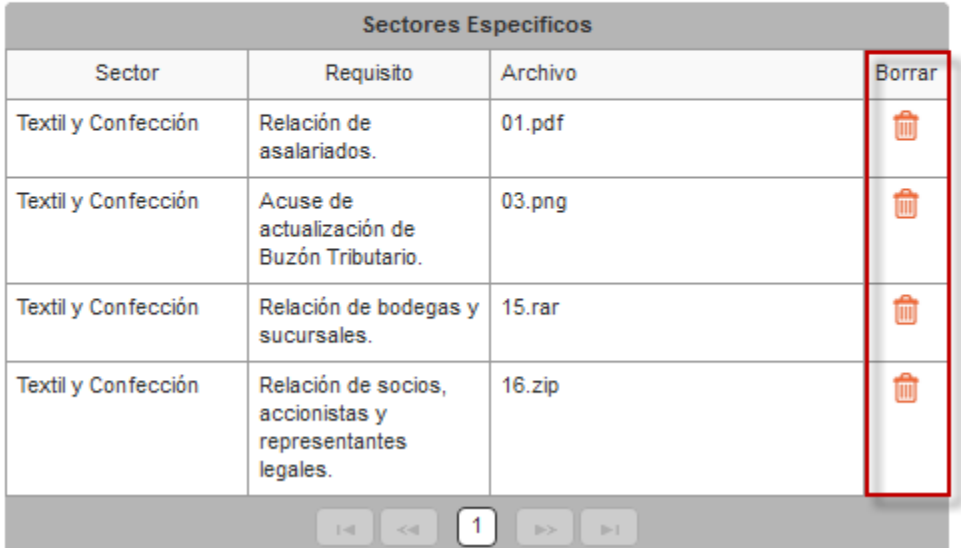

**Paso 8.-** Una vez que agregues todos los archivos, da clic en el botón "Enviar".

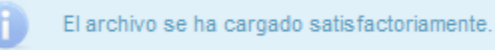

Regresar Enviar

**Versión abril 2020**

**Paso 9.-** Aparecerá un resumen general de la solicitud, si estás de acuerdo con la información mostrada, da clic en el botón "Confirmar".

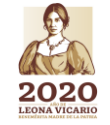

**Página 20 de 73**

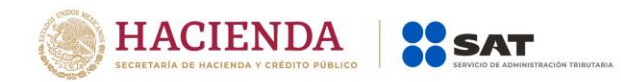

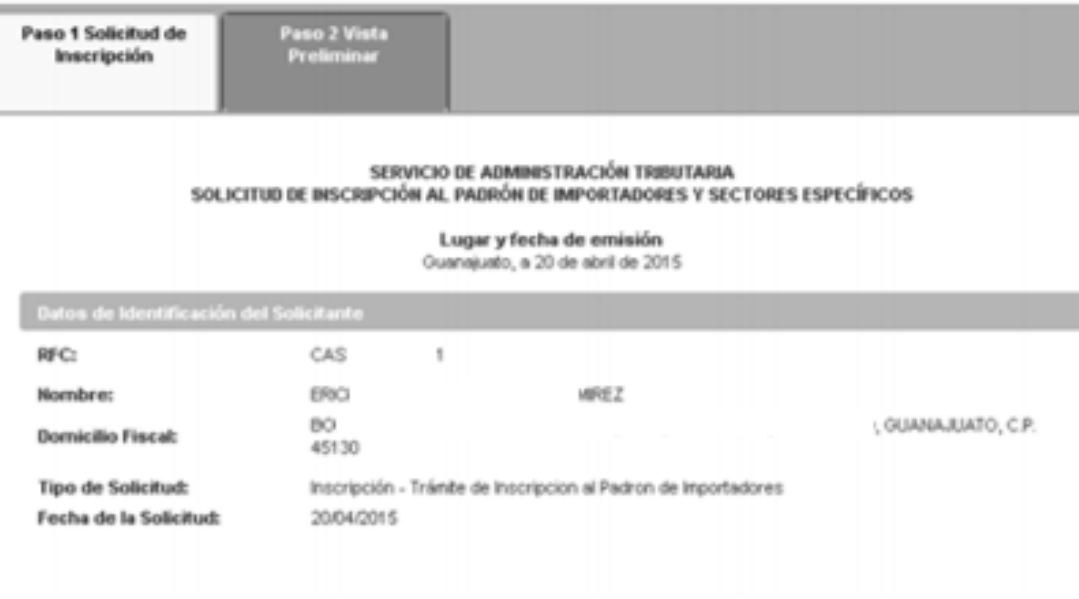

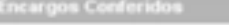

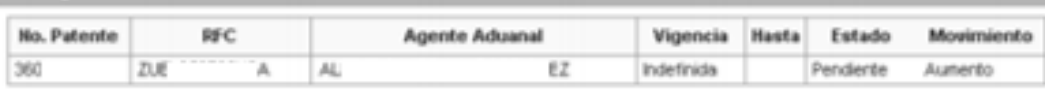

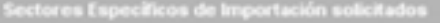

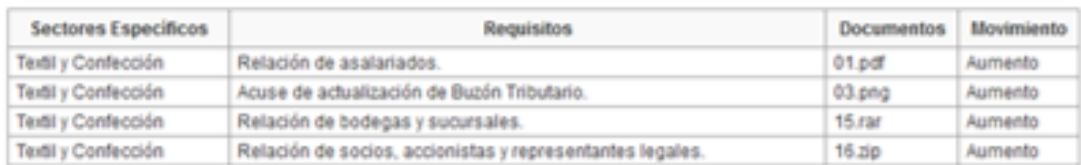

Declaro bajo protesta de decir verdad y conocedor de las penas en que incumen las personas que declaran con falsedad en los<br>términos de lo dispuesto por el artículo 247, fracción I del Código Penal Federal, en relación con

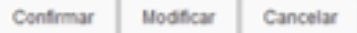

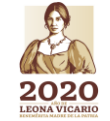

**Versión abril 2020**

**Página 21 de 73**

**ARANG PERSONAL PROPERTY AND PARTY OF PERSONAL PROPERTY** 

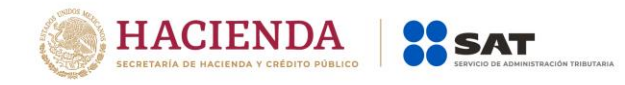

**Paso 10.-** A continuación se mostrará la pantalla para ingresar los datos de la e.firma (antes Firma Electrónica, FIEL).

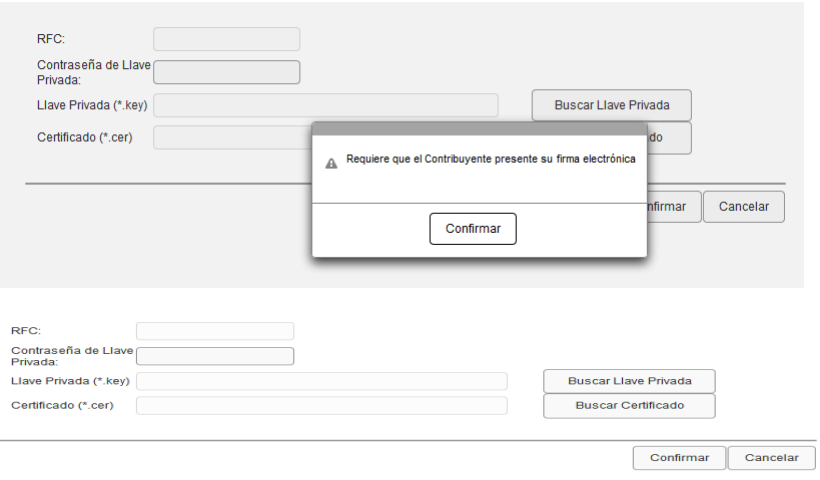

**Paso 11.-** Captura la contraseña de tu e.firma (antes Firma Electrónica, FIEL), además incorpora los archivos, llave privada (".key") y certificado (".cer").

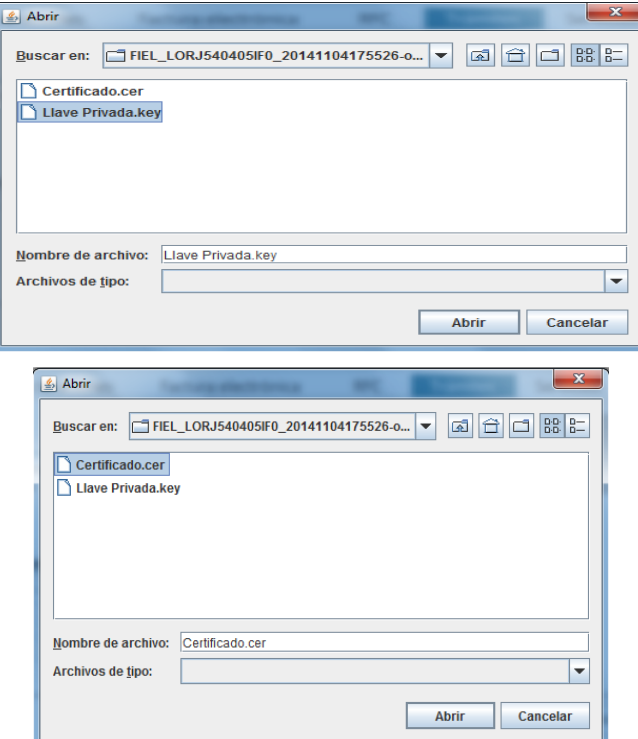

Paso 12.- Una vez que hayas adjuntado los archivos correspondientes de tu e.firma (antes Firma Electrónica, FIEL) selecciona el botón "Confirmar".

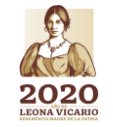

**Versión abril 2020**

**Página 22 de 73**

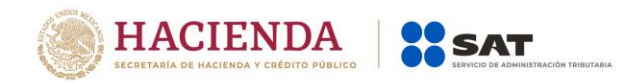

**ARANG PERSONAL PROPERTY AND PROPERTY** 

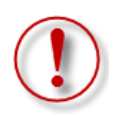

**Importante: Al ingresar la e.firma para concluir el trámite de solicitud, el contribuyente asume la responsabilidad de la veracidad y autenticidad de la información proporcionada.**

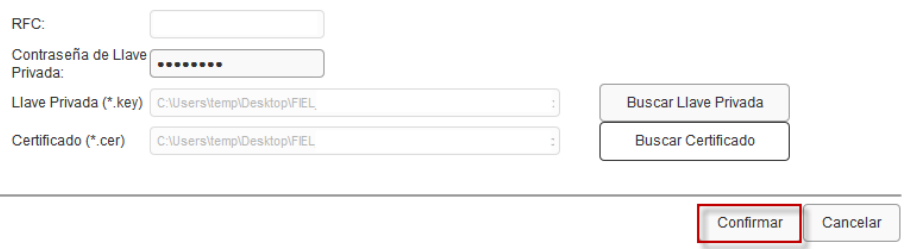

**Paso 13**.- En el siguiente paso, deberás seleccionar "Concluir Solicitud", con esto concluyes el envío de la "Solicitud de Inscripción en el Padrón de Importadores y en el Padrón de Importadores de Sectores Específicos".

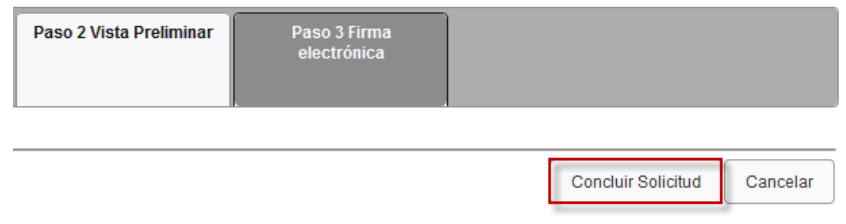

**Paso 14.-** En seguida se mostrará la siguiente pantalla, donde podrás generar tu acuse del trámite al seleccionar el botón "Generar Acuse".

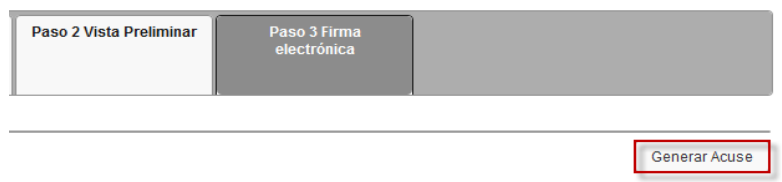

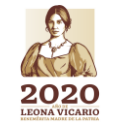

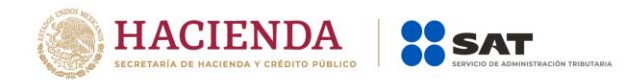

La aplicación emitirá el acuse en formato ".PDF" (como el que se muestra a continuación).

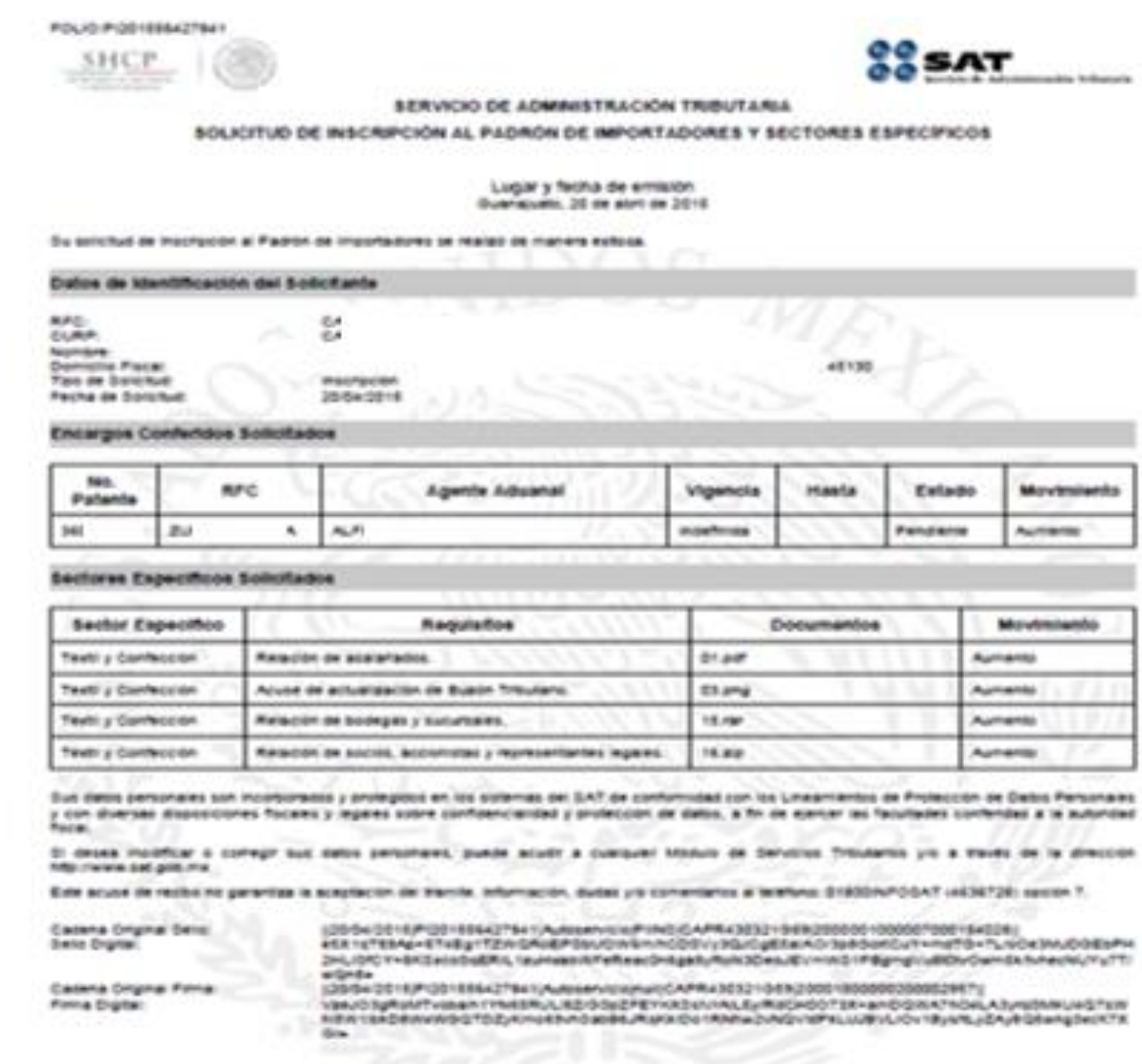

Pagea (10 or (2)

**Versión abril 2020**

*(ANVERSO)*

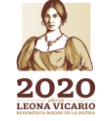

**Página 24 de 73**

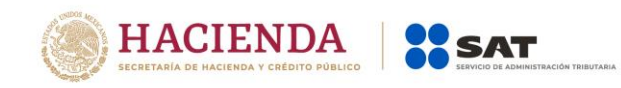

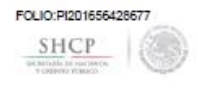

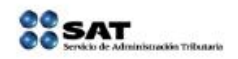

#### SERVICIO DE ADMINISTRACIÓN TRIBUTARIA

SOLICITUD DE INSCRIPCIÓN AL PADRÓN DE IMPORTADORES Y SECTORES ESPECÍFICOS

y con diversas disposiciones fiscales y legales sobre confidendalidad y protección de datos, a fin de ejercer las facultades conferidas a la autoridad Si desea modificar o corregir sus datos personales, puede acudir a cualquier Modulo de Servicios Tributarios y/o a través de la dirección<br>http://www.sat.gob.mx

Este acuse de recibo no .<br>ación del tramite, información, dudas y/o comentarios al teléfono: 01800INFOSAT (4636728) opción 7.

Cadena Original Sello:<br>Sello Digital:

Cadena Original Firm<br>Firma Digital:

||25/04/20<br>aXJ80cYI 17000154028||<br>Ng6rXCkQJ|16987||WTTMkGMX<br>20000EE00||NECTY\_ /2016|PI201656428677|Autose<br>:YIKnEfB3nE49TibuChd/v7XD ||25042016||P201555422867||Autosenviole|PIINS||AHO120403154|20000011000017000154028|<br>|2XJB0cYIKnE1B3nE49TIbuChdV7X0e\5wn15mlc3XX+L19Avy1s5Np477KhzC3f+ENq6YXCkQJ||6987IWT<br>|2S0442016||PI20155642867||Autosenviole||MIHO120433\ ApbblC

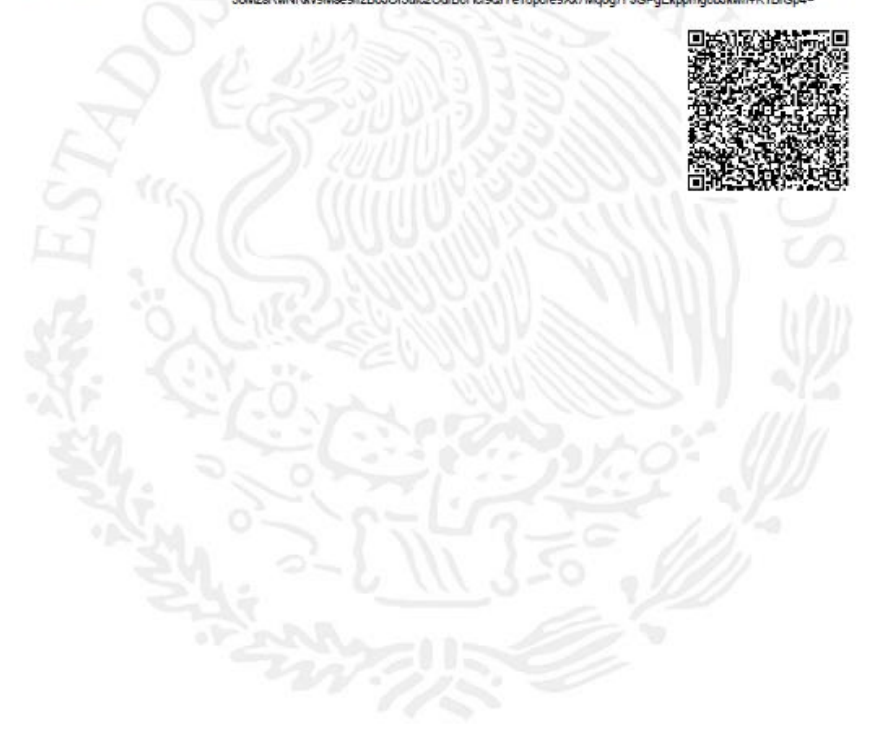

Página [2] de [2]

#### *(REVERSO)*

**Una vez que hayas concluido el trámite, el resultado de la solicitud se dará a conocer en un plazo no mayor a 10 días hábiles contados a partir del día siguiente a la recepción de la solicitud, accediendo al Portal del SAT en el apartado de > Trámites del RFC > Importadores y exportadores > Consulta tus solicitudes en el padrón de importadores >.**

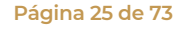

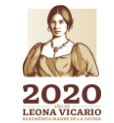

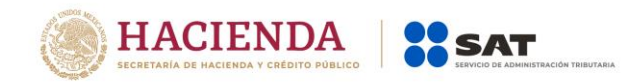

#### **4. Contribuyentes que ya se encuentran activos en el Padrón de Importadores ("Actualización de Sectores").**

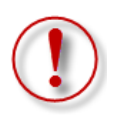

**Importante:** El procedimiento descrito en este punto, lo debes seguir si previamente ya te encuentras registrado y activo en el Padrón de Importadores, y requieres inscribirte en el Sector 11 "Textil y Confección" del Padrón de Importadores de Sectores Específicos.

Para solicitar tu inscripción en el Sector 11 "Textil y Confección", debes promover una "Actualización de Sectores" siguiendo los pasos que se indican a continuación:

**Paso 1.-** Ingresa a la página del SAT (www.sat.gob.mx) y da clic en el apartado de "Trámites del RFC".

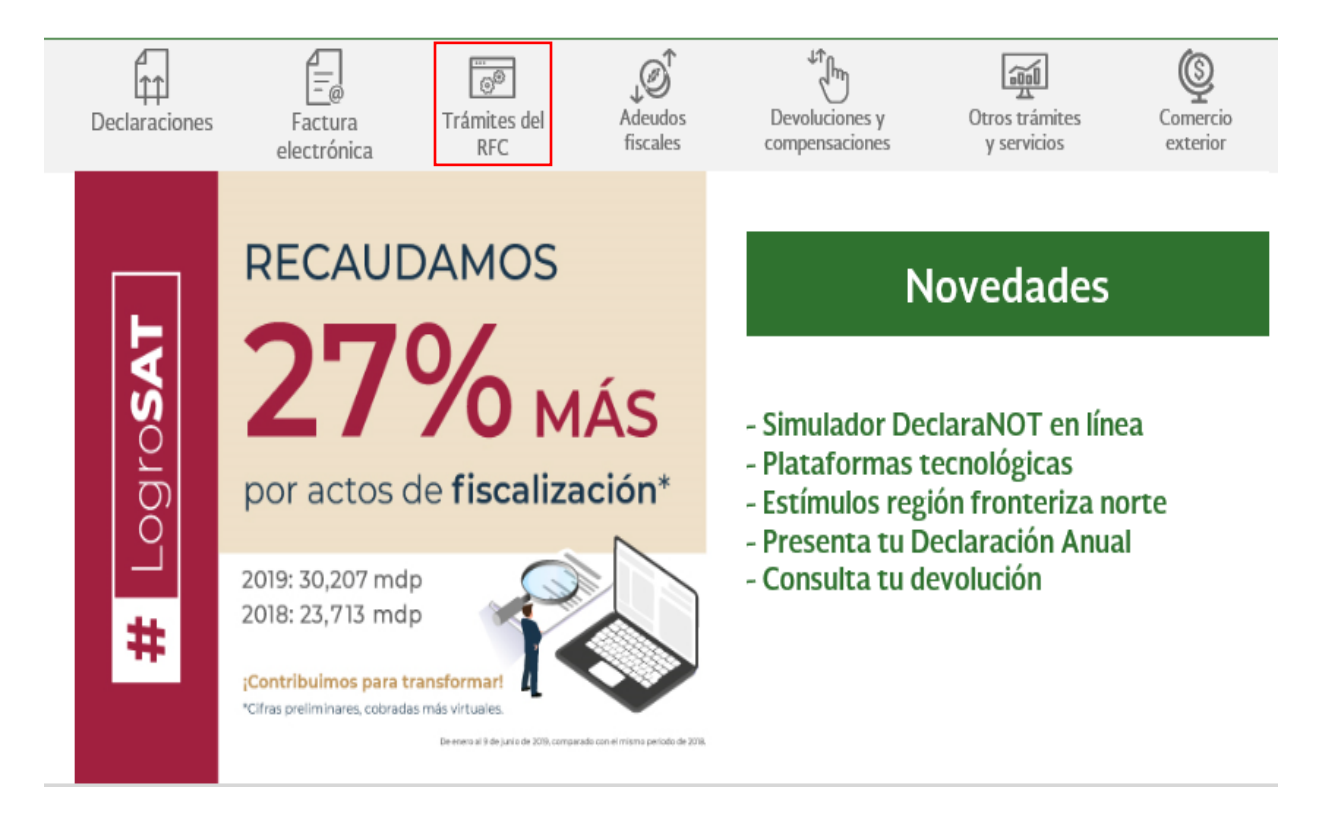

**Paso 2.-** Una vez dentro de la sección *"Importadores y Exportadores",* se desplegarán los servicios a los que tienes acceso como contribuyente, relacionados con el Padrón de Importadores y Padrón de Importadores de Sectores Específicos. Selecciona la opción "Aumenta en el padrón de importadores tus sectores específicos".

**Página 26 de 73**

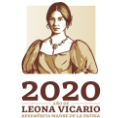

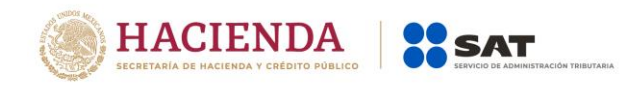

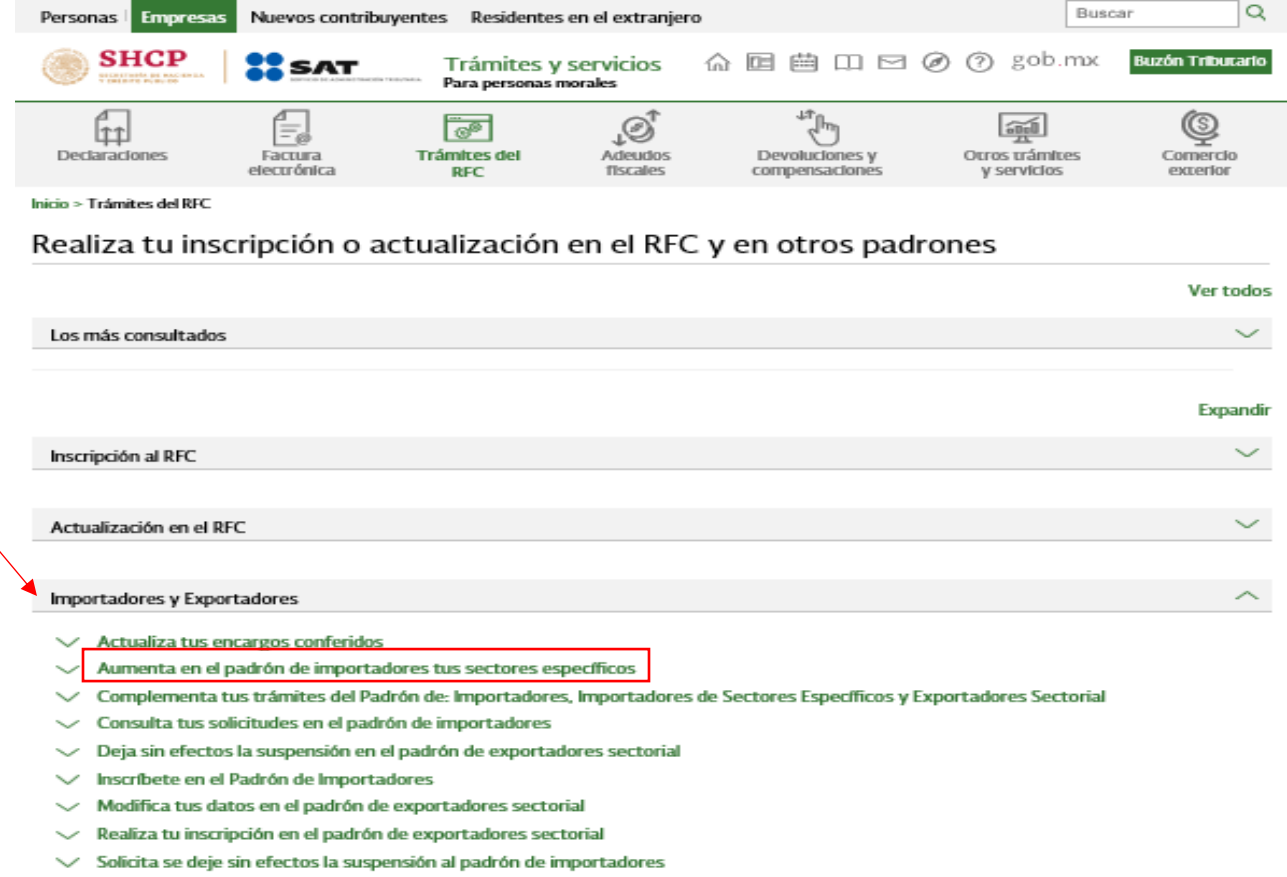

 $\smile$  Solicita suspensión a los padrones de importadores, importadores de sectores específicos o exportadores sectorial

**Paso 3.-** En seguida, el sistema te brindará las siguientes dos opciones para registrarte e ingresar al Portal del SAT:

> a) Con el uso de tu RFC y Contraseña (antes Clave de Identificación Electrónica Confidencial, CIEC).

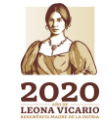

**Versión abril 2020**

**Página 27 de 73**

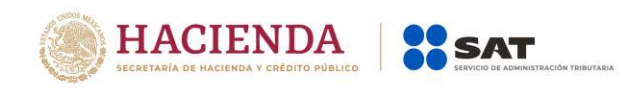

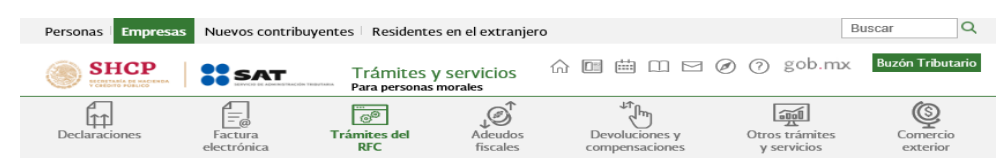

Inicio > Trámites del RFC > Inscríbete en el Padrón de Importadores

#### Acceso por contraseña

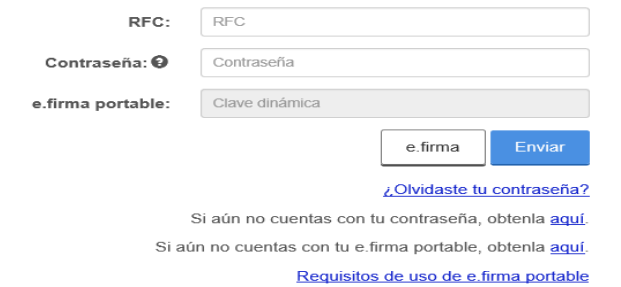

b) Con el uso de tu e.firma (antes Firma Electrónica FIEL).

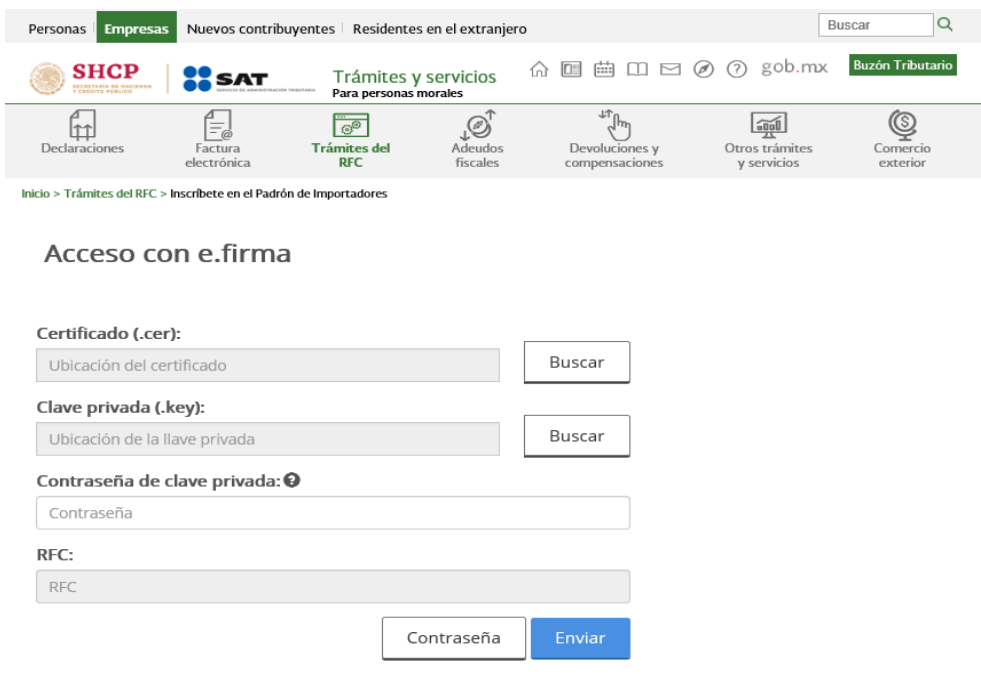

**Paso 4**.- Se desplegará el formulario con tus datos de identificación precargados, en la sección "Contribuyente". Da clic en el botón *"Incorporar sectores específicos a su solicitud".*

**Página 28 de 73**

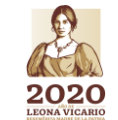

**Versión abril 2020**

**IRAS ANG PASSE** 

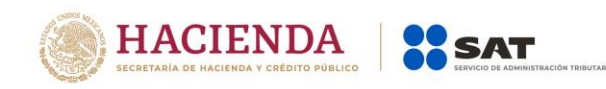

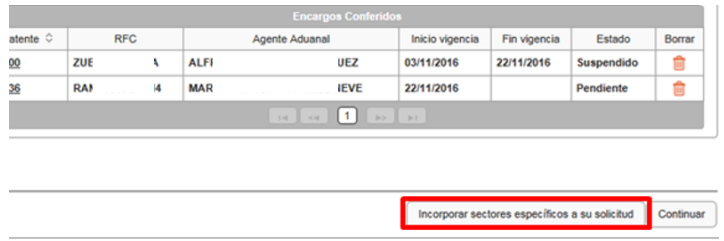

**Paso 5.-** En el rubro "Sectores Específicos" selecciona del lado izquierdo el campo del Sector 11 "Textil y Confección", con esto se habilitará del lado derecho el apartado que te permitirá adjuntar la documentación requerida para el sector en cuestión.

#### Sectores específicos

#### **Instrucciones**

Si la mercancía que requieres importar se encuentra sujeta a la inscripción en el Padrón de Importadores de Sectores Específicos, selecciona el Sector o Sectores en los que deseas inscribirte y, sólo en caso de que el sector requiera el envío de documentación, deberás agregar los archivos correspondientes.

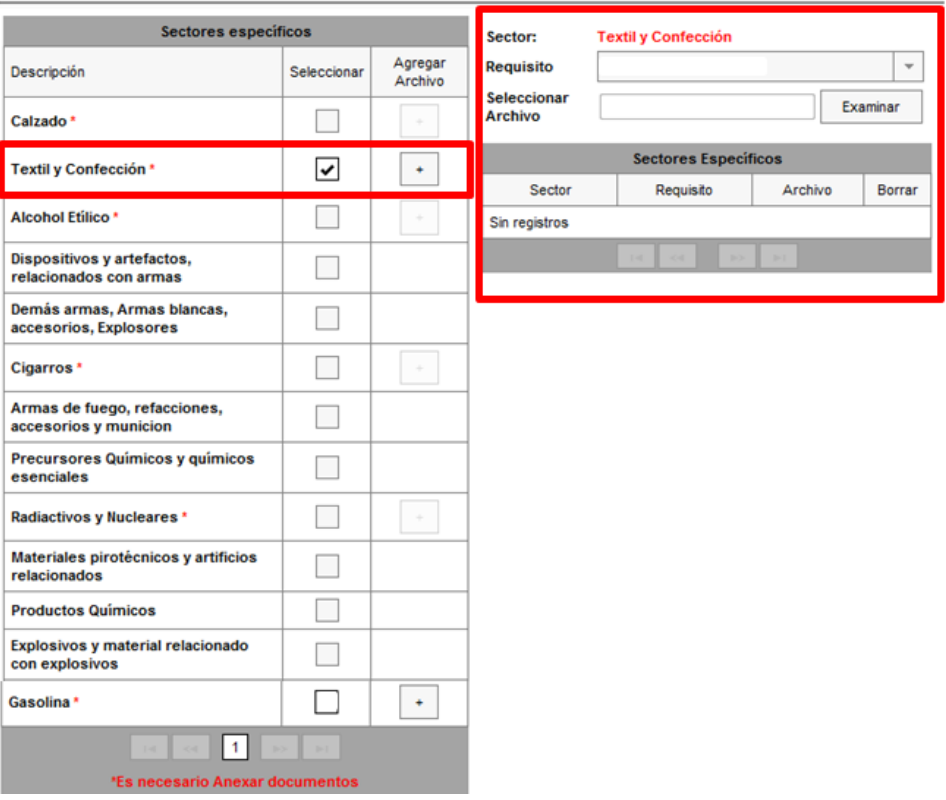

**Importante:** En caso de que requieras más de un sector en la presente solicitud, podrás realizarlo a través del mismo trámite; únicamente deberás seleccionar los recuadros de los sectores que deseas agregar e incorporar los archivos que correspondan a cada uno de ellos, conforme a lo señalado en la ficha de trámite 6/LA Instructivo de trámite para inscribirse en el Padrón de importadores de

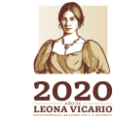

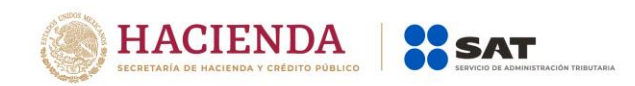

Sectores Específicos (Regla 1.3.2., primer párrafo.

Ahora bien, es importante considerar que en el caso de que requieras solicitar más de un sector y uno de ellos cuente con el beneficio de inscripción inmediata (Ejemplo: empresas certificadas en IVA e IEPS, excepciones señaladas en reglas, etc.), se sugiere hacerlo por separado ya que los sectores que no cuentan con dicho beneficio, se dictaminan en el término de 10 días hábiles, de conformidad a lo señalado por el artículo 82 del Reglamento.

Asimismo, en caso de que el sector sin beneficio no cumpla con los requisitos establecidos para el mismo, la solicitud será rechazada en forma conjunta, toda vez que no se generan resultados parciales.

No se omite mencionar que el beneficio de empresas certificadas en IVA e IEPS es válido para contribuyentes que obtuvieron su certificación antes de la publicación en el DOF de la Primera Resolución de Modificaciones a las Reglas Generales de Comercio Exterior para 2020, de fecha 24 de julio de 2020.

**Paso 6.-** Selecciona uno por uno el tipo de requisito que se relacione con el archivo a adjuntar, y da clic en el botón "Examinar" para localizarlo y anexarlo.

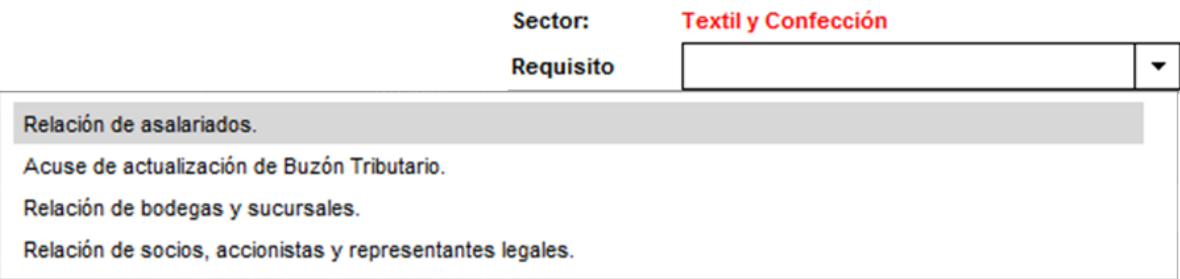

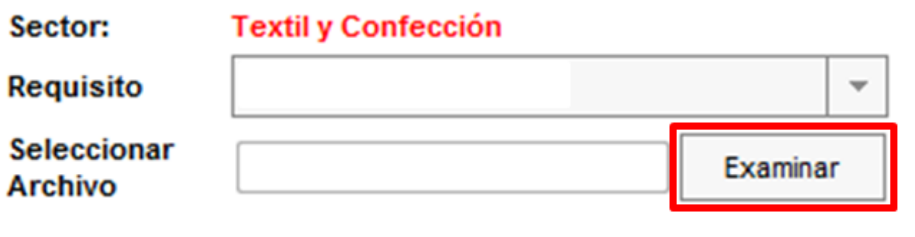

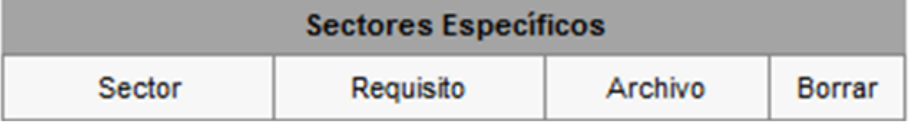

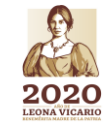

**Versión abril 2020**

**Página 30 de 73**

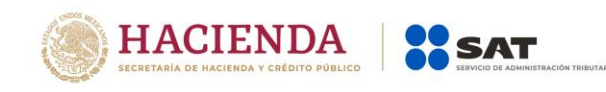

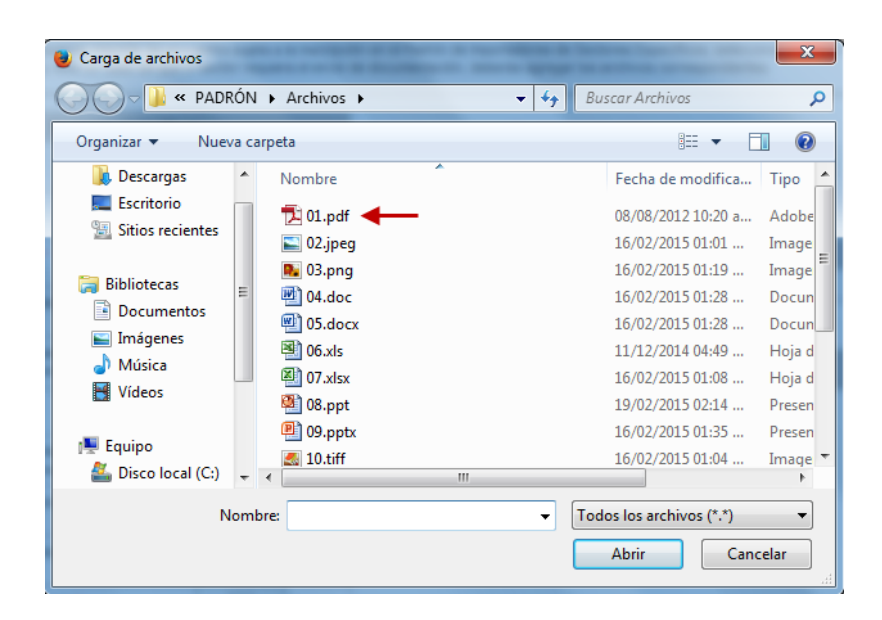

#### **Especificaciones de los archivos que se adjunten.**

Los archivos que contengan los requisitos digitalizados, deben tener las siguientes características:

- Los archivos adjuntos deberán guardarse con extensión **(.txt)**.
- $\checkmark$  Sin tabuladores.
- Todos los datos deberán proporcionarse únicamente en mayúsculas.
- Los datos proporcionados en los archivos de cada requisito deberán ser delimitados por pipes "|".
- Utilizar el Código Estándar Americano para Intercambio de Información (ASCII).
- $\checkmark$  El tamaño máximo de cada uno de los archivos es de 512 kilobytes (KB). En caso de que los documentos excedan este tamaño, deberás anexarlos por partes.
- $\checkmark$  No hay limitante en cuanto al número de archivos que adjuntes, siempre y cuando cada uno de ellos no exceda el tamaño máximo (512 KB).
- $\checkmark$  Si la información que proporcionas para cada requisito, no rebasa el tamaño máximo permitido (512 KB), es importante que *únicamente se anexe un sólo archivo* a la solicitud para cada requisito.
- $\checkmark$  No repetir los nombres de los archivos (el sistema emitirá un mensaje de error).
- $\checkmark$  El nombre asignado al archivo, debe ir relacionado con el requisito o documento que contiene.
- $\checkmark$  El orden de los datos requeridos deberá ser tal como se indica en la guía, toda vez que, de lo contrario, se tomarán como inválidos y tu solicitud será rechazada.
- $\checkmark$  No se deberán agregar espacios, guiones o puntos entre los datos requeridos (RFC, nombres, número de identificación, folios, nombres de calles, numero postal… etc.).
- En el supuesto de que dentro de una misma columna el dato contenga más de una

**Página 31 de 73**

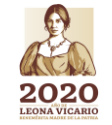

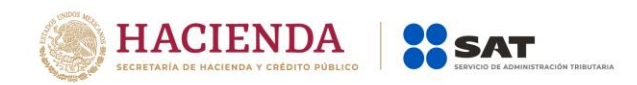

palabra, deberán estar separadas únicamente por espacios.

- Cada uno de los registros deberán estar separados únicamente por un salto de línea.
- $\checkmark$  En caso de que en alguno de los requisitos no aplique la presentación del mismo o se requiera realizar alguna aclaración, deberás anexar un archivo de texto plano (con el nombre del archivo correspondiente) con la leyenda "N/A".
- Adicionalmente al punto anterior, deberás anexar un escrito libre firmado por el representante legal, en el que textualmente manifiestes "BAJO PORTESTA DE DECIR VERDAD" la aclaración de tu situación.
- $\checkmark$  Únicamente en casos específicos, donde se requiera realizar aclaraciones y agregar escritos libres, el formato del archivo puede ser ".pdf", ".doc", ".docx", ".xls", ".xlxs", ".ppt", "pptx", ".jpg", ".jpeg", ".tif", "tiff", ".bmp", ".gif", ".png", ".zip", ".rar".
- $\checkmark$  No realices reducciones que vuelvan ilegibles los documentos.
- La imagen debe llevar una orientación vertical al momento de digitalizarlo y mantener la secuencia correspondiente.

**Deberás repetir el proceso antes descrito para cada uno de los archivos de los requisitos establecidos en la Ficha de Trámite 6/LA Instructivo de trámite para inscribirse en el Padrón de Importadores de Sectores Específicos (Regla 1.3.2., primer párrafo), mismos que a continuación se detallan:**

#### **Requisitos y especificaciones de los archivos que se adjunten a la solicitud del Sector 11 "Textil y Confección".**

**Numeral 4, inciso a)**

*a) Relación que contenga el nombre completo y la clave del RFC válida de los socios, accionistas y representantes legales actuales de la empresa, conforme a lo que se tenga asentado en las actas protocolizadas ante Fedatario Público; en caso de tener socios o accionistas*  extranjeros, anexar el comprobante del aviso que refiere el artículo 27 del CFF, e indicar el *número de identificación fiscal correspondiente.*

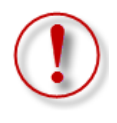

**Importante:** Se deben proporcionar los datos de todos los socios, accionistas y representantes legales actuales. La autoridad corroborará que los datos manifestados en la relación proporcionada en el archivo de texto plano coincidan con la información que conste en sus bases de datos institucionales. **Es causa común de rechazo incumplir lo anterior, por lo que se sugiere revisar con detenimiento el cumplimiento de este requisito.**

Respecto a la relación de los socios, accionistas y representantes legales actuales, deberás enviar en **archivos de texto plano** la información que se menciona a continuación, con las siguientes características:

- 1. Nombre del archivo: *SOCIOS ddmmaaaa\_consecutivo de dos dígitos (##)*
	- Donde:

**Página 32 de 73**

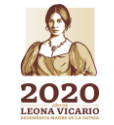

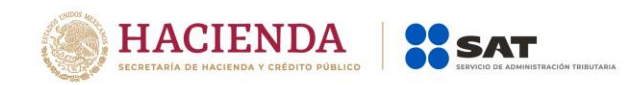

*SOCIOS*: Identificar que es la información relacionada a los SOCIOS, ACCIONISTAS y REPRESENTANTES LEGALES actuales de la persona moral.

*ddmmaaaa*: *dd* día, *mm* mes, *aaaa* año de la fecha de generación del archivo.

*Consecutivo*: Número consecutivo del archivo, en caso de que la información la proporcione en más de un archivo.

#### *Por ejemplo: SOCIOS19062019\_01, SOCIOS18062019\_02…*

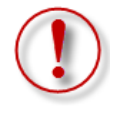

**Importante:** En el caso de que en el mismo trámite solicites más de un sector en los que se requiera la misma información, deberás identificar en el nombre del archivo, el número de sector al que corresponde cada requisito, ya que el sistema no permitirá anexar más de un archivo con el mismo nombre.

#### *Por ejemplo: SOCIOS18062019\_01\_Sector10, SOCIOS18062019\_01\_Sector11…*

- 2. La información del archivo deberá contener los siguientes campos delimitados por pipes "|":
	- Primera columna. RFC de la persona física o moral que promueve el trámite a 12 ó 13 posiciones, según corresponda; es decir, quién requiere la inscripción a dicho sector.
	- $\triangleright$  Segunda columna. RFC del socio, accionista y representante legal a 12 ó 13 posiciones, según corresponda Persona Moral o Persona Física, en caso de socios extranjeros indicar el ID fiscal.
	- Tercera columna. Nombre del socio, accionista y representante legal, en caso de tratarse de personas morales indicar la razón social.

Nota: En caso de que algunos de los socios, accionistas o representantes legales tengan más de un nombre, deberán agregarse en la misma columna.

*Ejemplo: " |JOSE LUIS| ", " |MARIA LUISA| "*.

- Cuarta columna. Apellido paterno del socio, accionista y representante legal, sólo para personas físicas. Para personas morales dejar la columna vacía*.*
- Quinta columna. Apellido materno del socio, accionista y representante legal, sólo para personas físicas. Para personas morales dejar la columna vacía.
- $\triangleright$  Sexta columna. En caso de socios extranjeros indicar el número de folio mediante el cual se presentó el comprobante del aviso al que se refiere el artículo 27 del Código Fiscal de la Federación.
- $\triangleright$  Séptima columna. Clave de identificación, para socios "S", para accionistas "A" y para representantes legales "R".

Nota: En caso de que algún socio o accionista también sea representante legal se tiene que duplicar el registro, indicando para socios "S", para accionistas "A" y para representantes legales "R".

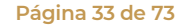

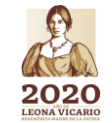

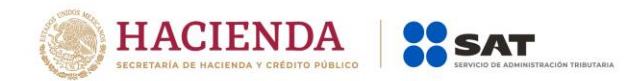

*Ejemplo: "|PYJ210991IE7|HEL9001001XX01|ALEJANDRA|HERNANDEZ|LOPEZ||S| "*.  *|PYJ210991IE7|HEL9001001XX01|ALEJANDRA|HERNANDEZ|LOPEZ||R| |PYJ210991IE7|HEL9001001XX01|ALEJANDRA|HERNANDEZ|LOPEZ||A| |PYJ210991IE7|HEL9001001XX01|LUIS|FERNANDEZ|VARGAS||S| "*.

- 3. Las columnas no deberán contener títulos o estar vacías, excepto la cuarta, quinta y sexta, sólo si el socio es persona moral y/o se encuentra en el extranjero.
- 4. Ejemplos:

*"…*

SOCIOS16052016\_01: Bloc de notas

```
Archivo Edición Formato Ver Ayuda
PYJ210991IE7 | HELA900101XX0 | ALEJANDRA | HERNANDEZ | LOPEZ | S |
PYJ210991IE7|PEMA080289XZ1|MARIA LUISA|PEREZ|MARTINEZ||S|
PYJ210991IE7|PEMA080289XZ1|MARIA LUISA|PEREZ|MARTINEZ||S|
PYJ210991IE7|FEVL900101XX0|LUIS|FERNANDEZ|VARGAS||A|
PYJ210991IE7 | ROMC900101XX0 | CARLOS | RODRIGUEZ | MEDINA | | R |
PYJ210991IE7 | MIN900101XX0 | MINERALES SA DE CV | | | | S |
PYJ210991IE7|ESF50101000|HIERRO ESP|||AV201605581001|S|
```
Para el referido requisito, deberás anexar el archivo en el siguiente apartado:

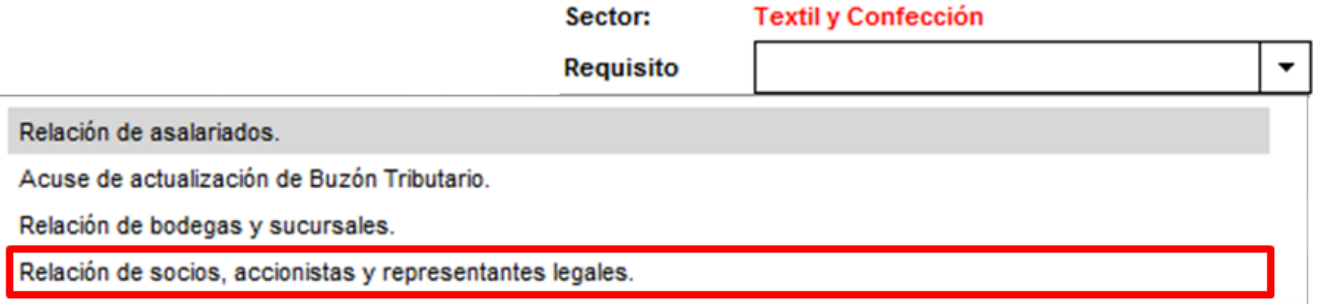

**Nota 1:** En caso de presentar el comprobante del aviso de socios extranjeros al que se refiere el cuarto párrafo del artículo 27 del Código Fiscal de la Federación, deberás anexar el último presentado ante las autoridades fiscales dentro de los tres primeros meses siguientes al cierre de cada ejercicio.

*No estarán obligados a solicitar su inscripción en el registro federal de contribuyentes los socios o accionistas residentes en el extranjero de personas morales residentes en México, así como los asociados residentes en el extranjero de asociaciones en participación, siempre que la persona moral o el asociante, residentes en México, presente ante las autoridades fiscales dentro de* los tres primeros meses siguientes al cierre de cada ejercicio, una relación de los socios, accionistas o asociados, residentes en el *extranjero, en la que se indique su domicilio, residencia fiscal y número de identificación fiscal."*

*4 to párrafo del artículo 27 del CFF*

**Versión abril 2020**

*.*

**Página 34 de 73**

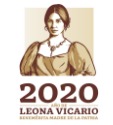

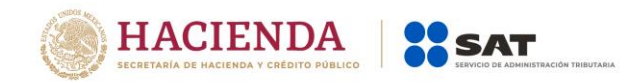

**Nota 2:** Es importante considerar que la autoridad procederá a verificar que la persona física o moral que promueve, los socios, accionistas y representantes legales **cuenten con opinión positiva del cumplimiento de sus obligaciones fiscales vigente**, prevista en el artículo 32-D del Código Fiscal de la Federación.

**Nota 3: Los Socios o Accionistas de la persona moral interesada en obtener el registro deberá contar con el Régimen de Ingresos por Dividendos activo ante el RFC, o en su caso un régimen superior.** 

**Nota 4: Los Representantes Legales de la persona física o moral interesada en obtener el registro, cuando se trata de un Representante para más de un contribuyente, deberá contar con el Régimen de las Personas Físicas con Actividades Empresariales y Profesionales, independientemente de los otros regímenes con que cuente.** 

**Nota 5: Los Socios o Accionistas de la persona moral interesada en obtener el registro deben encontrarse actualizados ante el R.F.C. (en el apartado de Características Fiscales del contribuyente en el segmento de Relaciones), en caso que la información de los mismos no se encuentre actualizada deberá solicitar la actualización correspondiente mediante el procedimiento vigente establecido en la ficha de trámite 295/CFF del anexo 1-A de la RMF para 2020, en la cual se establece el procedimiento para solicitar la actualización de los socios y/o accionistas.**

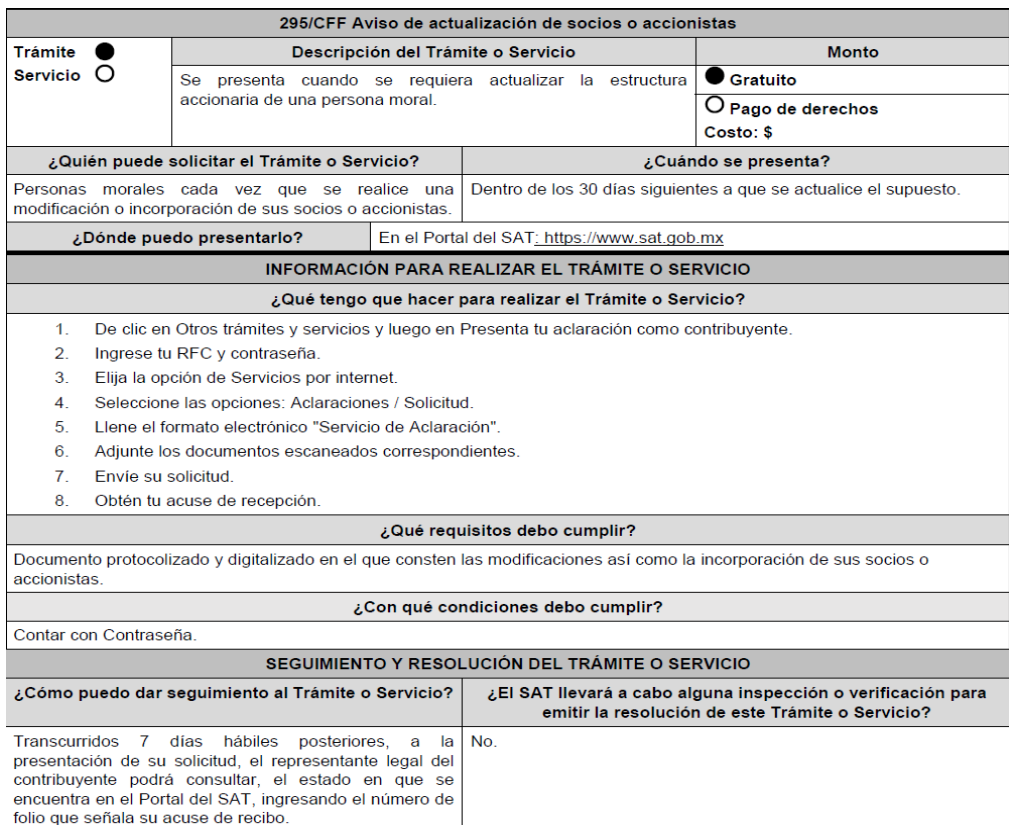

**Página 35 de 73**

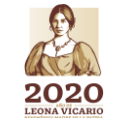

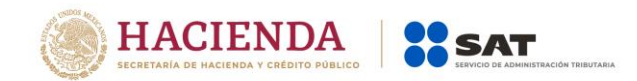

#### **Numeral 4, inciso b)**

*b) Relación del domicilio de bodegas y sucursales donde se mantendrán las mercancías importadas. Dichos domicilios deberán encontrarse registrados ante el RFC.*

*En el supuesto de no contar con bodegas, deberá declarar el domicilio fiscal; o en su caso, indicar el nombre o razón social, la clave del RFC válida y domicilio fiscal del tercero encargado de otorgar el servicio de almacenaje de las mercancías importadas, el cual deberá encontrarse localizado, en las bases de datos a cargo del SAT.*

*En caso de que la mercancía se envíe directamente al cliente, se deberá declarar el nombre o razón social y RFC del mismo, quien deberá estar debidamente registrado en las bases del SAT, así como el domicilio fiscal donde se almacenarán las mercancías importadas, el cual deberá encontrarse localizado en las bases de datos a cargo del SAT.*

Respecto a la relación del domicilio del lugar de almacenamiento donde se mantendrán las mercancías importadas, deberás enviar en **archivos de texto plano** la información que se menciona a continuación, con las siguientes características:

5. Nombre del archivo: *DOMICILIOS ddmmaaaa\_consecutivo de dos dígitos (##)*

Donde:

*DOMICILIOS*: Identificar que es la información relacionada a los domicilios donde se almacenarán las mercancías importadas.

*ddmmaaaa*: *dd* día, *mm* mes, *aaaa* año de la fecha de generación del archivo.

*Consecutivo*: Número consecutivo del archivo, en caso de que la información la proporcione en más de un archivo.

#### *Por ejemplo: DOMICILIOS18062019\_01, DOMICILIOS18062019\_02…*

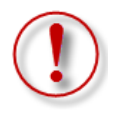

**Importante:** En el caso de que en el mismo trámite solicites más de un sector en los que se requiera la misma información, deberás identificar en el nombre del archivo, el número de sector al que corresponde cada requisito, ya que el sistema no permitirá anexar más de un archivo con el mismo nombre.

#### *Por ejemplo: DOMICILIOS18062019\_01\_Sector11, DOMICILIOS18062019\_01\_Sector12…*

- 6. La información del archivo deberá contener los siguientes campos delimitados por pipes  $\lceil$ ":
	- Primera columna. RFC de la persona física o moral que promueve el trámite a 12 ó 13 posiciones, según corresponda; es decir, quién requiere la inscripción a dicho sector.
	- $\triangleright$  Segunda columna. Calle.

Nota: En caso de que el nombre de la calle se conforme de más de una palabra, deberán agregarse en la misma columna.

*Ejemplo: " |NORTE 1| ", " |AVENIDA ADOLFO LOPEZ MATEOS| ", " |CALLE 2 "*

**Página 36 de 73**

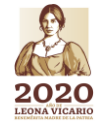
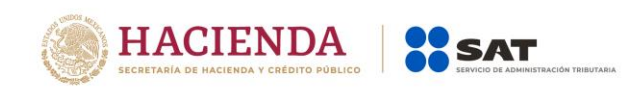

- ▶ Tercera columna. Número exterior.
- Cuarta columna. Número interior.
- ▶ Quinta columna. Colonia. Nota: En caso de que el nombre de la colonia se conforme de más de una palabra, deberán agregarse en la misma columna. *Ejemplo: " |SANTA JULIA| ", " |NUEVO MEXICO| ".*
- > Sexta columna. Código postal.
- Séptima columna. Municipio o delegación. Nota: En caso de que el nombre del municipio o delegación se conforme de más de una palabra, deberán agregarse en la misma columna. *Ejemplo: " |MIGUEL HIDALGO| ", " |PIEDRAS NEGRAS| ".*
- ▶ Octava columna. Entidad federativa. Nota: En caso de que el nombre de la entidad se conforme de más de una palabra, deberán agregarse en la misma columna. *Ejemplo: " |CIUDAD DE MEXICO| ".*
- 7. Las columnas no deberán contener títulos o estar vacías, excepto la cuarta (sólo si no existe el dato).
- 8. Ejemplo:

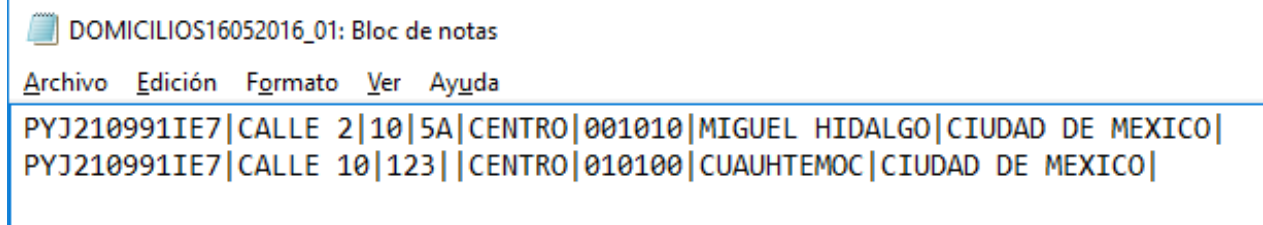

Para el referido requisito, deberás anexar el archivo en el siguiente apartado:

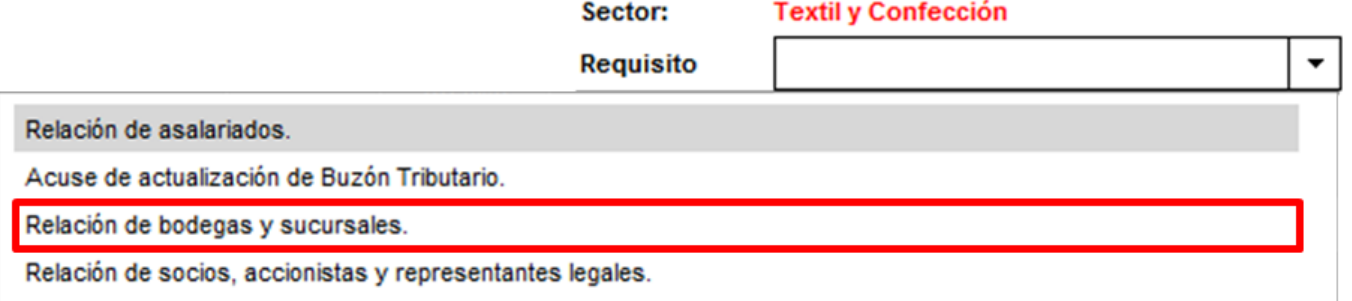

## **Numeral 4, inciso c)**

*c) Relación que contenga el nombre completo, la clave del RFC válida y número de seguridad social del personal al cual el contribuyente actualmente expide CFDI por concepto de* 

**Página 37 de 73**

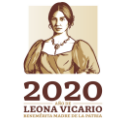

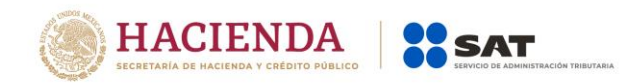

*remuneraciones a que se refiere el Capítulo I del Título IV de la Ley del ISR, en términos del artículo 29, primer párrafo, del CFF. En caso de que se haya contratado a un tercero para la administración de los trabajadores, se deberá indicar la razón social y la clave del RFC válida de dicho contribuyente.*

Para la opción de subcontratar personal mediante un tercero deberá cumplir con lo *estipulado en los artículos 15-A, 15-B, 15-C y 15-D de la Ley Federal del Trabajo, de tal modo que la subcontratación:*

*1. No podrá abarcar la totalidad de las actividades, iguales o similares en su totalidad, que se desarrollen en el centro de trabajo.*

*2. Deberá justificarse por su carácter especializado.*

*3. No podrá comprender tareas iguales o similares a las que realizan el resto de los trabajadores al servicio del contratante.*

*4. Deberá existir un contrato de prestación de servicios por escrito que deberá anexar a la solicitud.*

*5. Deberá estar pendiente que quien le presta el servicio cumple con las disposiciones aplicables en materia de seguridad, salud y medio ambiente en el trabajo, respecto de los trabajadores de esta última conforme lo precisa la Ley.*

*6. No deberá utilizarse la subcontratación para disminuir derechos laborales de empleados directos del promovente.*

Respecto a la relación del personal al cual el contribuyente actualmente expida CFDI por concepto de remuneraciones, deberás enviar en **archivos de texto plano** la información que se menciona a continuación, con las siguientes características:

1. Nombre del archivo: *PERSONAL ddmmaaaa\_consecutivo de dos dígitos (##)*

Donde:

*PERSONAL*: Identificar que es la información relacionada a las personas a las cuales el contribuyente actualmente expide un CFDI o en su caso, del tercero que hubiere contratado.

*ddmmaaaa*: *dd* día, *mm* mes, *aaaa* año de la fecha de generación del archivo.

*Consecutivo*: Número consecutivo del archivo, en caso de que la información la proporcione en más de un archivo.

## *Por ejemplo: PERSONAL18062019\_01, PERSONAL25092018\_02…*

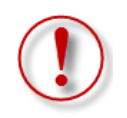

**IKANNEN DE FILMEN DE LA NINA NEUTRA DE LA PERSONA DE LA PERSONA DE LA PERSONA DE LA PERSONA DE LA PERSONA DE L** 

**Importante:** En el caso de que en el mismo trámite solicites más de un sector en los que se requiera la misma información, deberás identificar en el nombre del archivo, el número de sector al que corresponde cada requisito, ya que el sistema no permitirá anexar más de un archivo con el mismo nombre.

## *Por ejemplo: PERSONAL18062019\_01\_Sector10, PERSONAL18062019\_01\_Sector11…*

5. La información del archivo deberá contener los siguientes campos delimitados por pipes "|":

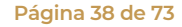

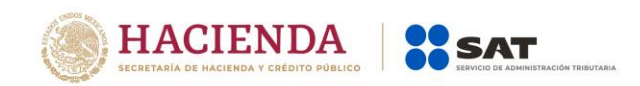

- Primera columna. RFC de la persona física o moral que promueve el trámite a 12 ó 13 posiciones, según corresponda; es decir, quién requiere la inscripción a dicho sector.
- ▶ Segunda columna. RFC del personal al que se expide CFDI o de la persona moral en caso que un tercero efectúe la contratación de personal.

Nota: Los RFC´s deben de ser proporcionados completos y correctos, ya que la autoridad cotejara en los sistemas institucionales que los mismos sean válidos.

 Tercera columna. - Nombre del personal al que se expide CFDI o de la persona moral en caso que un tercero efectúe la contratación de personal.

Nota: En caso de que alguno de los trabajadores tenga más de un nombre, deberá agregarse en la misma columna.

*Ejemplo: " |JOSE LUIS| ", " |MARIA LUISA| ".*

- Cuarta columna. Apellido paterno del personal al que se expide CFDI.
- Quinta columna. Apellido materno del personal al que se expide CFDI.
- Sexta columna. Número de Seguridad Social del personal al que se expide CFDI.

Nota: Los números de Seguridad Social deben de ser proporcionados completos y correctos, ya que de lo contrario su trámite será rechazado.

- 6. Las columnas no deberán contener títulos o estar vacías, excepto la quinta si no existe el dato. En el caso de que la sexta columna se presente vacía, se entenderá que se trata de empleados contratados por servicios profesionales y/o que los propios socios y accionistas son los encargados de llevar a cabo las actividades correspondientes al negocio. En el supuesto de que la cuarta, quinta y sexta columna se encuentren vacías, se entenderá que la razón social y el RFC declarado corresponden al tercero encargado de llevar a cabo la contratación, administración y remuneración de los trabajadores.
- 7. Ejemplo:

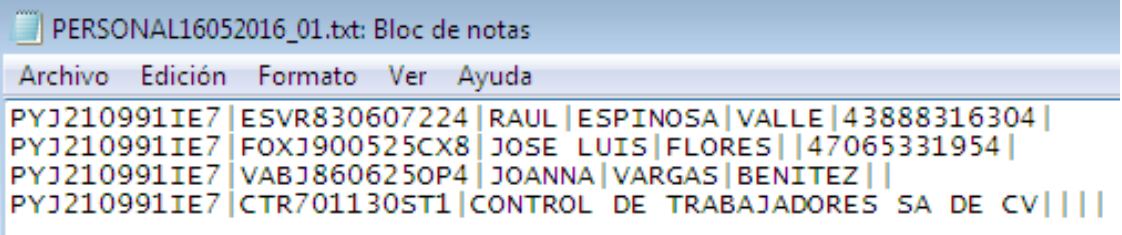

Para el referido requisito, deberás anexar el archivo en el siguiente apartado:

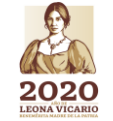

**Versión abril 2020**

**Página 39 de 73**

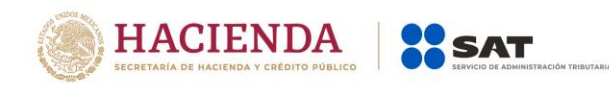

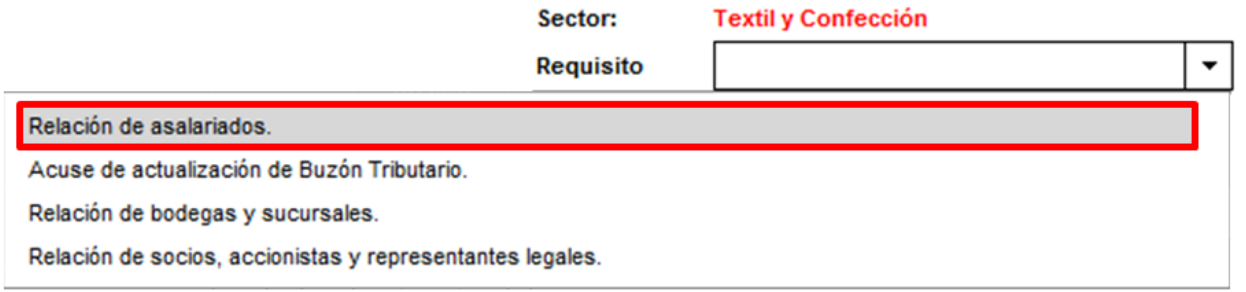

**Nota:** A efecto de validar los RFC´s que declares en tu solicitud, te sugerimos ingresar a la siguiente liga:<https://portalsat.plataforma.sat.gob.mx/ConsultaRFC/>

Los archivos que incorpores aparecerán en forma de lista, mismos que podrás eliminar si así lo deseas, dando clic en el icono de color rojo.

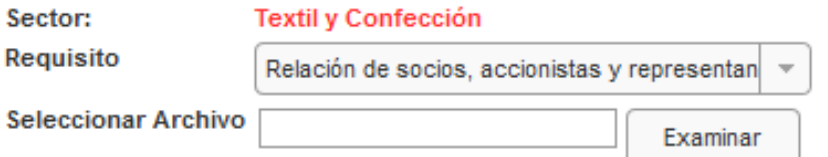

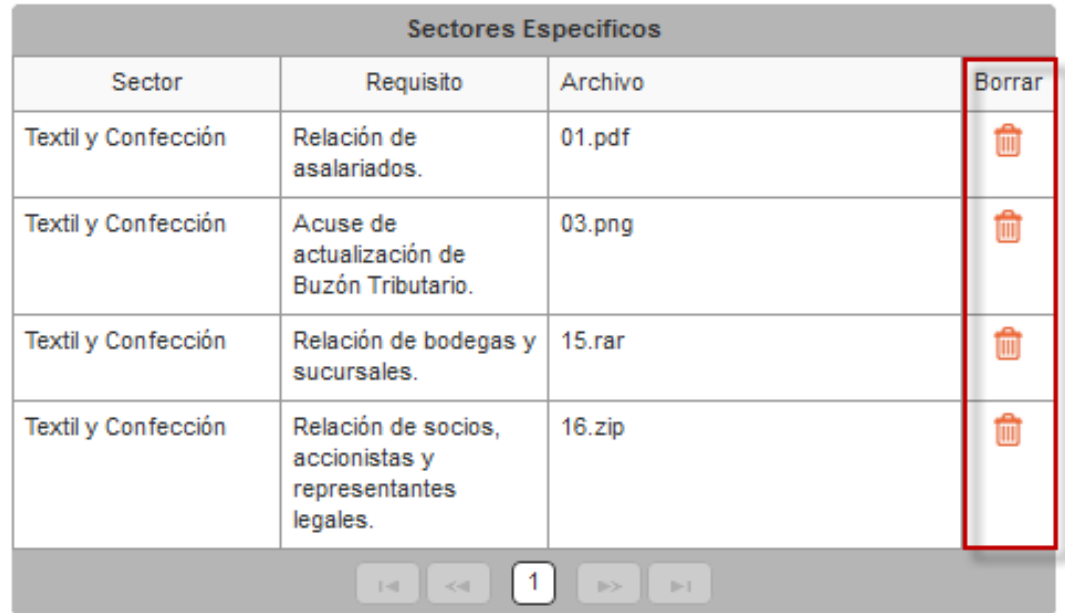

Paso 7.- Una vez que agregues todos los archivos, da clic en el botón "Enviar".

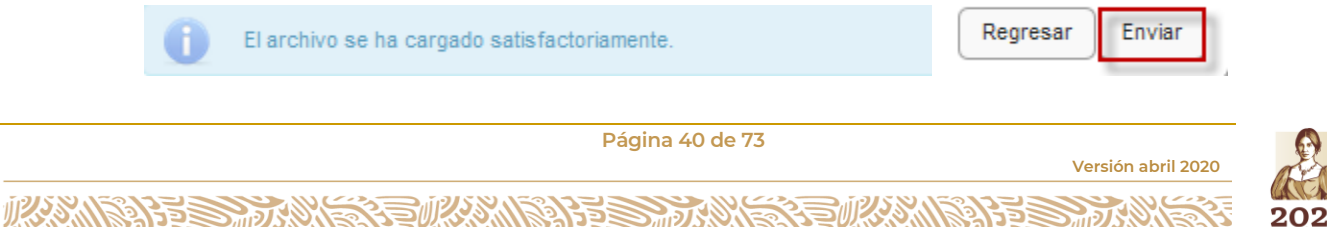

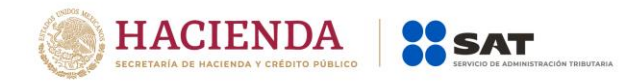

**Paso 8.-** Aparecerá un resumen general de la solicitud, si estás de acuerdo con la información mostrada, da clic en el botón "Confirmar".

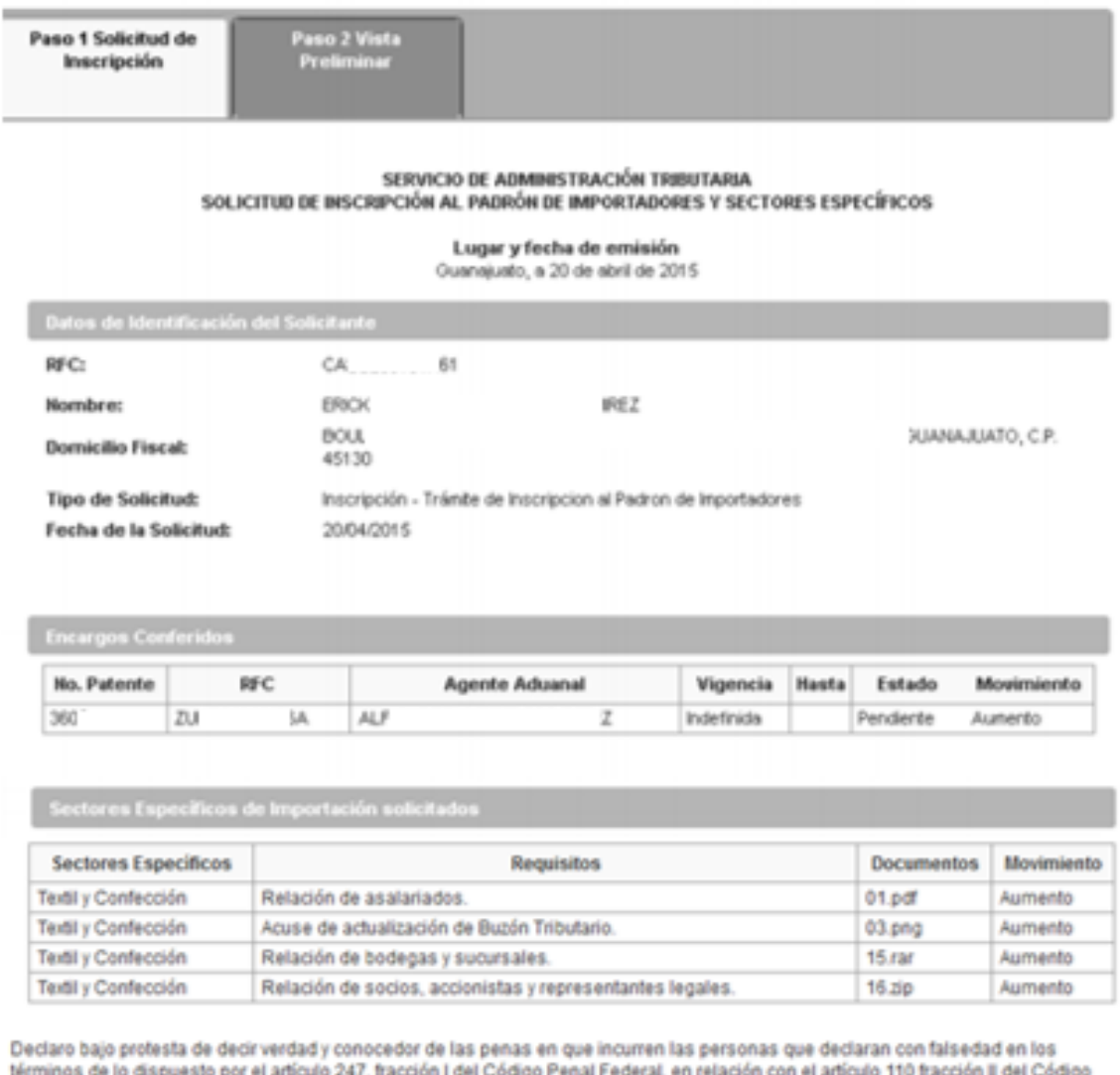

Fiscal de la Federación, manifiesto que todos asentados en esta forma oficial son verídicos y exactos.

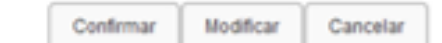

**Paso 9.-** A continuación se mostrará la pantalla para ingresar los datos de la e.firma (antes Firma Electrónica, FIEL).

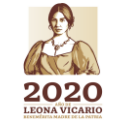

**Versión abril 2020**

**Página 41 de 73**

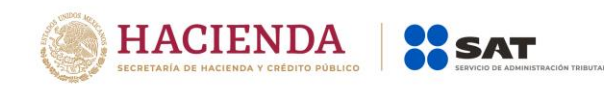

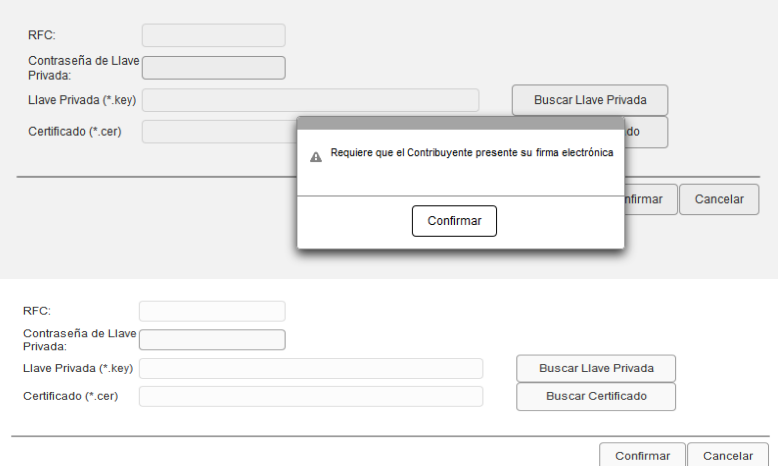

**Paso 10.-** Captura la contraseña de tu e.firma (antes Firma Electrónica, FIEL), además incorpora los archivos, llave privada (".key") y certificado (".cer").

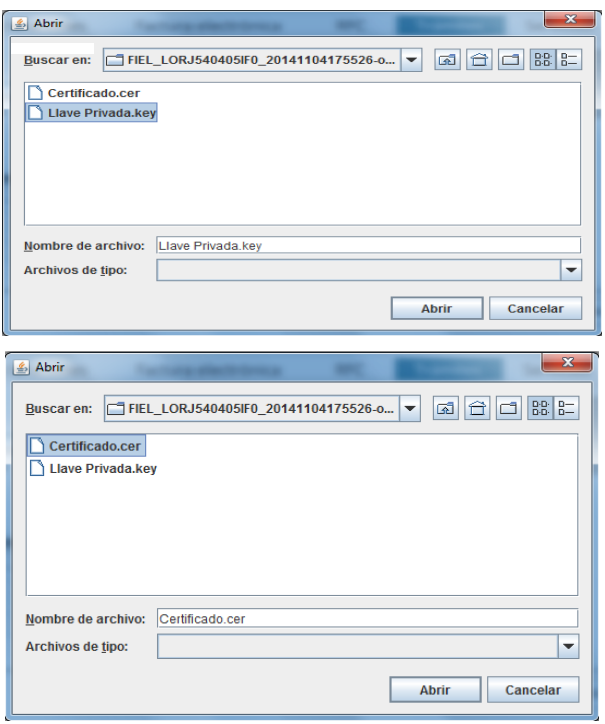

Paso 11.- Una vez que hayas adjuntado los archivos correspondientes de tu e.firma (antes Firma Electrónica, FIEL) selecciona el botón "Confirmar".

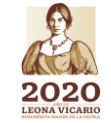

**Versión abril 2020**

**Página 42 de 73**

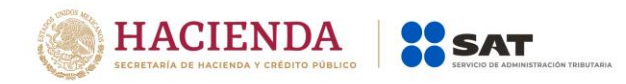

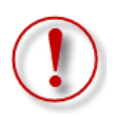

**Importante: Al ingresar la e.firma para concluir el trámite de solicitud, el contribuyente asume la responsabilidad de la veracidad y autenticidad de la información proporcionada.**

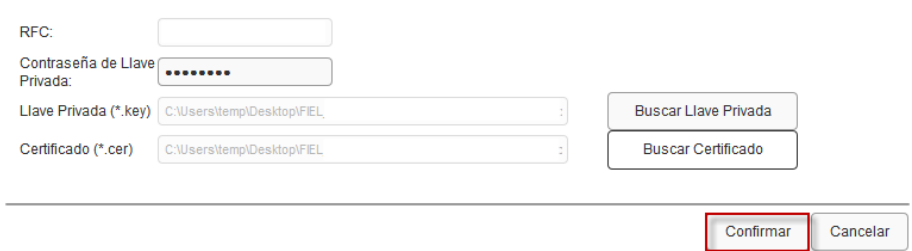

**Paso 12**.- En el siguiente paso, deberás seleccionar "Concluir Solicitud", con esto concluyes el envío de la "Solicitud de Actualización de Sectores Específicos del Padrón de Importadores y Sectores Específicos".

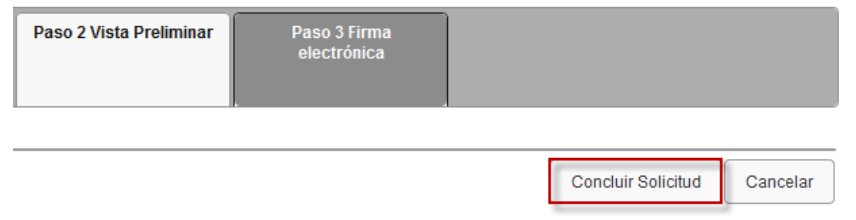

**Paso 13**.- En seguida se mostrará la siguiente pantalla, donde podrás generar tu acuse del trámite al seleccionar el botón "Generar Acuse".

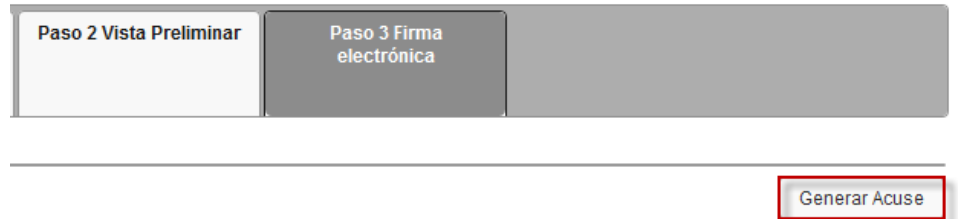

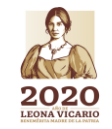

**Versión abril 2020**

**Página 43 de 73**

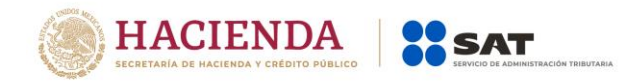

La aplicación emitirá el acuse en formato ".PDF" (como el que se muestra a continuación).

FOLIO:

SHCP

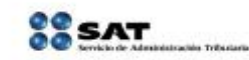

SERVICIO DE ADMINISTRACIÓN TRIBUTARIA

**SOLICITUD DE ACTUALIZACIÓN DE SECTORES ESPECÍFICOS DEL PADRÓN DE IMPORTADORES Y SECTORES** ESPECÍFICOS

Lugar y fecha de emisión

Su solicitud de actualización de Sectores Específicos en el Padrón de Importadores se realizó de manera exitosa

Datos de identificación del Solicitante

RFC:<br>CURP:

CURP:<br>Nombre:<br>Domiclio Fiscal:<br>Tipo de Solicitud ha de Si

Sectores Especificas de importación Solicitados

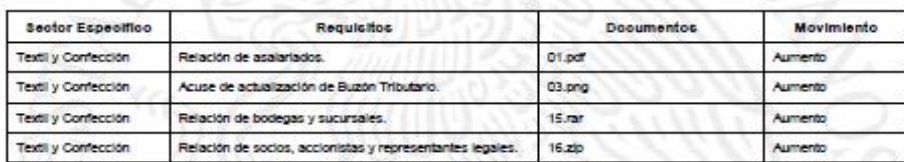

Sus datos personales son incorporados y protegidos en los sistemas del SAT de conformidad con los Linearrientos de Protección de Datos Personales<br>y con diversas disposiciones fiscales y legales sobre confidencialidad y pro

Si desea modificar o corregir sus datos personales, puede acudir a cualquier Módulo de Servicios Tributarios y/o a través de la dirección http://www.sat.gob.mx

Este acuse de recibo no garantiza la aceptación del tramite, información, dudas y/o comentarios al telefono: 01800INFOSAT (4636728) opción 7.

Cadena Original Sello:<br>Sello Digital: Cadena Original Firma:<br>Firma Digital: ||17/04/2019|P1201956427779|Autoservick)ADSEC|LORUS40409|P0|2000001000007000194028|<br>ZNL:KP:Workely/dy3u388VsyG+TLOge3#9C6L10uU46r5FG423p1rj5YpbvnC6H70M4yF6NTzDDNqMg<br>|17/04/2019|P120195090109YIUSXVs2MObaYcHNMm/Rz88Z/ei9P5fs aNo/bos7JoLy Microsoft Land Land Land Land Land Land Land<br>Microsoft Land Land Land Land Land Land<br>Microsoft Land Land Land Land Land AUROFONFWIZ FE31leTDwMhiyol2RI7fO45+6/HQadZkxqyselQ1

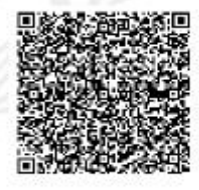

Página [1] de [1]

**Versión abril 2020**

**Una vez que hayas concluido el trámite, el resultado de la solicitud se dará a conocer en un plazo no mayor a 10 días hábiles contados a partir del día siguiente a la recepción de la solicitud, accediendo al Portal del SAT en el apartado de > Trámites del RFC > Importadores y exportadores > Consulta tus solicitudes en el padrón de importadores >.**

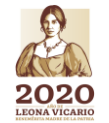

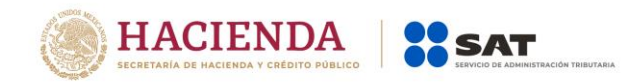

# **5. Contribuyentes que deseen dejar sin efectos la suspensión.**

Cuando hayas sido suspendido en el Padrón de Importadores y/o Padrón de Importadores de Sectores Específicos, podrás realizar tu trámite de "Reinscripción", de conformidad con la ficha 7/LA *Instructivo de trámite para dejar sin efectos la suspensión en el Padrón de Importadores y/o Padrón de Importadores de Sectores Específicos (Regla 1.3.4., primer párrafo)*, contenida en el anexo 1-A de las RGCE vigentes.

Para lo anterior, deberás cumplir con lo establecido en los puntos 1 (Consideraciones previas) y 2 (Condiciones para realizar el trámite de solicitud de inscripción) de la presente Guía.

Asimismo, deberás anexar la documentación con la que acredites que ya quedó subsanada la irregularidad por la que fuiste suspendido en el Padrón de Importadores y/o en el Padrón de Importadores de Sectores Específicos.

Es importante mencionar que si previo a la suspensión te encontrabas inscrito en el Sector 11 "Textil y Confección", en el trámite de reinscripción **deberás solicitar dejar sin efectos la suspensión en el Padrón General de Importadores y solicitar nuevamente el sector agregando todos y cada uno de los requisitos correspondientes**, toda vez que tú registro se suspende de forma general (incluyendo sectores específicos y encargos conferidos).

Puedes realizar la reinscripción, siguiendo los pasos que se indican a continuación:

**Paso 1.-** Ingresa a la página del SAT (www.sat.gob.mx) y da clic en el apartado de "Trámites del RFC".

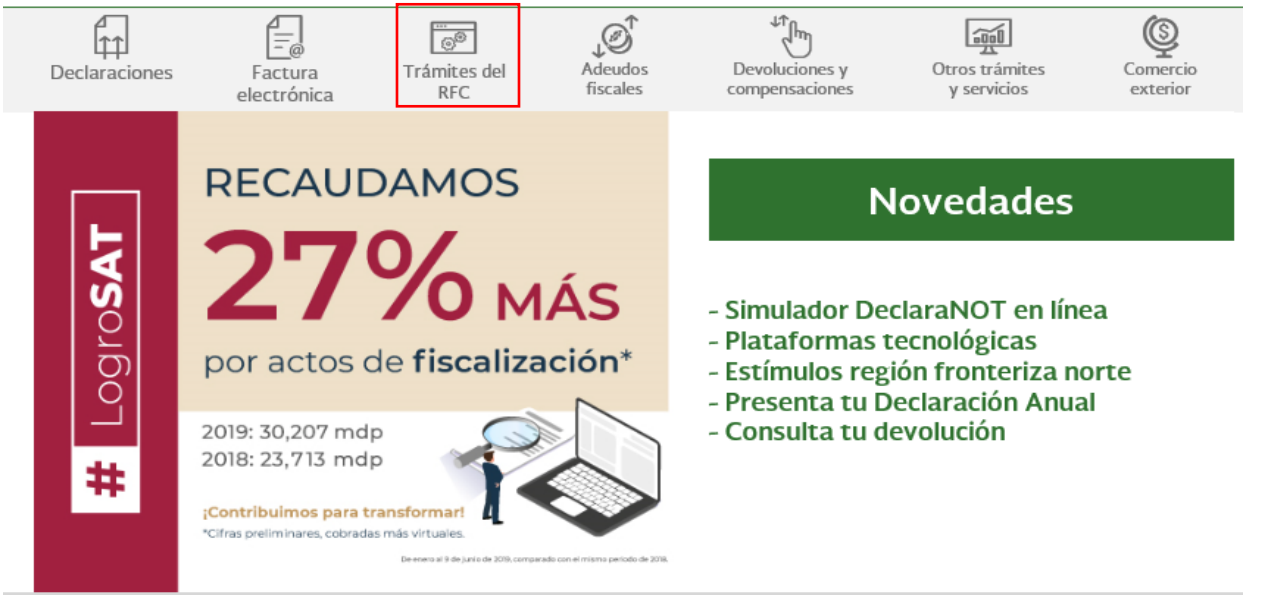

**Paso 2.-** Da clic en la sección *"Importadores y Exportadores",* se desplegarán los servicios a los que tienes acceso como contribuyente, relacionados con el Padrón de Importadores y Padrón de Importadores de Sectores Específicos. Selecciona la opción "Solicita se deje sin efectos la suspensión al Padrón de Importadores".

**Página 45 de 73**

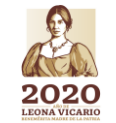

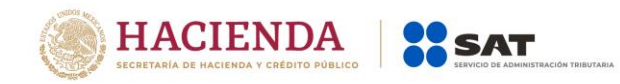

Importadores y Exportadores

 $\checkmark$ 

 $\checkmark$ 

 $\vee$  Actualiza tus encargos conferidos

 $\smile$  Inscribete en el Padrón de Importadores

 $\smile$  Aumenta en el padrón de importadores tus sectores específicos

 $\smile$  Deja sin efectos la suspensión en el padrón de exportadores sectorial

Solicita se deje sin efectos la suspensión al padrón de importadores

 $\smile$  Consulta tus solicitudes en el padrón de importadores

 $\smile$  Modifica tus datos en el padrón de exportadores sectorial ción en el padrón de ex

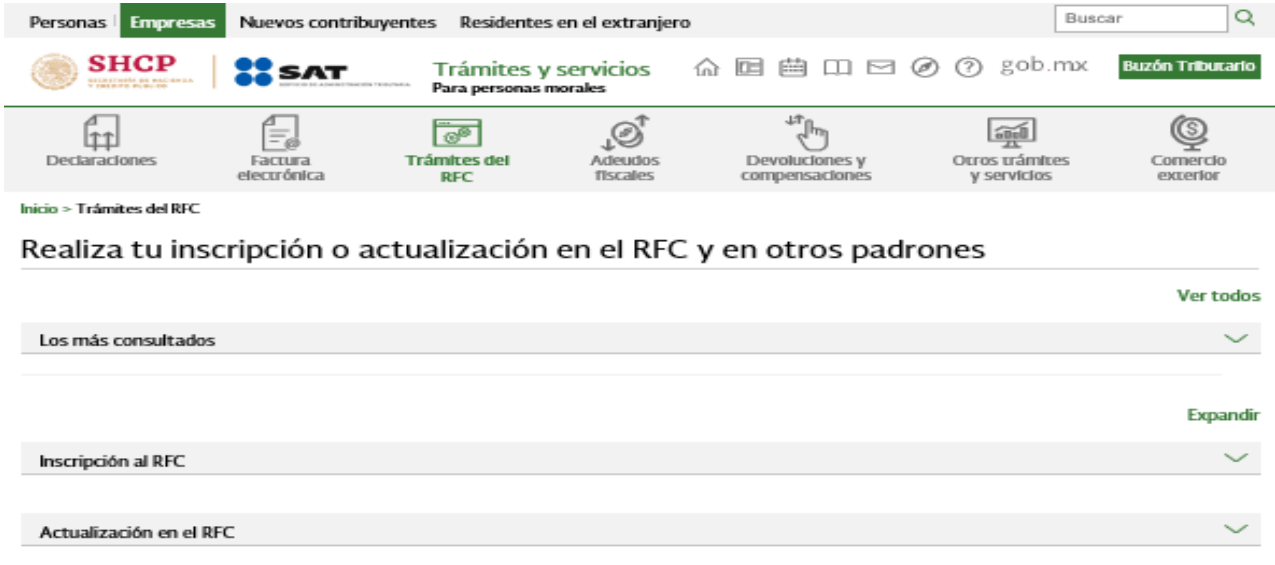

√ Complementa tus trámites del Padrón de: Importadores, Importadores de Sectores Específicos y Exportadores Sectorial

Solicita suspensión a los padrones de importadores, importadores de sectores específicos o exportadores sectorial

**Paso 3.-** En seguida, el sistema te brindará las siguientes dos opciones para registrarte e ingresar al Portal del SAT:

> a) Con el uso de tu RFC y Contraseña (antes Clave de Identificación Electrónica Confidencial, CIEC).

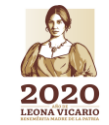

**Versión abril 2020**

**Página 46 de 73**

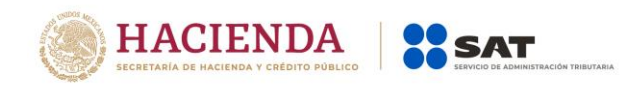

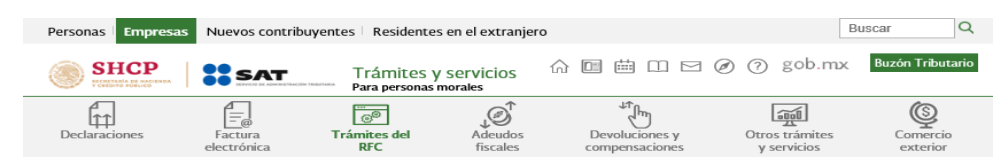

Inicio > Trámites del RFC > Inscríbete en el Padrón artadores

#### Acceso por contraseña

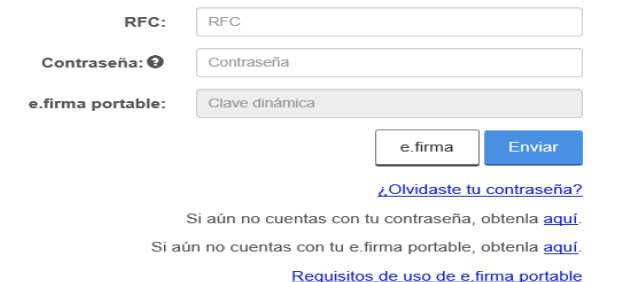

b) Con el uso de tu e.firma (antes Firma Electrónica FIEL).

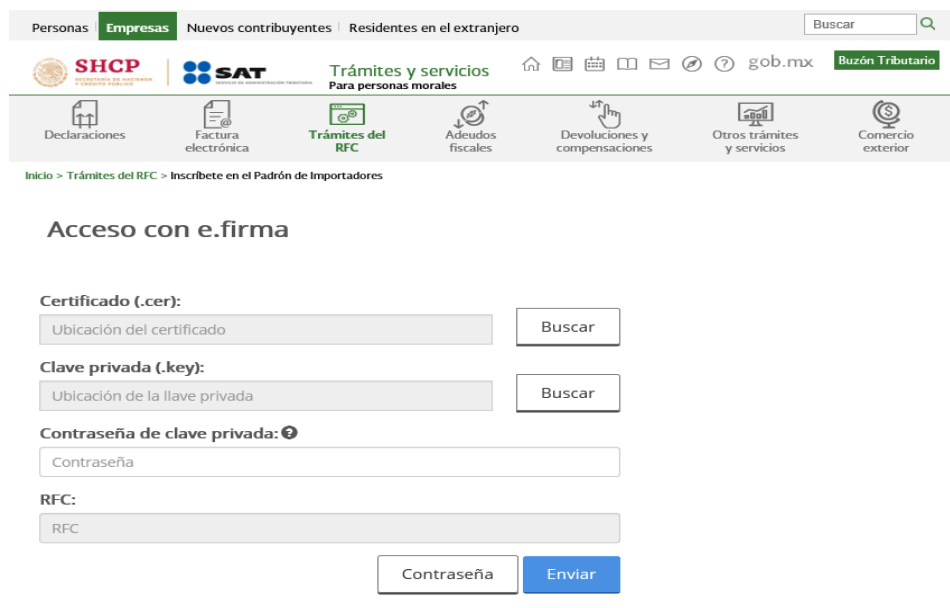

**Paso 4.-** Se desplegará el formulario con tus datos de identificación precargados. En la sección "Encargos que se Confieren" debes capturar al menos un número de patente aduanal y seleccionar su vigencia, si la patente es válida, se mostraran de forma automática los datos del Agente Aduanal, misma que se mostrará en "Estado Pendiente". Ejemplo:

**Página 47 de 73**

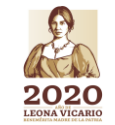

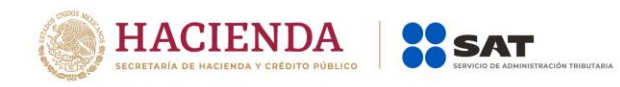

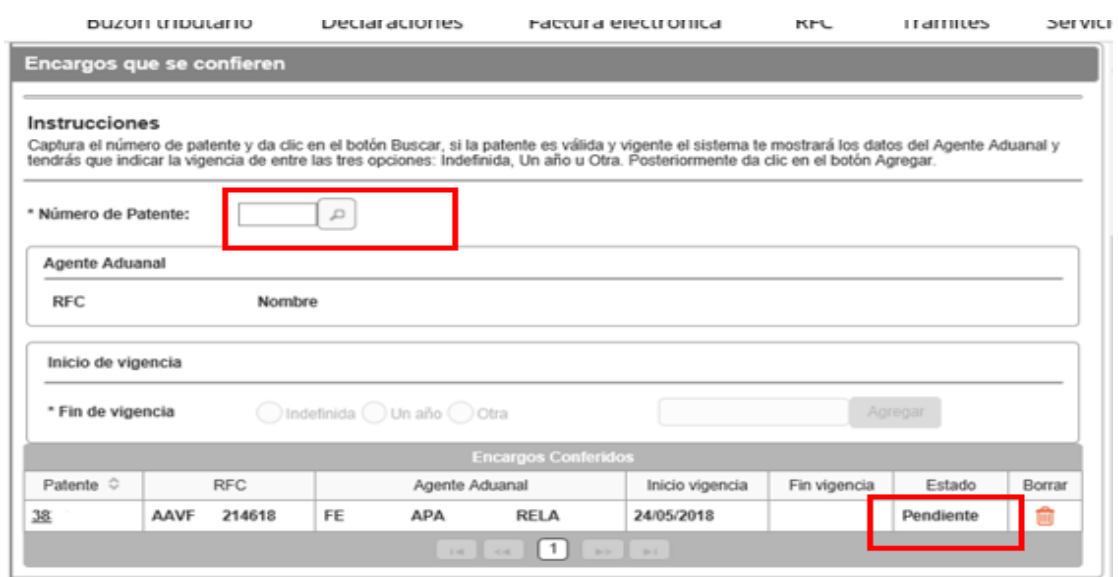

NOTA1:Es importante mencionar que, al momento de la suspensión en el Padrón de Importadores se suspenden los encargos que tenía conferidos de forma automática, por lo que se sugiere eliminar las Patentes Aduanales que se encuentran con Estado "SUSPENDIDO", a efecto de evitar que su trámite sea rechazado por el sistema de forma automática por no contar con Encargos Conferidos con patentes activas, aun cuando del análisis realizado por esta autoridad se determine procedente. Ejemplo:

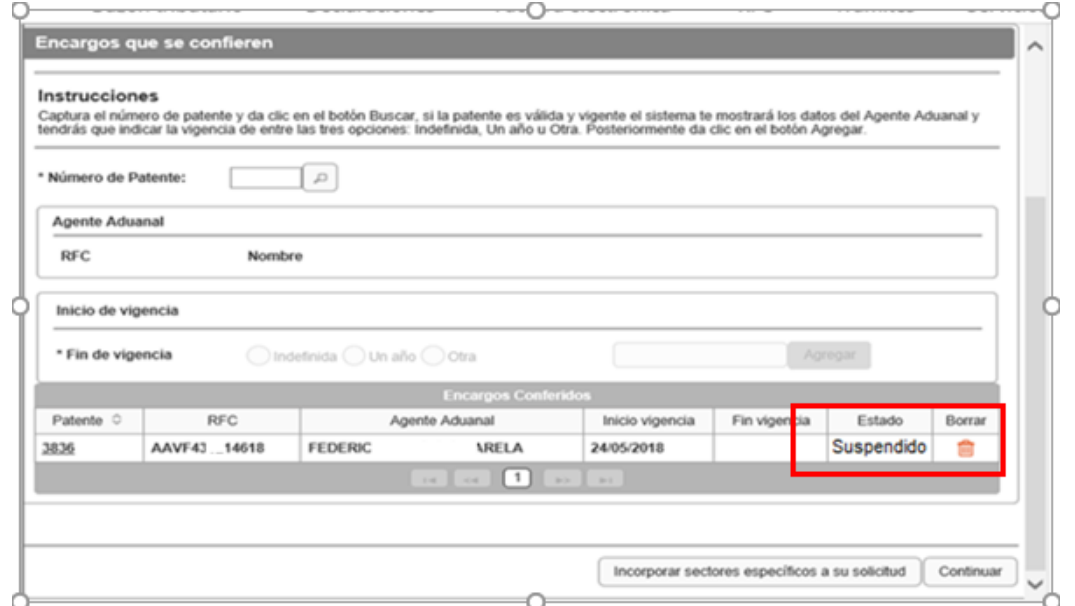

NOTA2: El agente aduanal a través del Portal del SAT, podrá visualizar y realizar el trámite de *"Evaluación del Encargo Conferido"* una vez que el trámite de *"Solicitud de Reincorporación al Padrón de Importadores y Sectores Específicos"* sea CONCLUIDO CON RESULTADO FAVORABLE y resulte AUTORIZADO.

**Página 48 de 73**

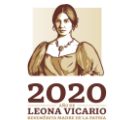

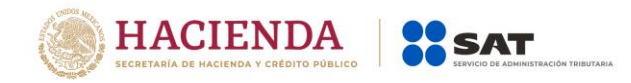

**Paso 5.-** En el apartado *"Adjuntar pruebas para desvirtuar causal de suspensión"* deberás anexar la documentación con la que acredites que ya quedó subsanada la irregularidad por la que fuiste suspendido.

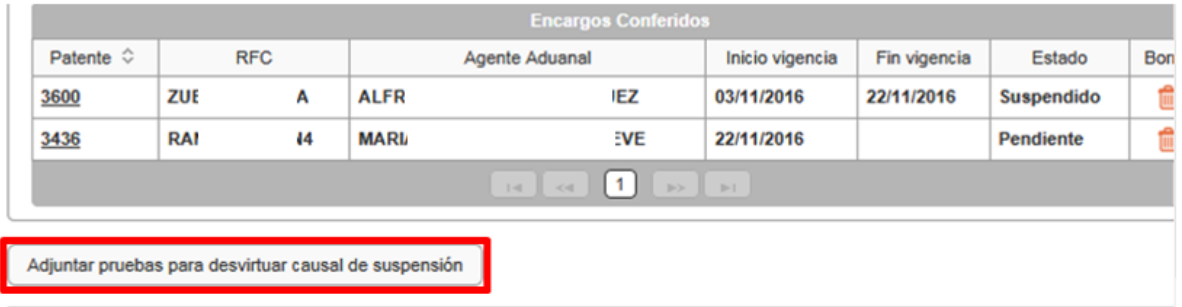

**Paso 6.-** Una vez que agregaste las pruebas mencionadas en el paso anterior, da clic en el botón *"Incorporar sectores específicos a su solicitud".*

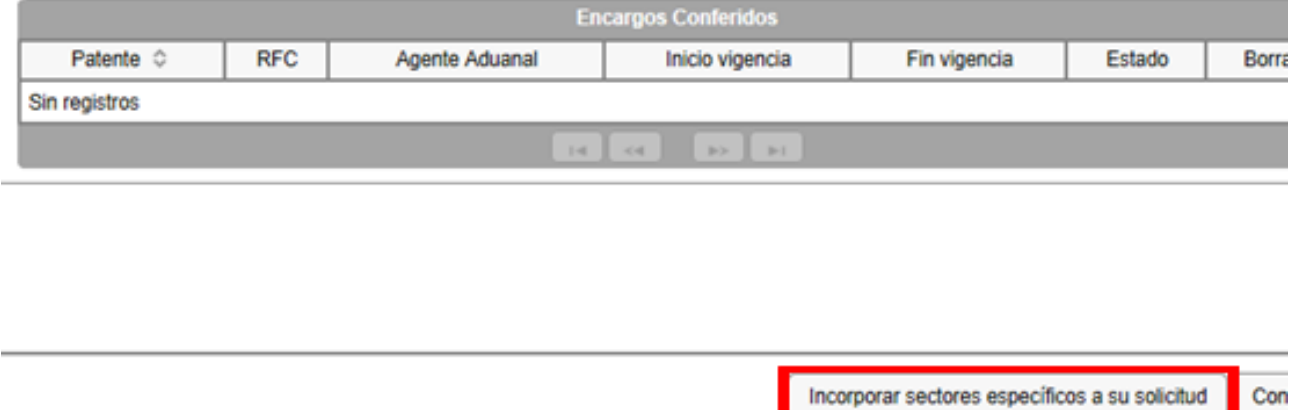

**Paso 7.-** En el rubro "Sectores Específicos" selecciona del lado izquierdo el campo del Sector "Calzado", con esto se habilitará del lado derecho el apartado que te permitirá adjuntar la documentación requerida para el sector en cuestión.

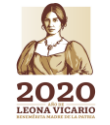

**Versión abril 2020**

**Página 49 de 73**

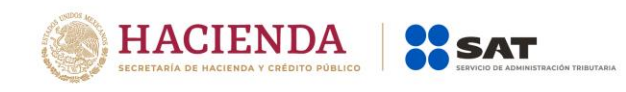

#### **Sectores específicos**

#### **Instrucciones**

Si la mercancía que requieres importar se encuentra sujeta a la inscripción en el Padrón de Importadores de Sectores Específicos, selecciona el Sector o Sectores en los que deseas inscribirte y, sólo en caso de que el sector requiera el envío de documentación, deberás agregar los archivos correspondientes.

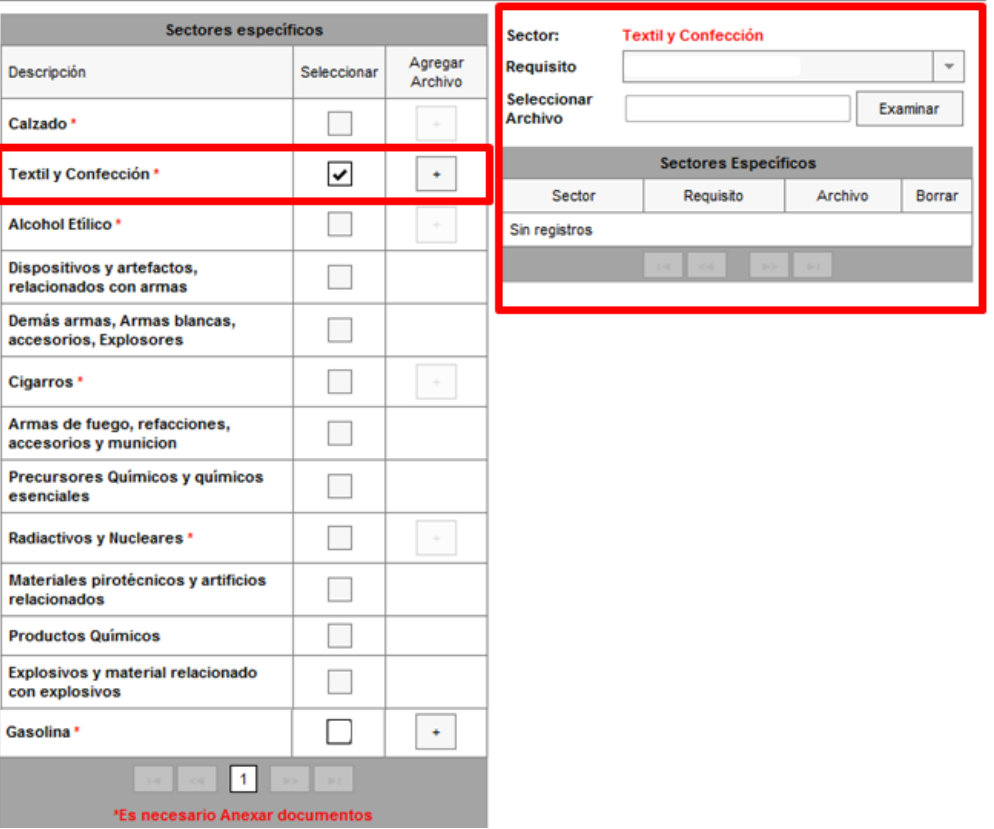

**Importante:** En caso de que requieras más de un sector en la presente solicitud, podrás realizarlo a través del mismo trámite; únicamente deberás seleccionar los recuadros de los sectores que deseas agregar e incorporar los archivos que correspondan a cada uno de ellos, conforme a lo señalado en la ficha de trámite 6/LA Instructivo de trámite para inscribirse en el Padrón de importadores de Sectores Específicos (Regla 1.3.2., primer párrafo.

**Paso 8.-** Selecciona uno por uno el tipo de requisito que se relacione con el archivo a adjuntar, y da clic en el botón "Examinar" para localizarlo y anexarlo.

**Página 50 de 73**

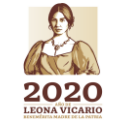

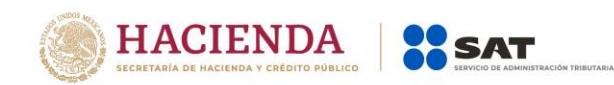

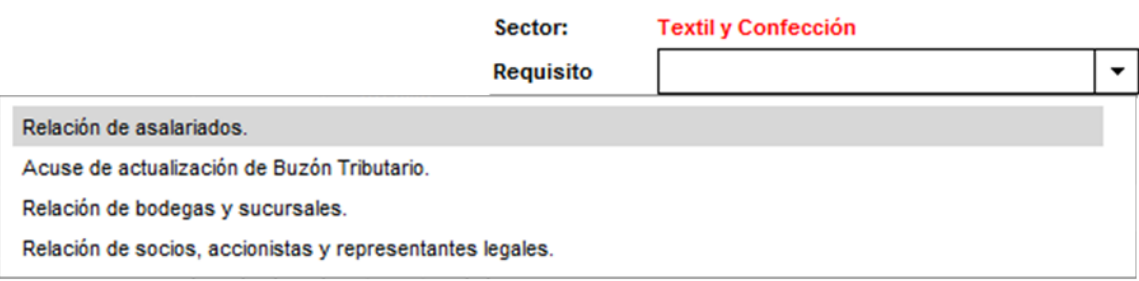

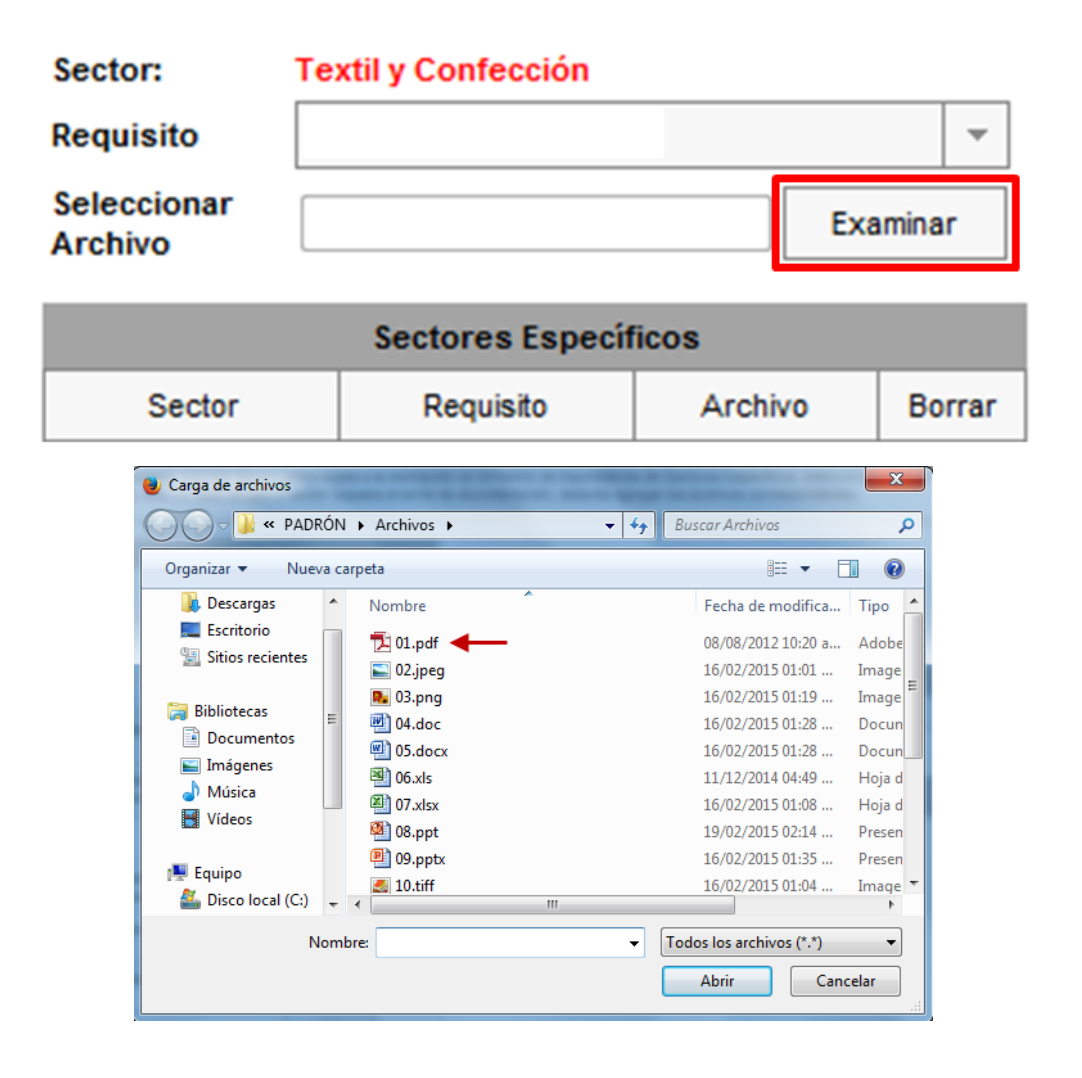

## **Especificaciones de los archivos que se adjunten.**

Los archivos que contengan los requisitos digitalizados, deben tener las siguientes características:

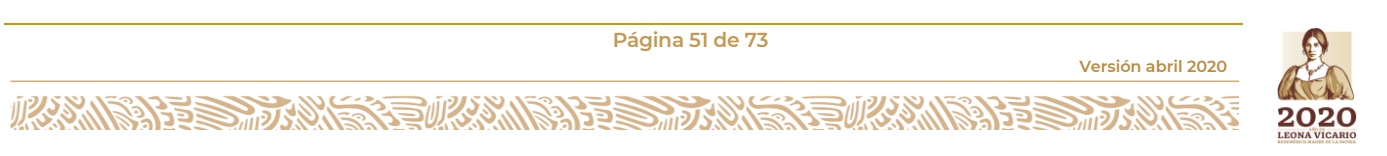

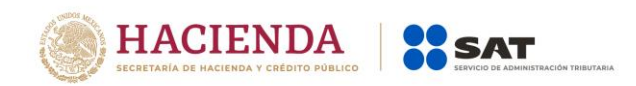

- Los archivos adjuntos deberán guardarse con extensión **(.txt)**.
- $\checkmark$  Sin tabuladores.
- Todos los datos deberán proporcionarse únicamente en mayúsculas.
- Los datos proporcionados en los archivos de cada requisito deberán ser delimitados por pipes "|".
- Utilizar el Código Estándar Americano para Intercambio de Información (ASCII).
- El tamaño máximo de cada uno de los archivos es de 512 kilobytes (KB). En caso de que los documentos excedan este tamaño, deberás anexarlos por partes.
- $\checkmark$  No hay limitante en cuanto al número de archivos que adjuntes, siempre y cuando cada uno de ellos no exceda el tamaño máximo (512 KB).
- $\checkmark$  Si la información que proporcionas para cada requisito, no rebasa el tamaño máximo permitido (512 KB), es importante que únicamente se anexe un sólo archivo a la solicitud para cada requisito.
- $\checkmark$  No repetir los nombres de los archivos (el sistema emitirá un mensaje de error).
- $\checkmark$  El nombre asignado al archivo, debe ir relacionado con el requisito o documento que contiene.
- $\checkmark$  El orden de los datos requeridos deberá ser tal como se indica en la guía, toda vez que, de lo contrario, se tomarán como inválidos y tu solicitud será rechazada.
- $\checkmark$  No se deberán agregar espacios, guiones o puntos entre los datos requeridos (RFC, nombres, número de identificación, folios, nombres de calles, numero postal… etc.).
- $\checkmark$  En el supuesto de que dentro de una misma columna el dato contenga más de una palabra, deberán estar separadas únicamente por espacios.
- Cada uno de los registros deberán estar separados únicamente por un salto de línea.
- $\checkmark$  En caso de que en alguno de los requisitos no aplique la presentación del mismo o se requiera realizar alguna aclaración, deberás anexar un archivo de texto plano (con el nombre del archivo correspondiente) con la leyenda "N/A".
- Adicionalmente al punto anterior, deberás anexar un escrito libre firmado por el representante legal, en el que textualmente manifiestes "BAJO PORTESTA DE DECIR VERDAD" la aclaración de tu situación.
- $\checkmark$  Únicamente en casos específicos, donde se requiera realizar aclaraciones y agregar escritos libres, el formato del archivo puede ser ".pdf", ".doc", ".docx", ".xls", ".xlxs", ".ppt", "pptx", ".jpg", ".jpeg", ".tif", "tiff", ".bmp", ".gif", ".png", ".zip", ".rar".
- $\checkmark$  No realices reducciones que vuelvan ilegibles los documentos.
- La imagen debe llevar una orientación vertical al momento de digitalizarlo y mantener la secuencia correspondiente.

**Deberás repetir el proceso antes descrito para cada uno de los archivos de los requisitos establecidos en la Ficha de Trámite 7/LA Instructivo de trámite para dejar sin efectos la suspensión en el Padrón de Importadores y/o Padrón de Sectores Específicos (Regla 1.3.4., primer párrafo), mismos que a continuación se detallan:**

**Página 52 de 73**

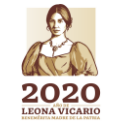

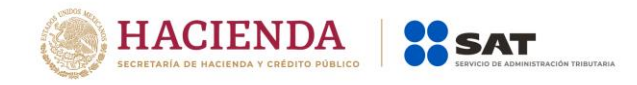

## **Requisitos y especificaciones de los archivos que se adjunten a la solicitud del Sector 11 "Textil y Confección".**

## **Numeral 5, inciso a)**

*a) Relación que contenga el nombre completo y la clave del RFC válida de los socios, accionistas y representantes legales actuales de la empresa, conforme a lo que se tenga asentado en las actas protocolizadas ante Fedatario Público; en caso de tener socios o accionistas*  extranjeros, anexar el comprobante del aviso que refiere el artículo 27 del CFF, e indicar el *número de identificación fiscal correspondiente.*

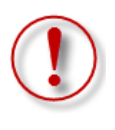

**Importante:** Se deben proporcionar los datos de todos los socios, accionistas y representantes legales actuales. La autoridad corroborará que los datos manifestados en la relación proporcionada en el archivo de texto plano coincidan con la información que conste en sus bases de datos institucionales. **Es causa común de rechazo incumplir lo anterior, por lo que se sugiere revisar con detenimiento el cumplimiento de este requisito.**

Respecto a la relación de los socios, accionistas y representantes legales actuales, deberás enviar en **archivos de texto plano** la información que se menciona a continuación, con las siguientes características:

1. Nombre del archivo: *SOCIOS ddmmaaaa\_consecutivo de dos dígitos (##)*

Donde:

*SOCIOS*: Identificar que es la información relacionada a los SOCIOS, ACCIONISTAS y REPRESENTANTES LEGALES actuales de la persona moral.

*ddmmaaaa*: *dd* día, *mm* mes, *aaaa* año de la fecha de generación del archivo.

*Consecutivo*: Número consecutivo del archivo, en caso de que la información la proporcione en más de un archivo.

## *Por ejemplo: SOCIOS18062019\_01, SOCIOS18062019\_02…*

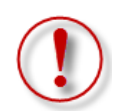

**Importante:** En el caso de que en el mismo trámite solicites más de un sector en los que se requiera la misma información, deberás identificar en el nombre del archivo, el número de sector al que corresponde cada requisito, ya que el sistema no permitirá anexar más de un archivo con el mismo nombre.

## *Por ejemplo: SOCIOS18062019\_01\_Sector10, SOCIOS18062019\_01\_Sector11…*

- 2. La información del archivo deberá contener los siguientes campos delimitados por pipes "|":
	- Primera columna. RFC de la persona física o moral que promueve el trámite a 12 ó 13 posiciones, según corresponda; es decir, quién requiere la inscripción a dicho sector.

**Página 53 de 73**

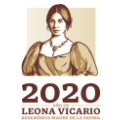

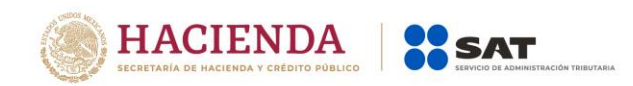

- ▶ Segunda columna. RFC del socio, accionista y representante legal a 12 ó 13 posiciones, según corresponda Persona Moral o Persona Física, en caso de socios extranjeros indicar el ID fiscal.
- Tercera columna. Nombre del socio, accionista y representante legal, en caso de tratarse de personas morales indicar la razón social.

Nota: En caso de que algunos de los socios, accionistas o representantes legales tengan más de un nombre, deberán agregarse en la misma columna.

*Ejemplo: " |JOSE LUIS| ", " |MARIA LUISA| "*.

- Cuarta columna. Apellido paterno del socio, accionista y representante legal, sólo para personas físicas. Para personas morales dejar la columna vacía*.*
- Quinta columna. Apellido materno del socio, accionista y representante legal, sólo para personas físicas. Para personas morales dejar la columna vacía.
- Sexta columna. En caso de socios extranjeros indicar el número de folio mediante el cual se presentó el comprobante del aviso al que se refiere el artículo 27 del Código Fiscal de la Federación.
- $\triangleright$  Séptima columna. Clave de identificación, para socios "S", para accionistas "A" y para representantes legales "R".

Nota: En caso de que algún socio o accionista también sea representante legal se tiene que duplicar el registro, indicando para socios "S", para accionistas "A" y para representantes legales "R".

*Ejemplo: "|PYJ210991IE7|HEL9001001XX01|ALEJANDRA|HERNANDEZ|LOPEZ||S| "*.  *|PYJ210991IE7|HEL9001001XX01|ALEJANDRA|HERNANDEZ|LOPEZ||R| |PYJ210991IE7|HEL9001001XX01|ALEJANDRA|HERNANDEZ|LOPEZ||A| |PYJ210991IE7|HEL9001001XX01|LUIS|FERNANDEZ|VARGAS||S| "*.

- 3. Las columnas no deberán contener títulos o estar vacías, excepto la cuarta, quinta y sexta, sólo si el socio es persona moral y/o se encuentra en el extranjero.
- 4. Ejemplos:

SOCIOS16052016\_01: Bloc de notas Archivo Edición Formato Ver Ayuda PYJ210991IE7 | HELA900101XX0 | ALEJANDRA | HERNANDEZ | LOPEZ | | S | PYJ210991IE7|PEMA080289XZ1|MARIA LUISA|PEREZ|MARTINEZ||S| PYJ210991IE7|PEMA080289XZ1|MARIA LUISA|PEREZ|MARTINEZ||S| PYJ210991IE7|FEVL900101XX0|LUIS|FERNANDEZ|VARGAS||A| PYJ210991IE7|ROMC900101XX0|CARLOS|RODRIGUEZ|MEDINA||R| PYJ210991IE7 | MIN900101XX0 | MINERALES SA DE CV | | | | S | PYJ210991IE7|ESF50101000|HIERRO ESP|||AV201605581001|S|

Para el referido requisito, deberás anexar el archivo en el siguiente apartado:

**Página 54 de 73**

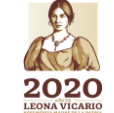

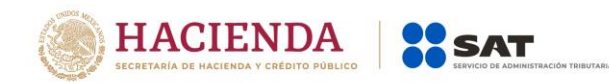

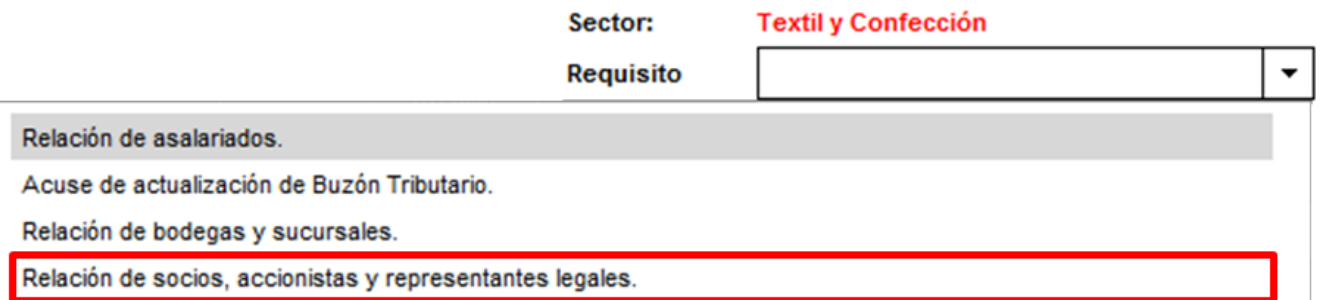

**Nota 1:** En caso de presentar el comprobante del aviso de socios extranjeros al que se refiere el cuarto párrafo del artículo 27 del Código Fiscal de la Federación, deberás anexar el último presentado ante las autoridades fiscales dentro de los tres primeros meses siguientes al cierre de cada ejercicio.

*"… No estarán obligados a solicitar su inscripción en el registro federal de contribuyentes los socios o accionistas residentes en el extranjero de personas morales residentes en México, así como los asociados residentes en el extranjero de asociaciones en participación, siempre que la persona moral o el asociante, residentes en México, presente ante las autoridades fiscales dentro de los tres primeros meses siguientes al cierre de cada ejercicio, una relación de los socios, accionistas o asociados, residentes en el extranjero, en la que se indique su domicilio, residencia fiscal y número de identificación fiscal."*

*4 to párrafo del artículo 27 del CFF*

**Nota 2:** Es importante considerar que la autoridad procederá a verificar que la persona física o moral que promueve, los socios, accionistas y representantes legales **cuenten con opinión positiva del cumplimiento de sus obligaciones fiscales vigente**, prevista en el artículo 32-D del Código Fiscal de la Federación.

**Nota 3: Los Socios o Accionistas de la persona moral interesada en obtener el registro deberá contar con el Régimen de Ingresos por Dividendos activo ante el RFC, o en su caso un régimen superior.** 

**Nota 4: Los Representantes Legales de la persona física o moral interesada en obtener el registro, cuando se trata de un Representante para más de un contribuyente, deberá contar con el Régimen de las Personas Físicas con Actividades Empresariales y Profesionales, independientemente de los otros regímenes con que cuente.** 

**Nota 5: Los Socios o Accionistas de la persona moral interesada en obtener el registro deben encontrarse actualizados ante el R.F.C. (en el apartado de Características Fiscales del contribuyente en el segmento de Relaciones), en caso que la información de los mismos no se encuentre actualizada deberá solicitar la actualización correspondiente mediante el procedimiento vigente establecido en la ficha de trámite 295/CFF del anexo 1-A de la RMF para 2020, en la cual se establece el procedimiento para solicitar la actualización de los socios y/o accionistas.**

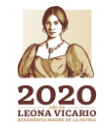

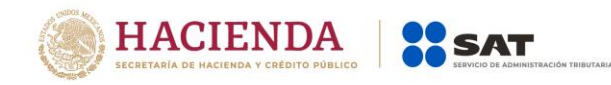

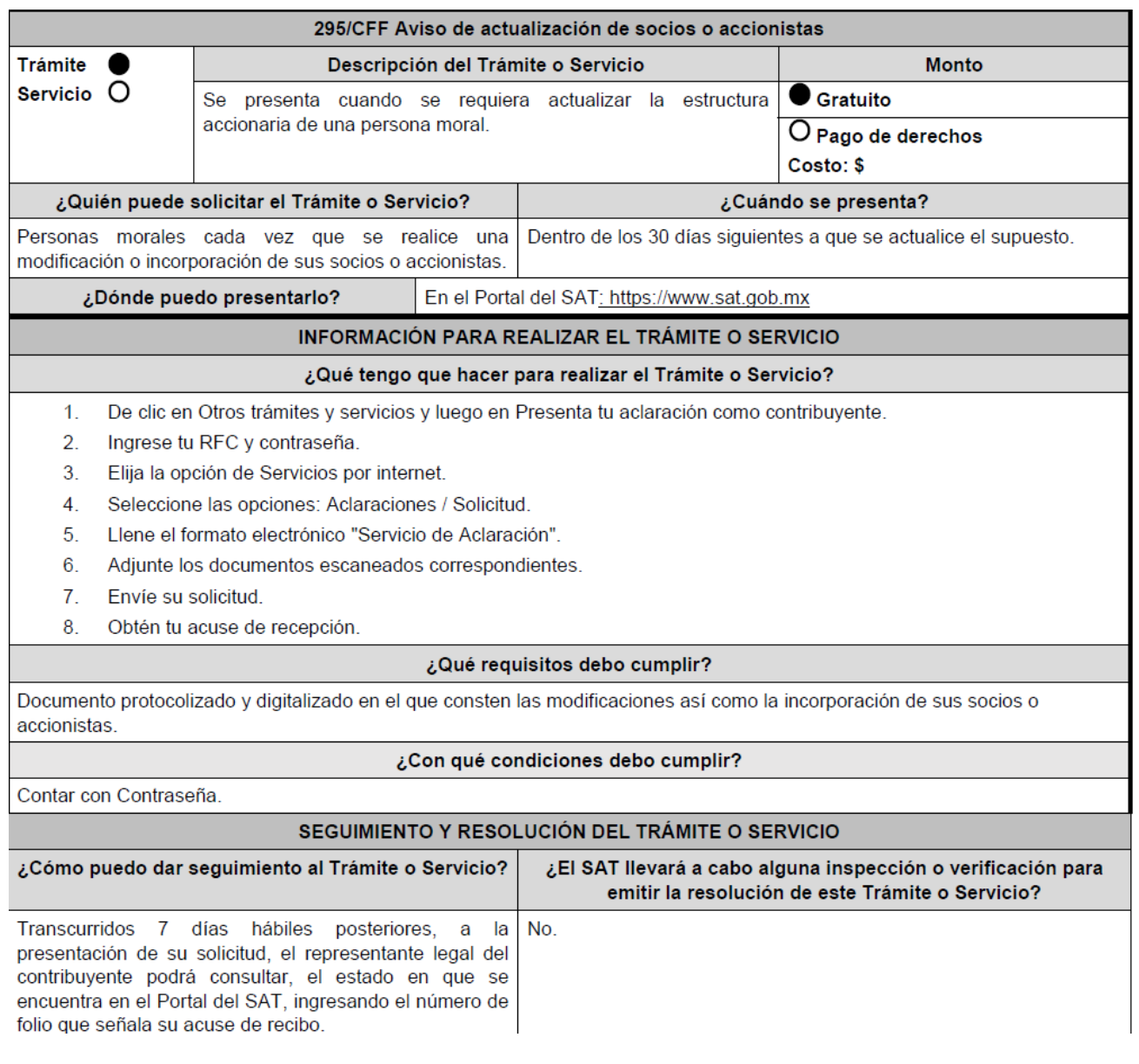

## **Numeral 5, inciso b)**

*b) Relación del domicilio de bodegas y sucursales donde se mantendrán las mercancías importadas. Dichos domicilios deberán encontrarse registrados ante el RFC.*

*En el supuesto de no contar con bodegas, deberá declarar el domicilio fiscal; o en su caso, indicar el nombre o razón social, la clave del RFC válida y domicilio fiscal del tercero encargado de otorgar el servicio de almacenaje de las mercancías importadas, el cual deberá encontrarse localizado, en las bases de datos a cargo del SAT.*

**Página 56 de 73**

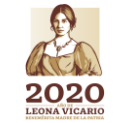

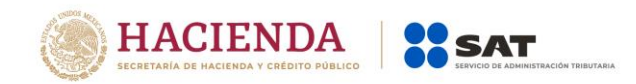

*En caso de que la mercancía se envíe directamente al cliente, se deberá declarar el nombre o razón social y RFC del mismo, quien deberá estar debidamente registrado en las bases del SAT, así como el domicilio fiscal donde se almacenarán las mercancías importadas, el cual deberá encontrarse localizado en las bases de datos a cargo del SAT.*

Respecto a la relación del domicilio del lugar de almacenamiento donde se mantendrán las mercancías importadas, deberás enviar en **archivos de texto plano** la información que se menciona a continuación, con las siguientes características:

i. Nombre del archivo: *DOMICILIOS ddmmaaaa\_consecutivo de dos dígitos (##)*

Donde:

*DOMICILIOS*: Identificar que es la información relacionada a los domicilios donde se almacenarán las mercancías importadas.

*ddmmaaaa*: *dd* día, *mm* mes, *aaaa* año de la fecha de generación del archivo.

*Consecutivo*: Número consecutivo del archivo, en caso de que la información la proporcione en más de un archivo.

## *Por ejemplo: DOMICILIOS18062019\_01, DOMICILIOS18062019\_02…*

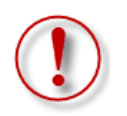

**Importante:** En el caso de que en el mismo trámite solicites más de un sector en los que se requiera la misma información, deberás identificar en el nombre del archivo, el número de sector al que corresponde cada requisito, ya que el sistema no permitirá anexar más de un archivo con el mismo nombre.

## *Por ejemplo: DOMICILIOS18062019\_01\_Sector11, DOMICILIOS18062019\_01\_Sector12…*

- ii. La información del archivo deberá contener los siguientes campos delimitados por pipes  $\lceil$ ":
	- Primera columna. RFC de la persona física o moral que promueve el trámite a 12 ó 13 posiciones, según corresponda; es decir, quién requiere la inscripción a dicho sector.
	- $\triangleright$  Segunda columna. Calle.
		- Nota: En caso de que el nombre de la calle se conforme de más de una palabra, deberán agregarse en la misma columna. *Ejemplo: " |NORTE 1| ", " |AVENIDA ADOLFO LOPEZ MATEOS| ", " |CALLE 2 "*
	- ▶ Tercera columna. Número exterior.
	- Cuarta columna. Número interior.
	- ▶ Quinta columna. Colonia. Nota: En caso de que el nombre de la colonia se conforme de más de una palabra, deberán agregarse en la misma columna. *Ejemplo: " |SANTA JULIA| ", " |NUEVO MEXICO| ".*
	- > Sexta columna. Código postal.

**Página 57 de 73**

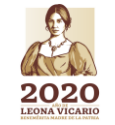

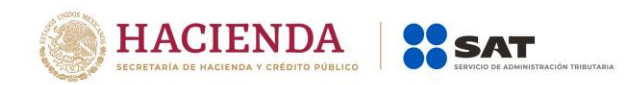

- Séptima columna. Municipio o delegación.
	- Nota: En caso de que el nombre del municipio o delegación se conforme de más de una palabra, deberán agregarse en la misma columna. *Ejemplo: " |MIGUEL HIDALGO| ", " |PIEDRAS NEGRAS| ".*
- Octava columna. Entidad federativa. Nota: En caso de que el nombre de la entidad se conforme de más de una palabra, deberán agregarse en la misma columna. *Ejemplo: " |CIUDAD DE MEXICO| ".*
- iii. Las columnas no deberán contener títulos o estar vacías, excepto la cuarta (sólo si no existe el dato).
- iv. Ejemplo:

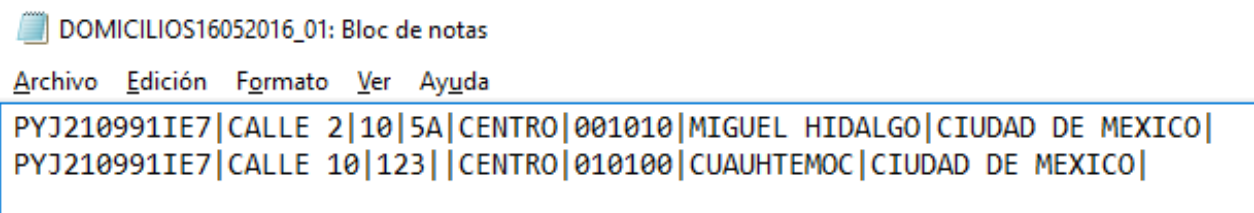

Para el referido requisito, deberás anexar el archivo en el siguiente apartado:

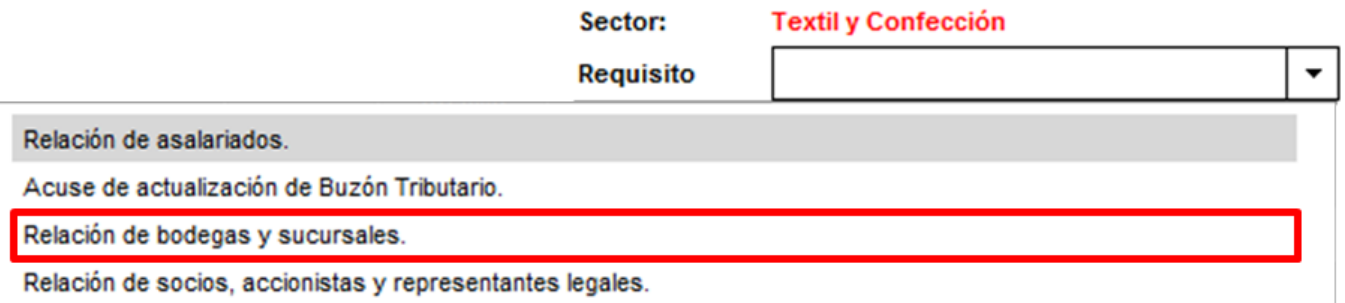

## **Numeral 5, inciso c)**

*c) Relación que contenga el nombre completo, la clave del RFC válida y número de seguridad social del personal al cual el contribuyente actualmente expide CFDI por concepto de remuneraciones a que se refiere el Capítulo I del Título IV de la Ley del ISR, en términos del artículo 29, primer párrafo, del CFF. En caso de que se haya contratado a un tercero para la administración de los trabajadores, se deberá indicar la razón social y la clave del RFC válida de dicho contribuyente.*

*Para la opción de subcontratar personal mediante un tercero deberá cumplir con lo estipulado en los artículos 15-A, 15-B, 15-C y 15-D de la Ley Federal del Trabajo, de tal modo que la subcontratación:*

**Página 58 de 73**

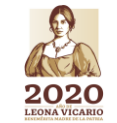

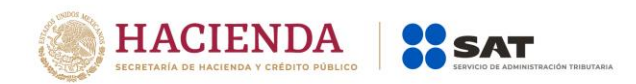

*1. No podrá abarcar la totalidad de las actividades, iguales o similares en su totalidad, que se desarrollen en el centro de trabajo.*

*2. Deberá justificarse por su carácter especializado.*

*3. No podrá comprender tareas iguales o similares a las que realizan el resto de los trabajadores al servicio del contratante.*

*4. Deberá existir un contrato de prestación de servicios por escrito que deberá anexar a la solicitud.*

*5. Deberá estar pendiente que quien le presta el servicio cumple con las disposiciones aplicables en materia de seguridad, salud y medio ambiente en el trabajo, respecto de los trabajadores de esta última conforme lo precisa la Ley.*

*6. No deberá utilizarse la subcontratación para disminuir derechos laborales de empleados directos del promovente.*

Respecto a la relación del personal al cual el contribuyente actualmente expida CFDI por concepto de remuneraciones, deberás enviar en **archivos de texto plano** la información que se menciona a continuación, con las siguientes características:

1. Nombre del archivo: *PERSONAL ddmmaaaa\_consecutivo de dos dígitos (##)*

Donde:

*PERSONAL*: Identificar que es la información relacionada a las personas a las cuales el contribuyente actualmente expide un CFDI o en su caso, del tercero que hubiere contratado.

*ddmmaaaa*: *dd* día, *mm* mes, *aaaa* año de la fecha de generación del archivo.

*Consecutivo*: Número consecutivo del archivo, en caso de que la información la proporcione en más de un archivo.

## *Por ejemplo: PERSONAL18062019\_01, PERSONAL18062019\_02…*

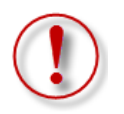

**Importante:** En el caso de que en el mismo trámite solicites más de un sector en los que se requiera la misma información, deberás identificar en el nombre del archivo, el número de sector al que corresponde cada requisito, ya que el sistema no permitirá anexar más de un archivo con el mismo nombre.

*Por ejemplo: PERSONAL18062019\_01\_Sector11, PERSONAL18062019\_01\_Sector12…*

- 8. La información del archivo deberá contener los siguientes campos delimitados por pipes "|":
	- Primera columna. RFC de la persona física o moral que promueve el trámite a 12 ó 13 posiciones, según corresponda; es decir, quién requiere la inscripción a dicho sector.
	- Segunda columna. RFC del personal al que se expide CFDI o de la persona moral en caso que un tercero efectúe la contratación de personal.

**Página 59 de 73**

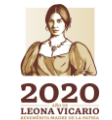

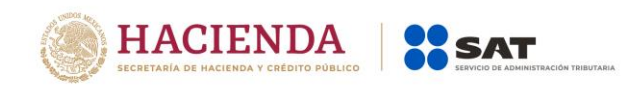

Nota: Los RFC´s deben de ser proporcionados completos y correctos, ya que la autoridad cotejara en los sistemas institucionales que los mismos sean válidos.

 Tercera columna. - Nombre del personal al que se expide CFDI o de la persona moral en caso que un tercero efectúe la contratación de personal.

Nota: En caso de que alguno de los trabajadores tenga más de un nombre, deberá agregarse en la misma columna.

*Ejemplo: " |JOSE LUIS| ", " |MARIA LUISA| ".*

- Cuarta columna. Apellido paterno del personal al que se expide CFDI.
- Quinta columna. Apellido materno del personal al que se expide CFDI.
- Sexta columna. Número de Seguridad Social del personal al que se expide CFDI.

Nota: Los números de Seguridad Social deben de ser proporcionados completos y correctos, ya que de lo contrario su trámite será rechazado.

9. Las columnas no deberán contener títulos o estar vacías, excepto la quinta si no existe el dato. En el caso de que la sexta columna se presente vacía, se entenderá que se trata de empleados contratados por servicios profesionales y/o que los propios socios y accionistas son los encargados de llevar a cabo las actividades correspondientes al negocio. En el supuesto de que la cuarta, quinta y sexta columna se encuentren vacías, se entenderá que la razón social y el RFC declarado corresponden al tercero encargado de llevar a cabo la contratación, administración y remuneración de los trabajadores.

# 10. Ejemplo:

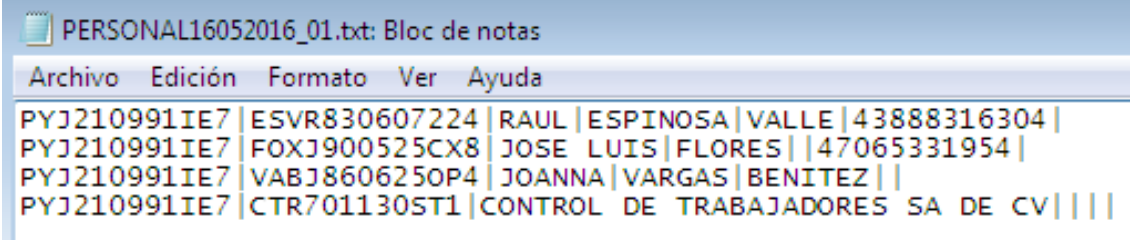

Para el referido requisito, deberás anexar el archivo en el siguiente apartado:

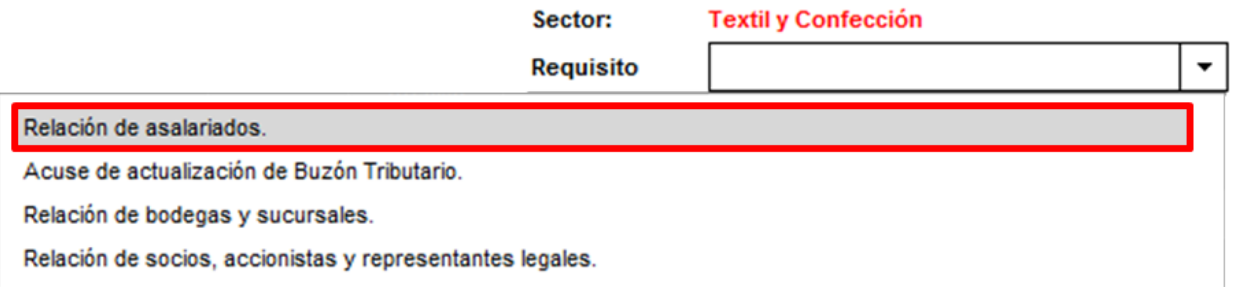

**Página 60 de 73**

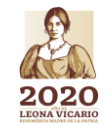

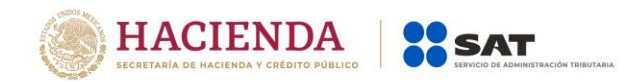

**Nota:** A efecto de validar los RFC´s que declares en tu solicitud, te sugerimos ingresar a la siguiente liga:<https://portalsat.plataforma.sat.gob.mx/ConsultaRFC/>

Los archivos que incorpores aparecerán en forma de lista, mismos que podrás eliminar si así lo deseas, dando clic en el icono de color rojo.

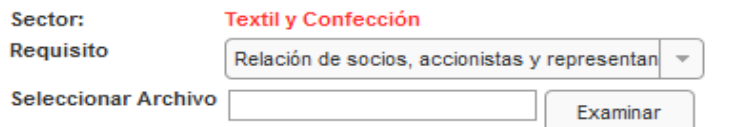

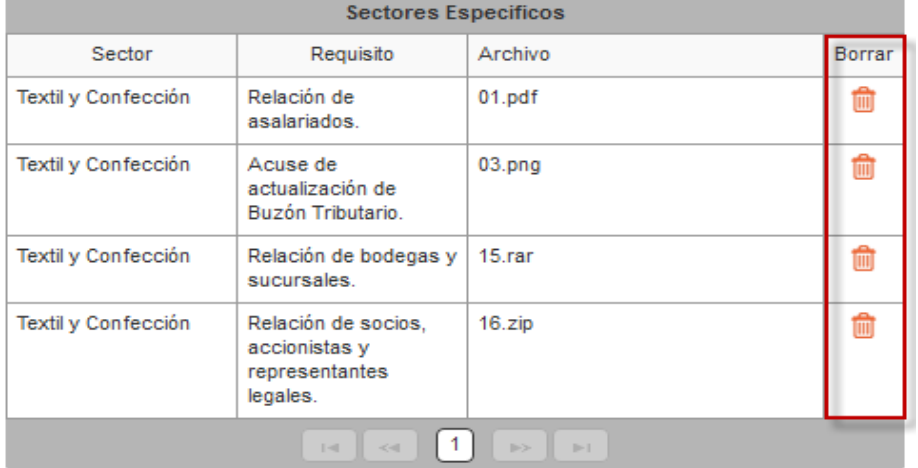

**Paso 9.-** Una vez que agregues todos los archivos, da clic en el botón "Enviar".

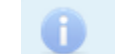

El archivo se ha cargado satisfactoriamente.

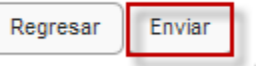

**Versión abril 2020**

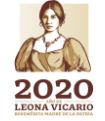

**Página 61 de 73**

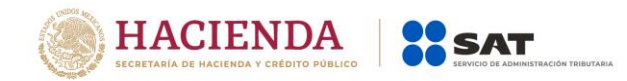

**Paso 10.-** Aparecerá un resumen general de la solicitud, si estás de acuerdo con la información mostrada, da clic en el botón "Confirmar".

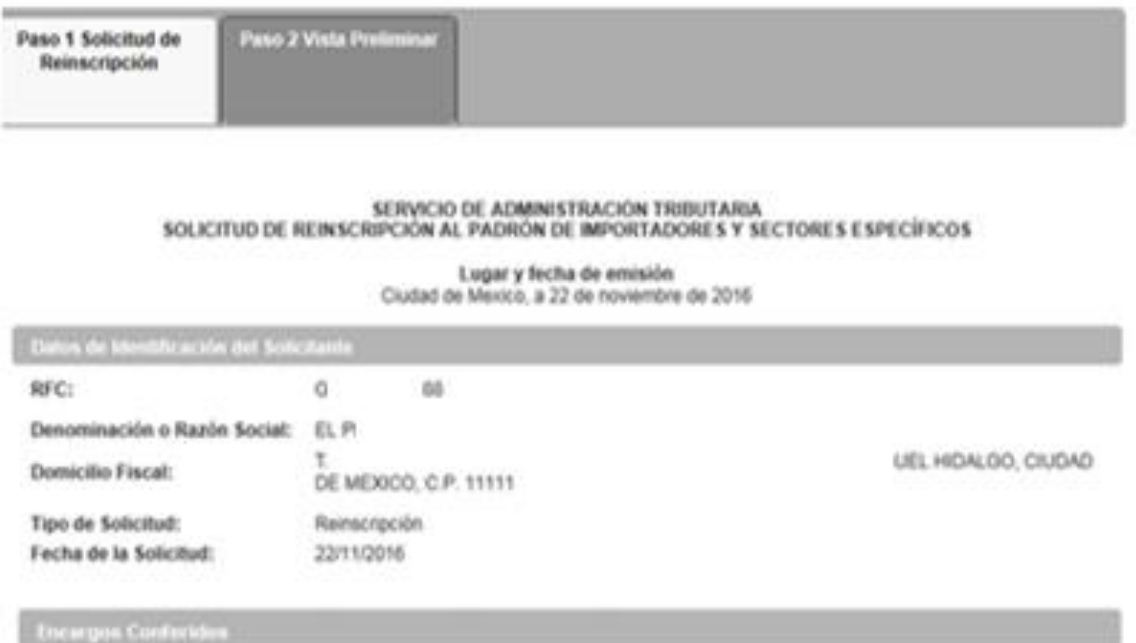

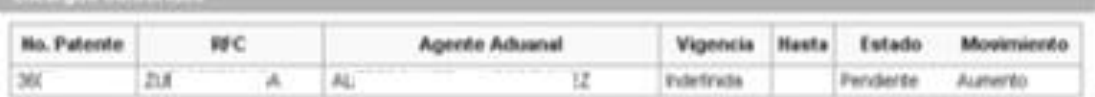

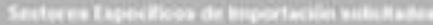

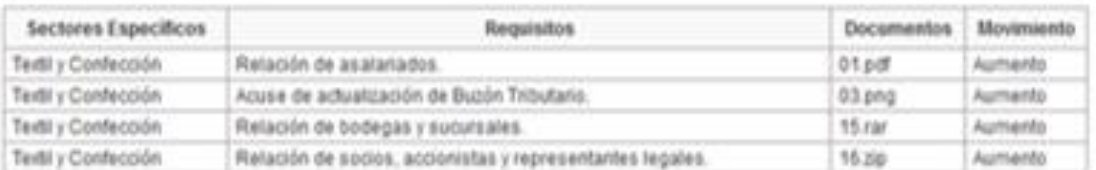

Declaro bajo protesta de decir verdad y consoedor de las penas en que incumen las personas que declaran con falsedad en los<br>términos de lo dispuesto por el artículo 247, fracción I del Código Penal Federal, en relación con

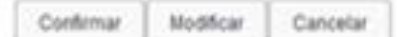

**Versión abril 2020**

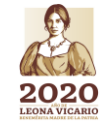

**Página 62 de 73**

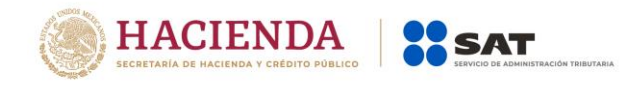

**Paso 11.-** A continuación se mostrará la pantalla para ingresar los datos de la e.firma (antes Firma Electrónica, FIEL).

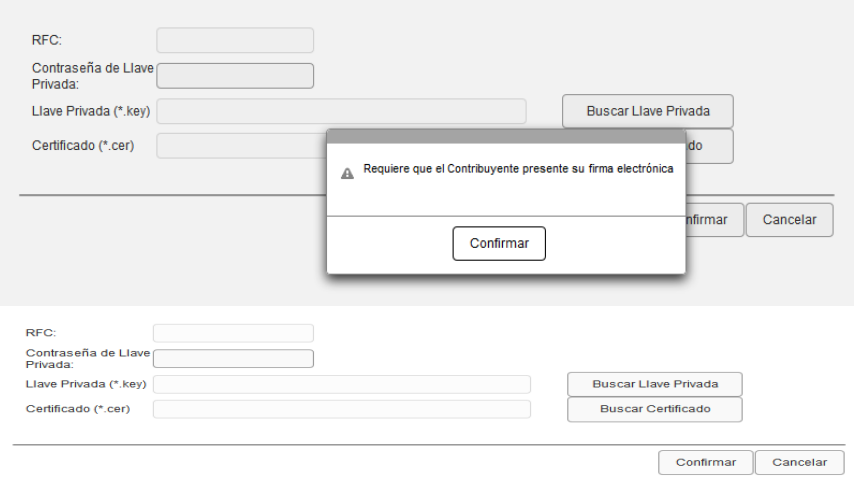

**Paso 12.-** Captura la contraseña de tu e.firma (antes Firma Electrónica, FIEL), además incorpora los archivos, llave privada (".key") y certificado (".cer").

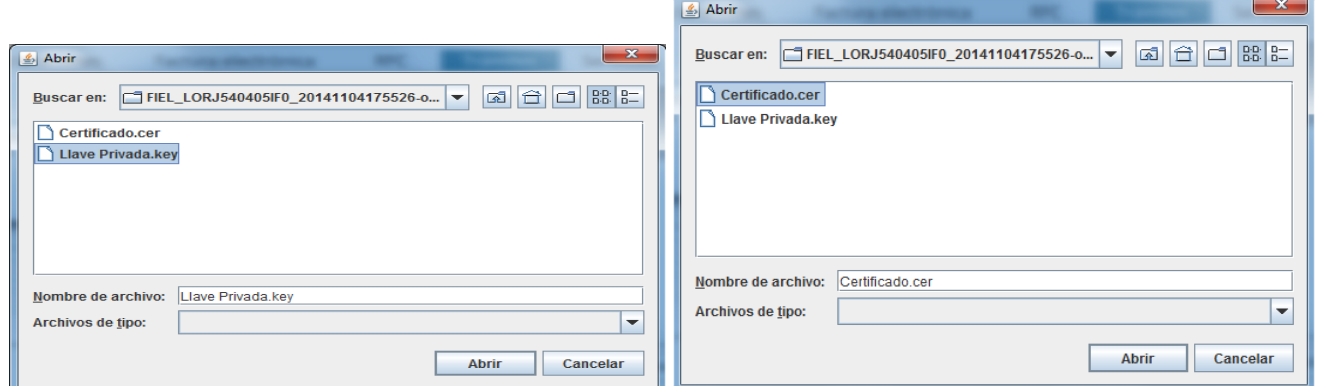

Paso 13.- Una vez que hayas adjuntado los archivos correspondientes de tu e.firma (antes Firma Electrónica, FIEL) selecciona el botón "Confirmar".

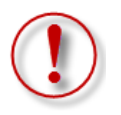

**Importante: Al ingresar la e.firma para concluir el trámite de solicitud, el contribuyente asume la responsabilidad de la veracidad y autenticidad de la información proporcionada.**

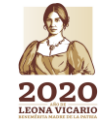

**Versión abril 2020**

**Página 63 de 73**

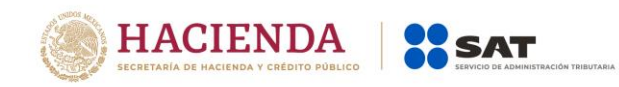

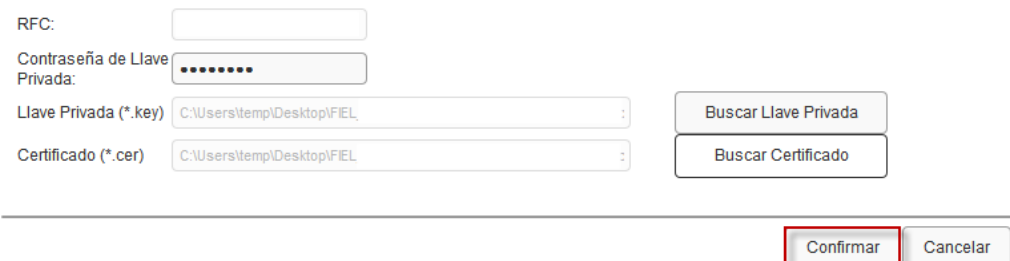

**Paso 14**.- En el siguiente paso, deberás seleccionar "Concluir Solicitud", con esto concluyes el envío de la "Solicitud de Reinscripción al Padrón de Importadores y Sectores Específicos".

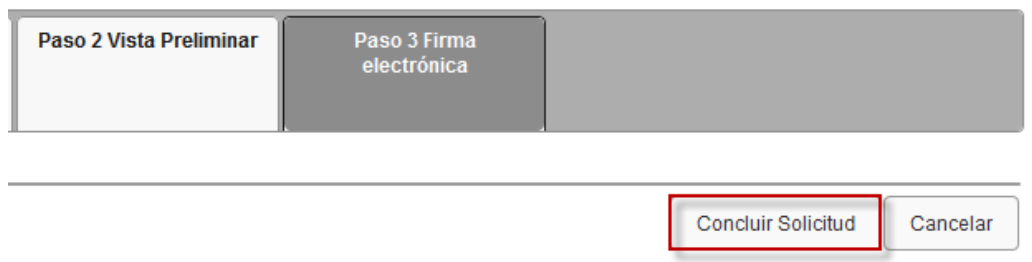

**Paso 15.-** En seguida se mostrará la siguiente pantalla, donde podrás generar tu acuse del trámite al seleccionar el botón "Generar Acuse".

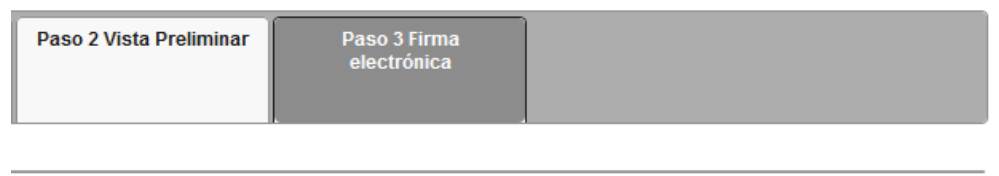

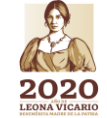

**Versión abril 2020**

Generar Acuse

**Página 64 de 73**

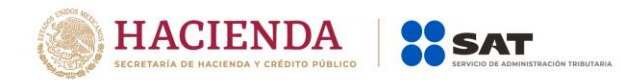

La aplicación emitirá el acuse en formato ".PDF" (como el que se muestra a continuación).

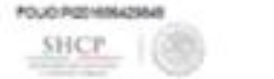

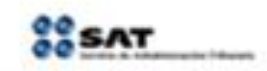

SERVICIO DE ADMINISTRACIÓN TRIBUTARIA

SOUCITUD DE REINSCRIPCIÓN AL PADRÓN DE IMPORTADORES Y SECTORES ESPECÍFICOS

Lugary fects de entaile<br>Cudad de Venix, 22 de novembre de 22 d

Du solchut de Menazipolor al Padron de Importatione se realizo de manera extinai.

翳

221120

#### Dates de klentificación del Solicitarile

Pimacotra Puzzi Social<br>010 Pacial to be brooked  $-10$ 

50. CIUDAD DE MENODI.

**Encargos Conferidos Solicitados** 

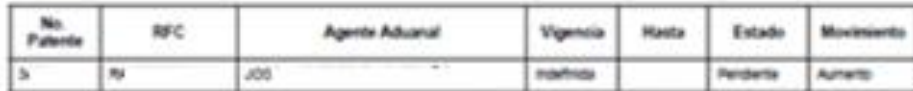

#### clores Expectficos butchiados

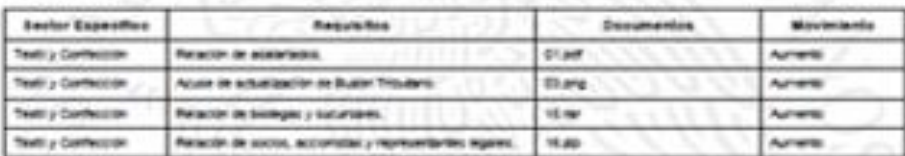

547 m .... **Mi ji Wipe** --

**ME AVE FW** 

ie de recitie fo NECKEY WERE THE

**CRAFTING**<br>FOUNDS

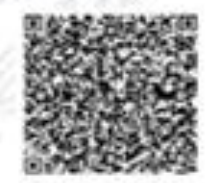

Pages (1) on (1)

**Versión abril 2020**

*(ANVERSO)*

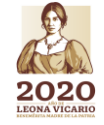

**Página 65 de 73**

**ASSESS TO A RELEASE OF A STATE OF THE PARTY OF THE PARTY OF THE PARTY OF THE PARTY.** 得赦

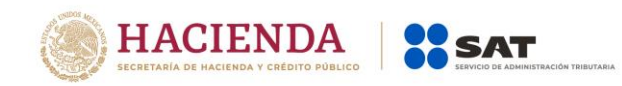

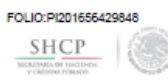

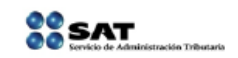

SERVICIO DE ADMINISTRACIÓN TRIBUTARIA SOLICITUD DE REINSCRIPCIÓN AL PADRÓN DE IMPORTADORES Y SECTORES ESPECÍFICOS

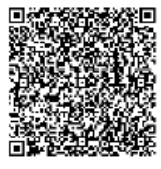

Página [2] de [2]

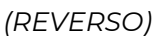

**Una vez que hayas concluido el trámite, el resultado de la solicitud se dará a conocer en un plazo no mayor a 30 días naturales contados a partir del día siguiente a la recepción de la solicitud, accediendo al Portal del SAT en el apartado de > Trámites del RFC > Importadores y exportadores > Consulta tus solicitudes en el padrón de importadores >.**

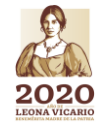

**Versión abril 2020**

**Página 66 de 73**

**必然的话题** 

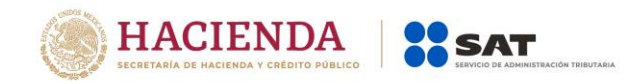

# **6. Consulta de resultados.**

Una vez que hayas concluido tu trámite, conforme los plazos correspondientes, podrás verificar el resultado de tu solicitud accediendo a tu Portal del SAT, siguiendo los pasos que se indican a continuación:

Paso 1.- Ingresa a la página del SAT (www.sat.gob.mx) y da clic en el apartado de "Trámites del RFC".

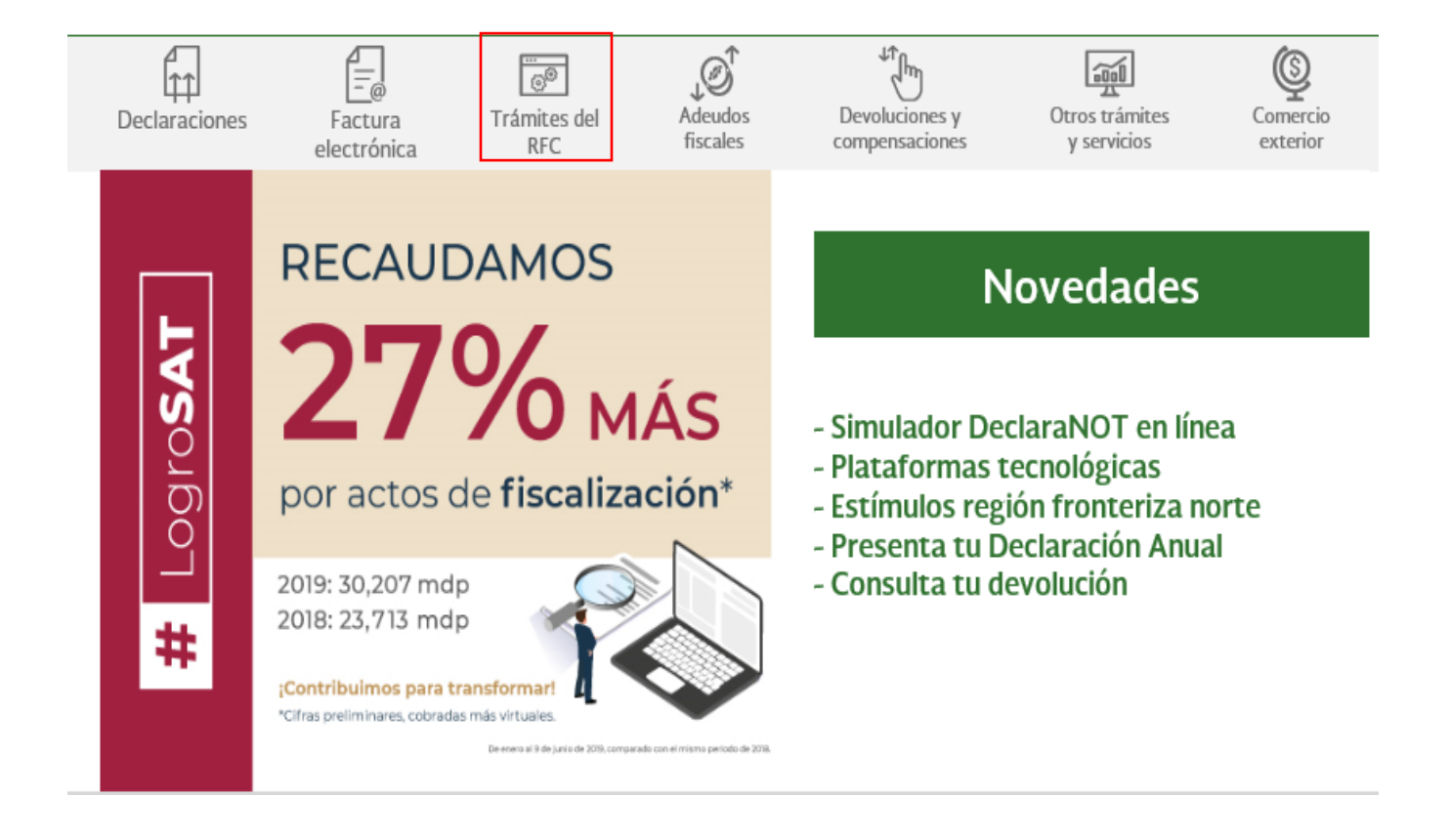

**Paso 2.-** Una vez dentro de la sección *"Importadores y Exportadores",* se desplegarán los servicios a los que tienes acceso como contribuyente, relacionados con el Padrón de Importadores y Padrón de Importadores de Sectores Específicos. Selecciona la opción "Consulta tus solicitudes en el padrón de importadores".

**Página 67 de 73**

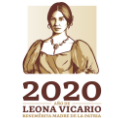

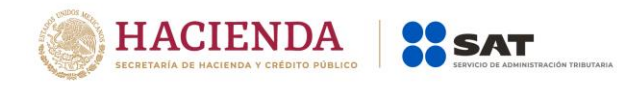

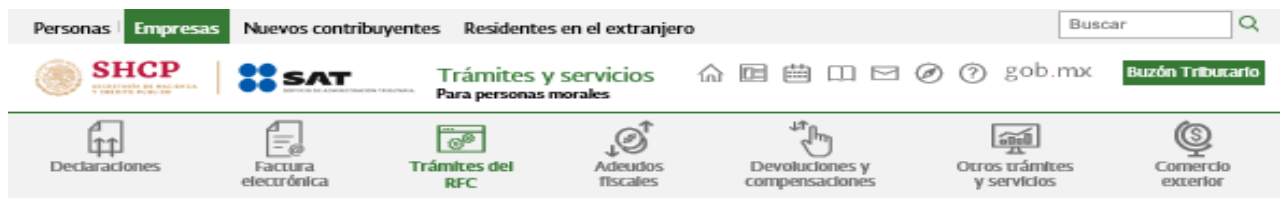

Inicio > Trámites del RFC

#### Realiza tu inscripción o actualización en el RFC y en otros padrones

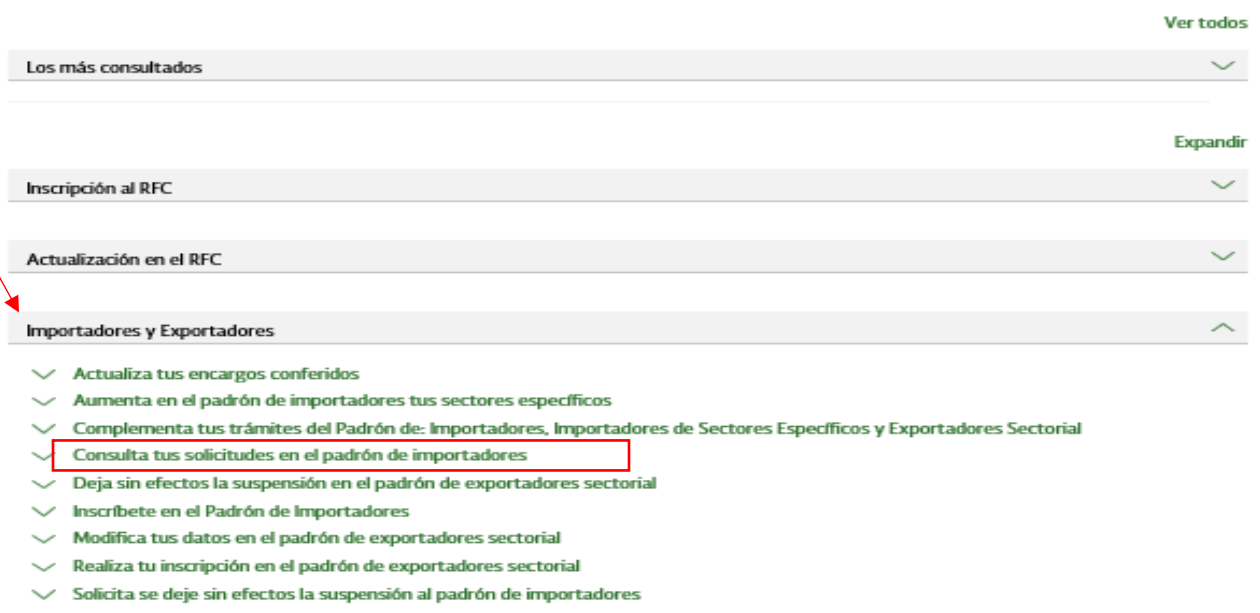

 $\smile$  Solicita suspensión a los padrones de: importadores, importadores de sectores específicos o exportadores sectorial

**Paso 3.-** En seguida, el sistema te brindará las siguientes dos opciones para registrarte e ingresar al Portal del SAT:

> a) Con el uso de tu RFC y Contraseña (antes Clave de Identificación Electrónica Confidencial, CIEC).

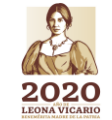

**Versión abril 2020**

**Página 68 de 73**

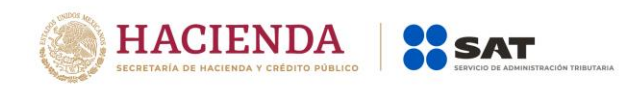

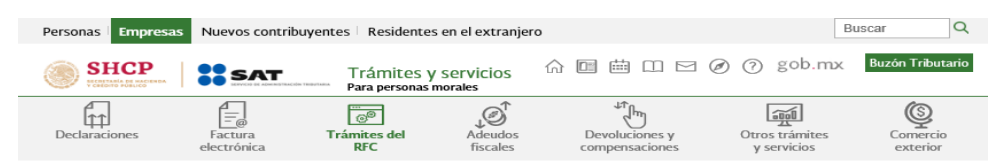

Inicio > Trámites del RFC > Inscríbete en el Padrón ortadores

#### Acceso por contraseña

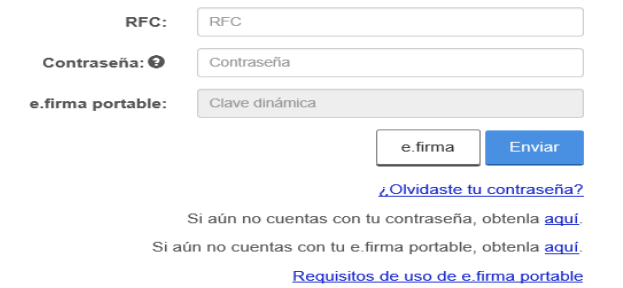

b) Con el uso de tu e.firma (antes Firma Electrónica FIEL).

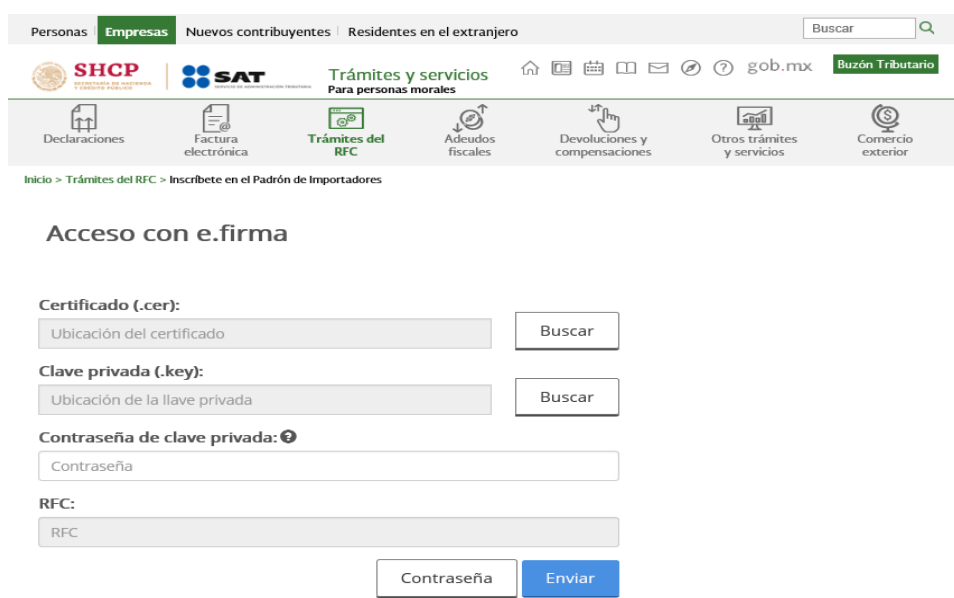

**Paso 4.-** Deberás desplegar el ícono del calendario, a efecto de seleccionar el rango de fecha entre el cual se encuentre el día que realizaste tu trámite (Solicitud de Inscripción, Solicitud de Actualización de sectores específicos" o "Solicitud de reinscripción").

**Página 69 de 73**

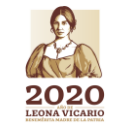

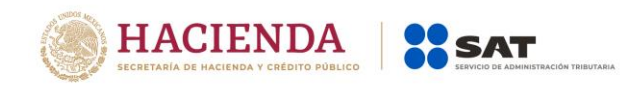

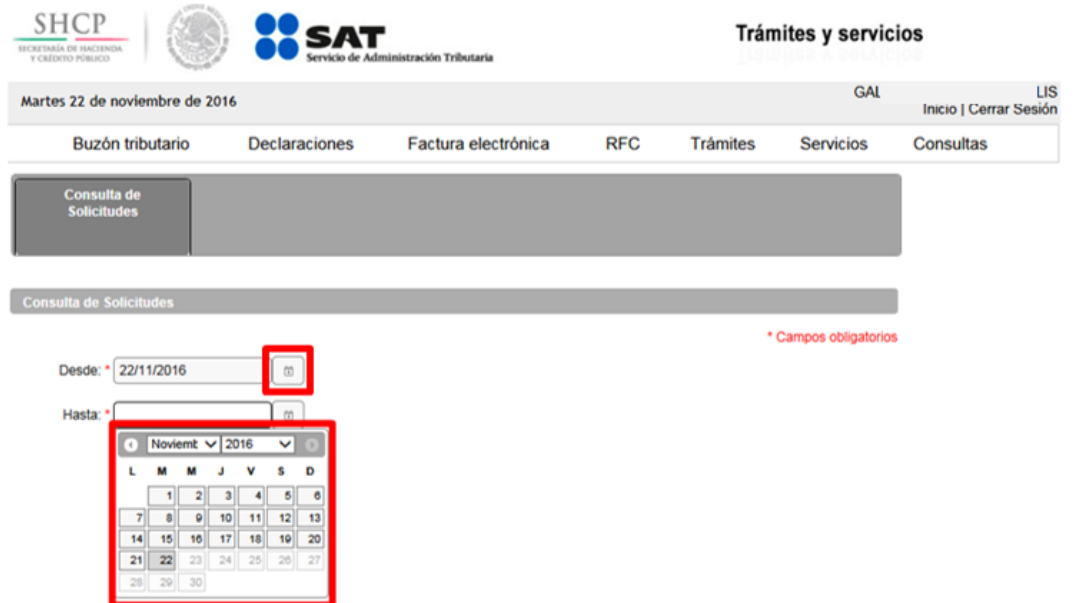

**Paso 5.-** Una vez que identificaste y seleccionaste el rango de fecha, da clic en el botón *"Buscar"*.

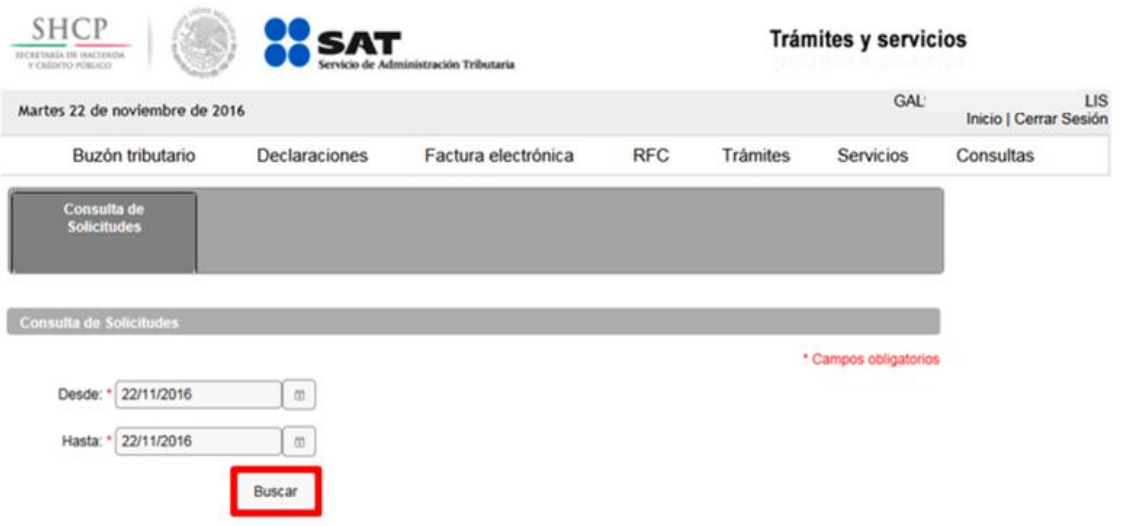

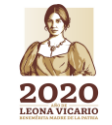

**Versión abril 2020**

**Página 70 de 73**

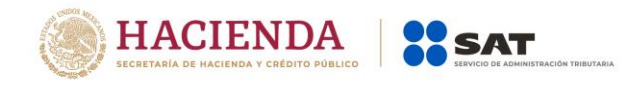

Paso 6.- En la siguiente pantalla el sistema desplegará el total de solicitudes que hayas realizado, deberás identificar el Folio correspondiente a tu solicitud y el estatus en el que se encuentra.

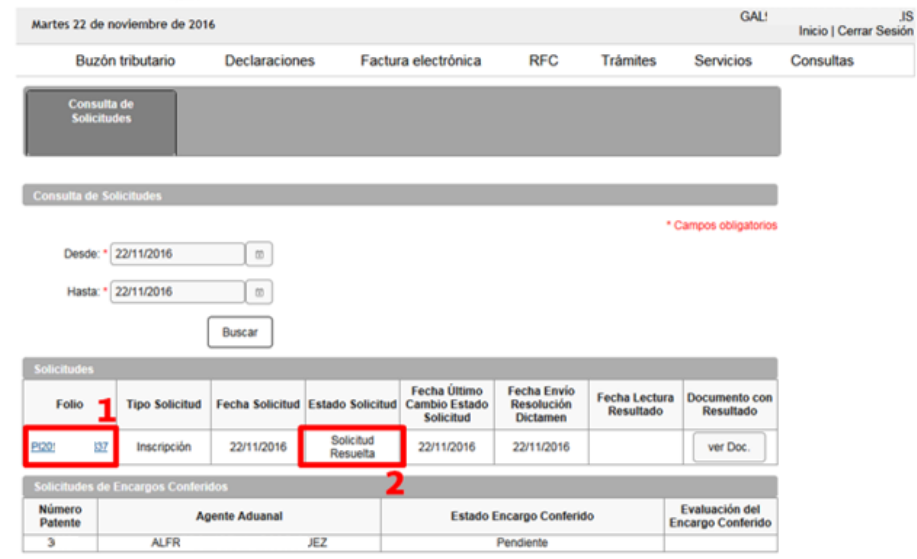

**Paso 7.-** Si el estado de la solicitud se encuentra como *"Solicitud Resuelta"*, da clic en el botón *"ver Doc."*, en seguida se generará un archivo en PDF, en donde señalará el resultado de tu solicitud, es decir, si fue autorizado o rechazado el trámite en cuestión.

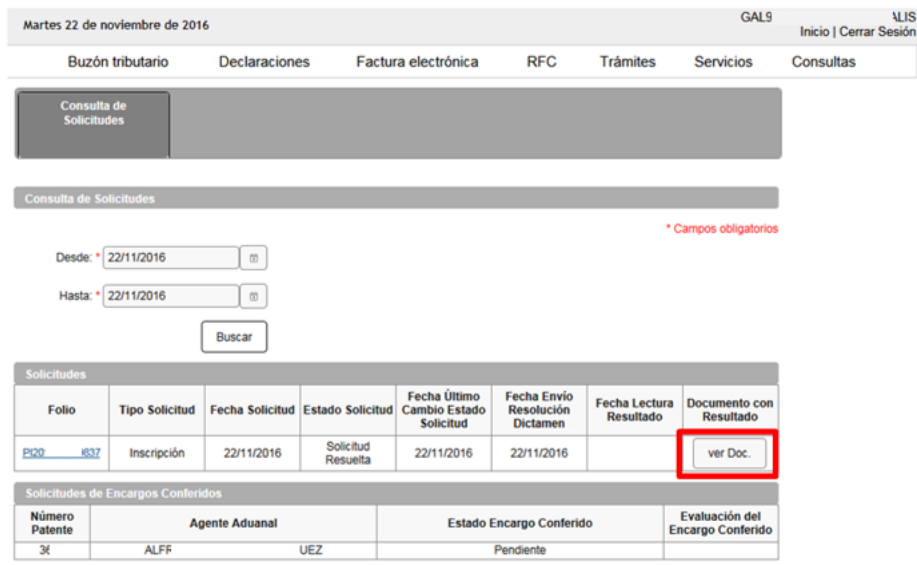

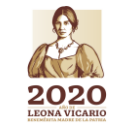

**Versión abril 2020**

**Página 71 de 73**

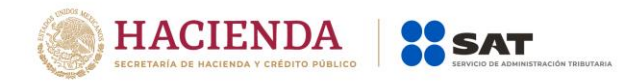

La aplicación emitirá el acuse en formato ".PDF" (como el que se muestra a continuación).

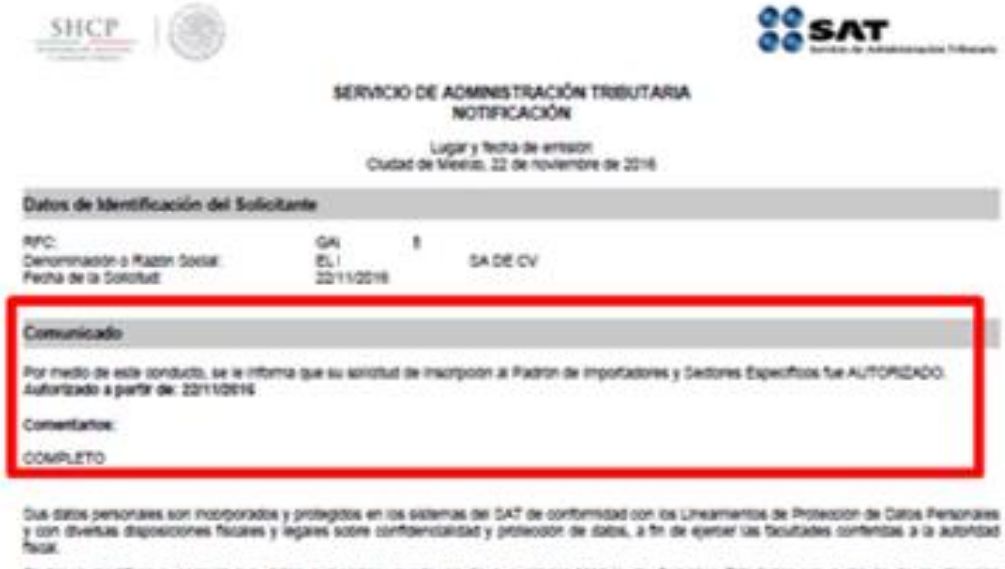

Di desas modifice o comejo sia data penotales, puede anido a cuaquer Modifi de Devolus Trbutanus yo a tavés de la director<br>Information pourse

Cadera Original Selliz<br>Sella Orgini,

10011102116/P0011696409637jAubsenvoorPinkbiSALS30T1aN86000000110000070001540261<br>ArgitalisteistävnO6Qbb0phe/FDXxQRx2fSk8jxdfmax7dFUVBXXd3DtuFeAv6PBAwbOv01254QhV6C4BC+YI<br>AVKHyY&eVXQ11mCaLDK28zfOp0aDzLYYztrQCaarleP45kBfff.znj

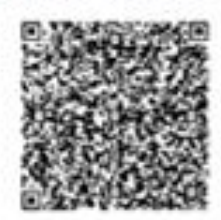

Pagna [1] de [1]

**Versión abril 2020**

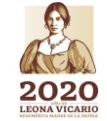

**Página 72 de 73**
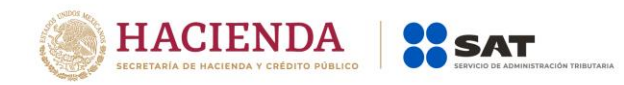

## **7. Casos de aclaración.**

Podrás ingresar un caso de aclaración a través del Portal del SAT, en los supuestos que se mencionan a continuación:

- En caso de que requieras realizar una aclaración referente a tu trámite de Inscripción o Actualización de Sectores.
- En caso de que desees agregar documentación adicional y/o un alcance a tu trámite de Inscripción o Actualización de Sectores.
- Para darle seguimiento a tu trámite de Inscripción o Actualización de Sectores.
- En caso de dudas y/o requerir información adicional.

Los pasos a seguir para ingresar tu caso de aclaración, los encontrarás ingresando a la siguiente liga:

INGRESA TU CASO DE ACLARACIÓN:

<https://portalsat.plataforma.sat.gob.mx/SATAuthenticator/AuthLogin/showLogin.action>

GUIA CASO DE ACLARACIÓN:

[http://omawww.sat.gob.mx/aduanas/Portal/Documents/tramites\\_autorizaciones/guia\\_padrones/Guí](http://omawww.sat.gob.mx/aduanas/Portal/Documents/tramites_autorizaciones/guia_padrones/Guía_Casos_Aclaración_.pdf) [a\\_Casos\\_Aclaración\\_.pdf](http://omawww.sat.gob.mx/aduanas/Portal/Documents/tramites_autorizaciones/guia_padrones/Guía_Casos_Aclaración_.pdf)

Es importante mencionar que el resultado del trámite no se dará a conocer a través del caso de aclaración, serán única y exclusivamente para los puntos mencionados anteriormente.

## **Importante:**

En caso de que tu solicitud sea rechazada, deberás corregir las inconsistencias que se señalen en el rechazo y **promoverla nuevamente conforme al procedimiento establecido en los puntos 3, 4 o 5, según corresponda, anexando la totalidad de los requisitos establecidos**.

El resultado de tu trámite lo podrás consultar a través del Portal del SAT o para información adicional, consultas y/o aclaración de dudas, se podrá realizar a través de Marca SAT 627 22 728, desde la Ciudad de México, o al 01 55 627 22 728 del resto del país, opciones 7-3, de lunes a viernes de 8:00 a 21:00 horas. Asimismo, se podrá asistir a cualquiera de las ADSC con previa cita, debiendo acreditar el interés jurídico que representa.

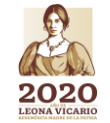

**Versión abril 2020**

**Página 73 de 73**